## Руководство пользователя

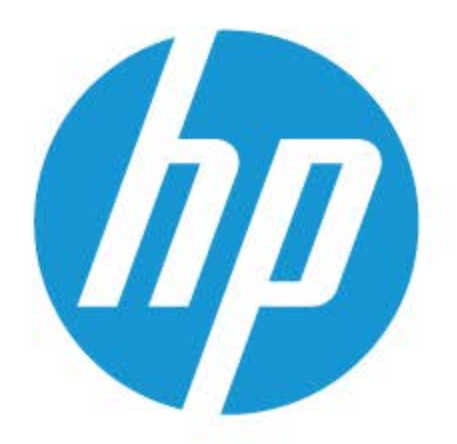

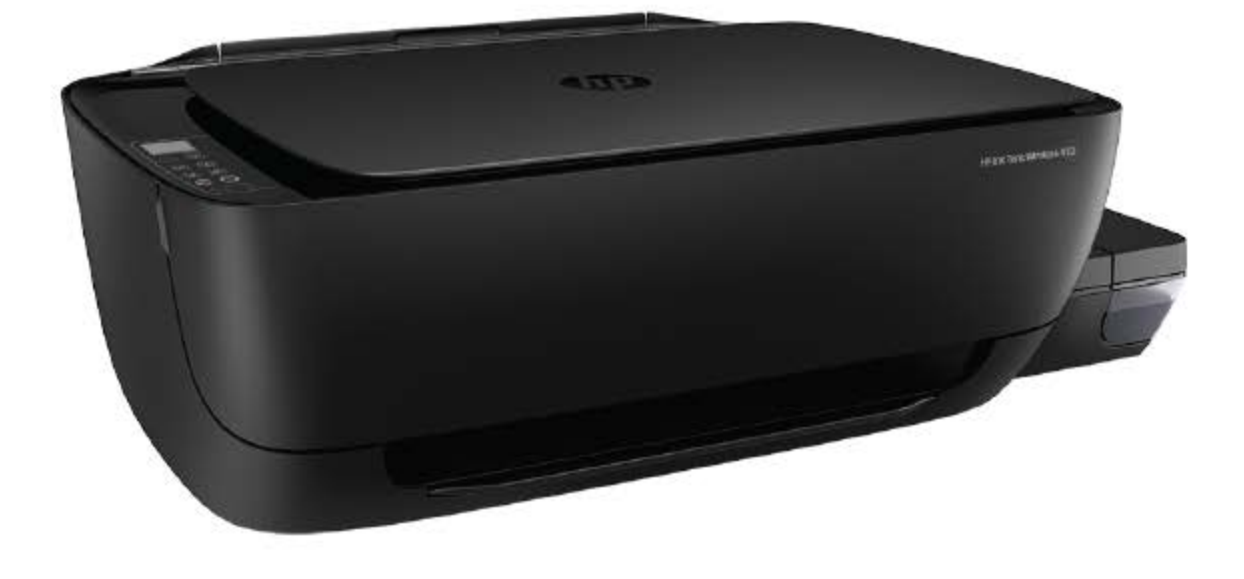

# **HP Ink Tank Wireless 410 series**

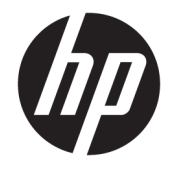

HP Ink Tank Wireless 410 series

## Содержание

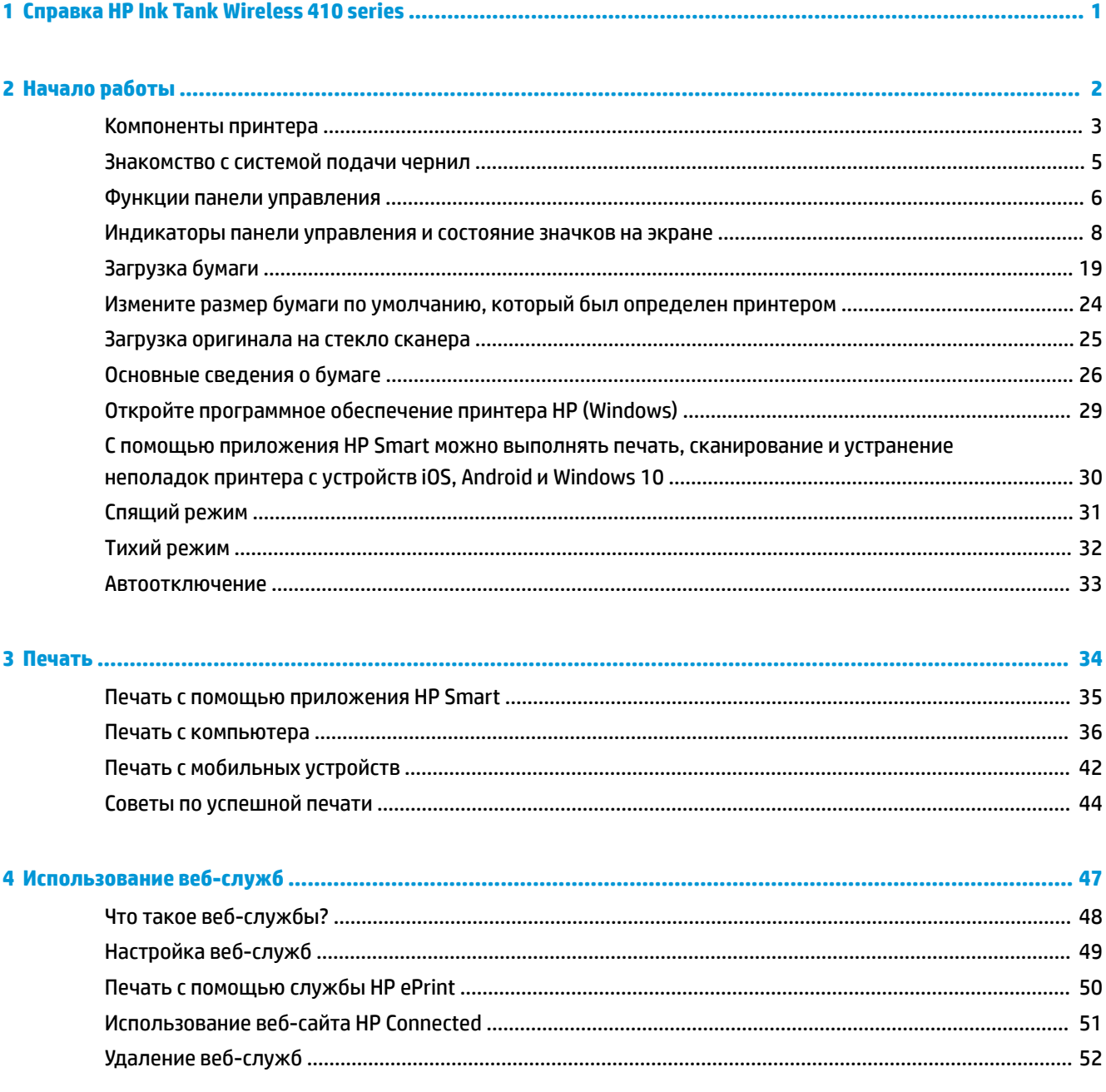

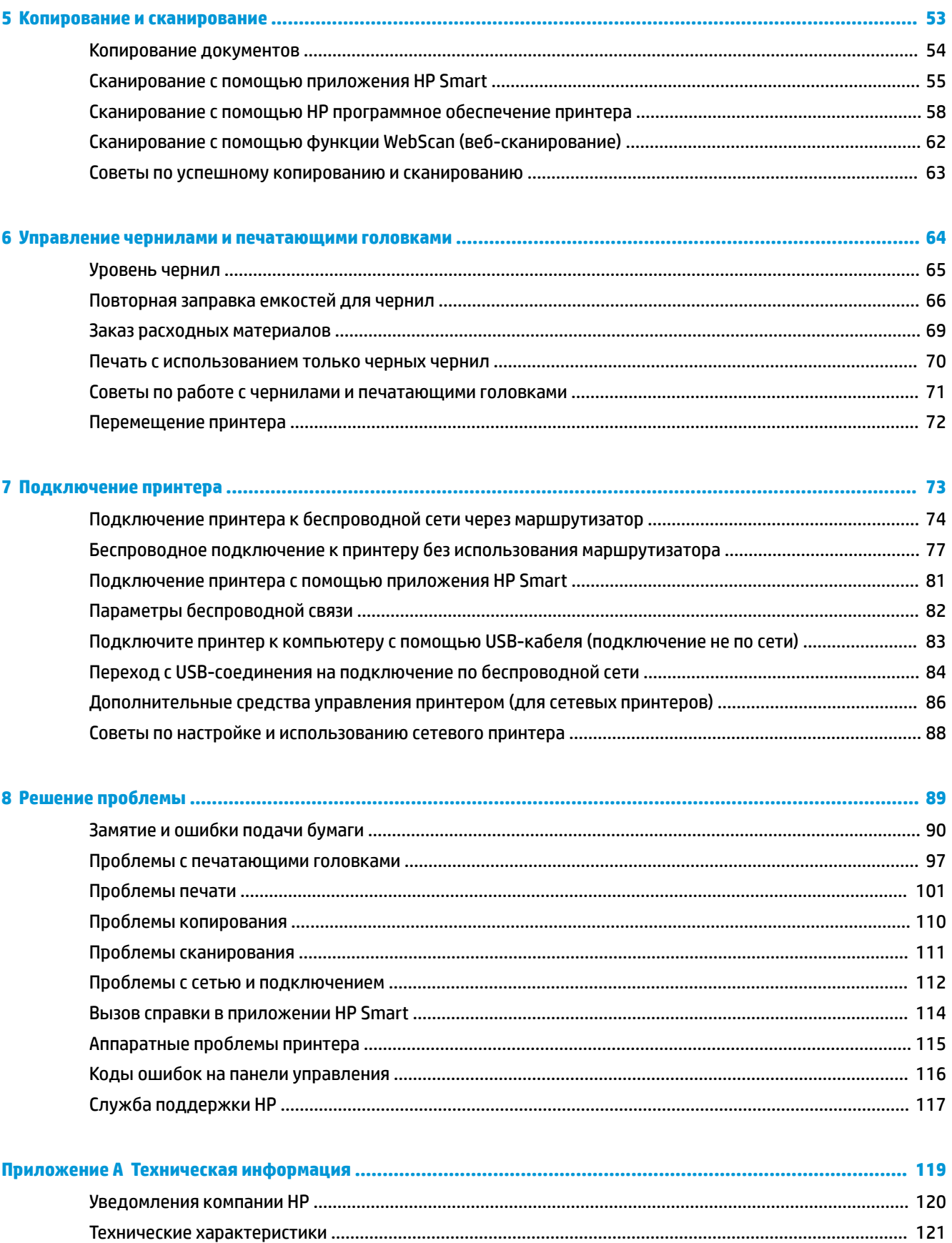

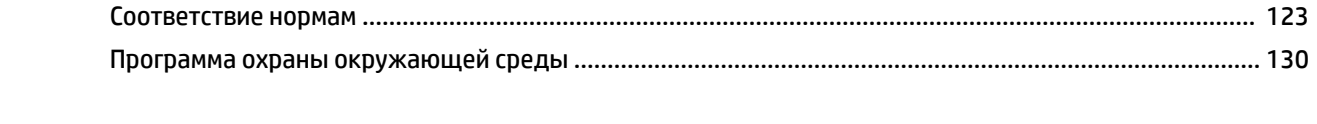

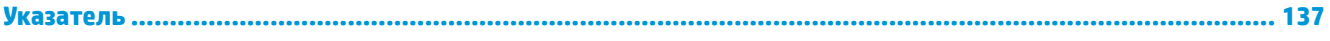

## <span id="page-7-0"></span>**1 Справка HP Ink Tank Wireless 410 series**

Узнайте, как пользоваться принтером.

- [Начало работы на стр. 2](#page-8-0)
- [Печать на стр. 34](#page-40-0)
- [Использование веб-служб на стр. 47](#page-53-0)
- [Копирование и сканирование на стр. 53](#page-59-0)
- [Управление чернилами и печатающими головками на стр. 64](#page-70-0)
- [Подключение принтера на стр. 73](#page-79-0)
- [Решение проблемы на стр. 89](#page-95-0)
- [Техническая информация на стр. 119](#page-125-0)

## <span id="page-8-0"></span>**2 Начало работы**

- [Компоненты принтера](#page-9-0)
- [Знакомство с системой подачи чернил](#page-11-0)
- [Функции панели управления](#page-12-0)
- [Индикаторы панели управления и состояние значков на экране](#page-14-0)
- [Загрузка бумаги](#page-25-0)
- [Измените размер бумаги по умолчанию, который был определен принтером](#page-30-0)
- [Загрузка оригинала на стекло сканера](#page-31-0)
- [Основные сведения о бумаге](#page-32-0)
- [Откройте программное обеспечение принтера HP \(Windows\)](#page-35-0)
- [С помощью приложения HP Smart можно выполнять печать, сканирование и устранение](#page-36-0)  [неполадок принтера с устройств iOS, Android и Windows 10](#page-36-0)
- [Спящий режим](#page-37-0)
- [Тихий режим](#page-38-0)
- [Автоотключение](#page-39-0)

## <span id="page-9-0"></span>**Компоненты принтера**

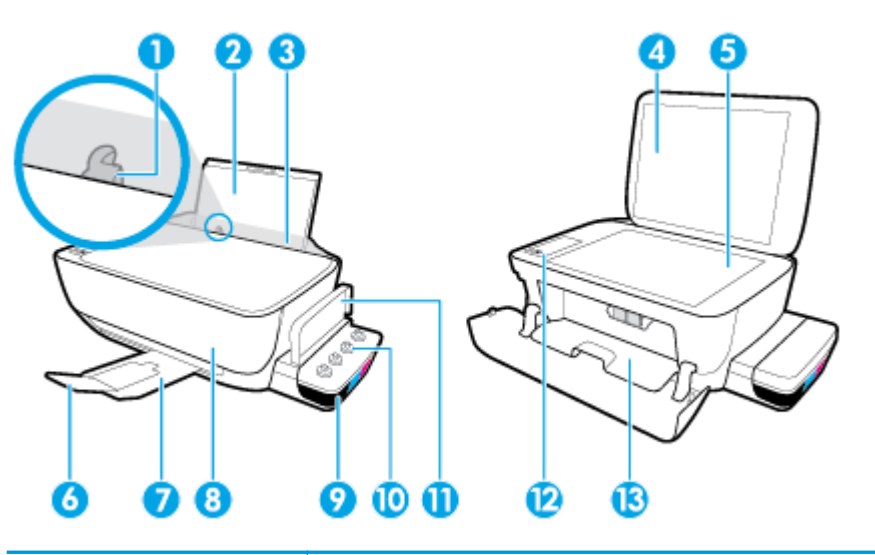

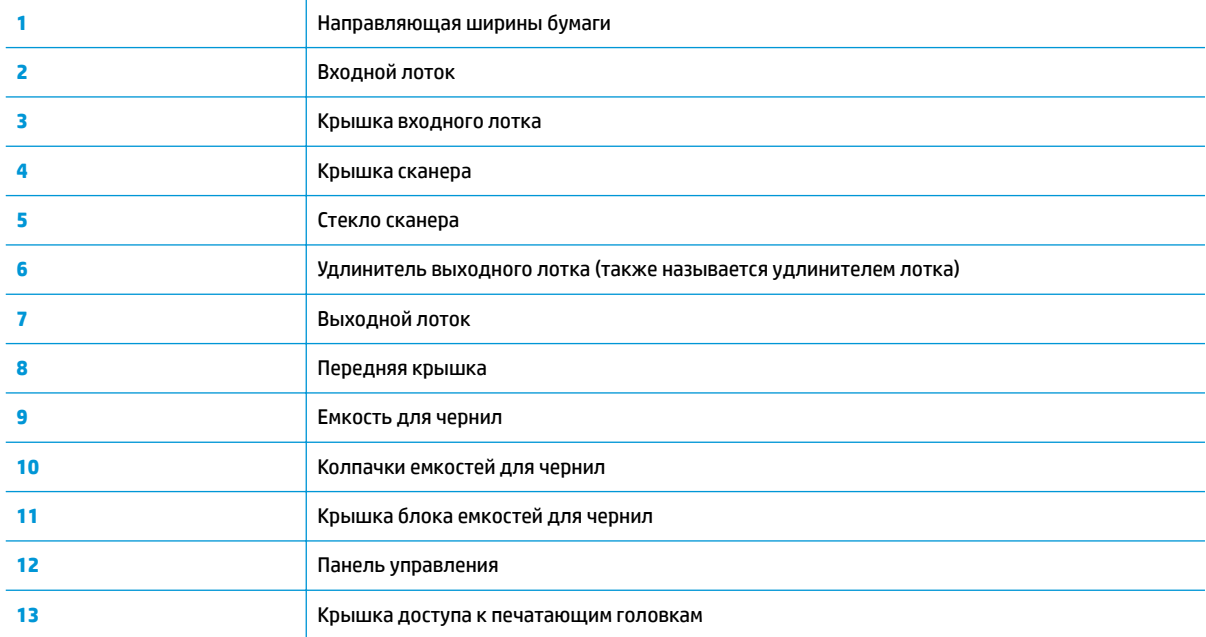

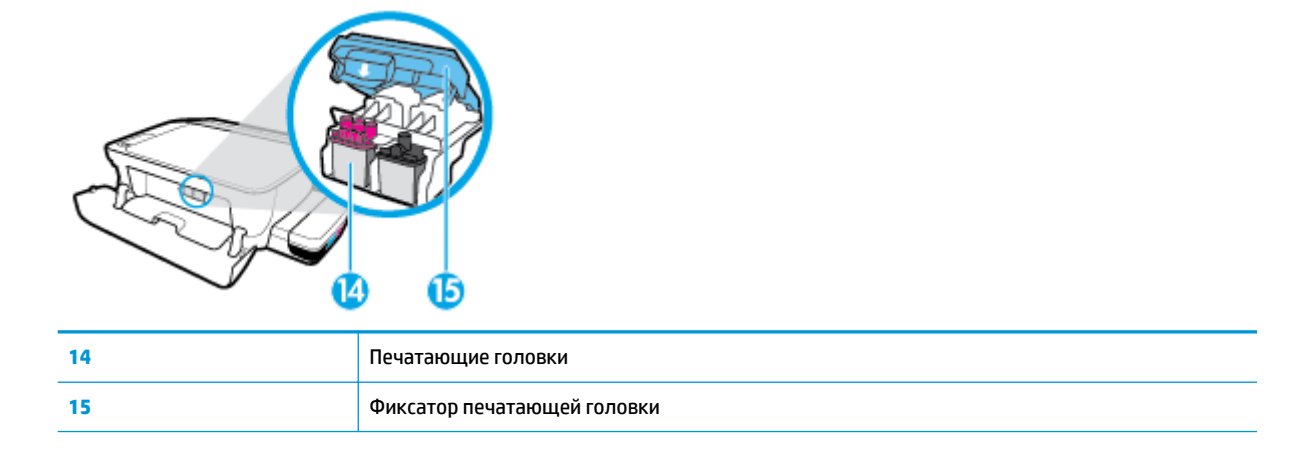

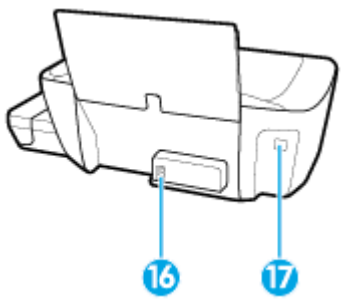

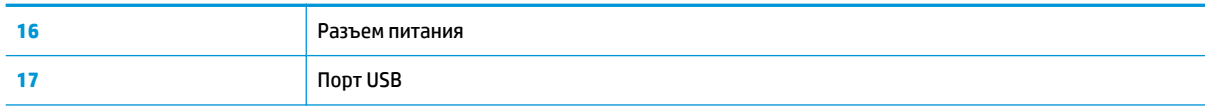

## <span id="page-11-0"></span>**Знакомство с системой подачи чернил**

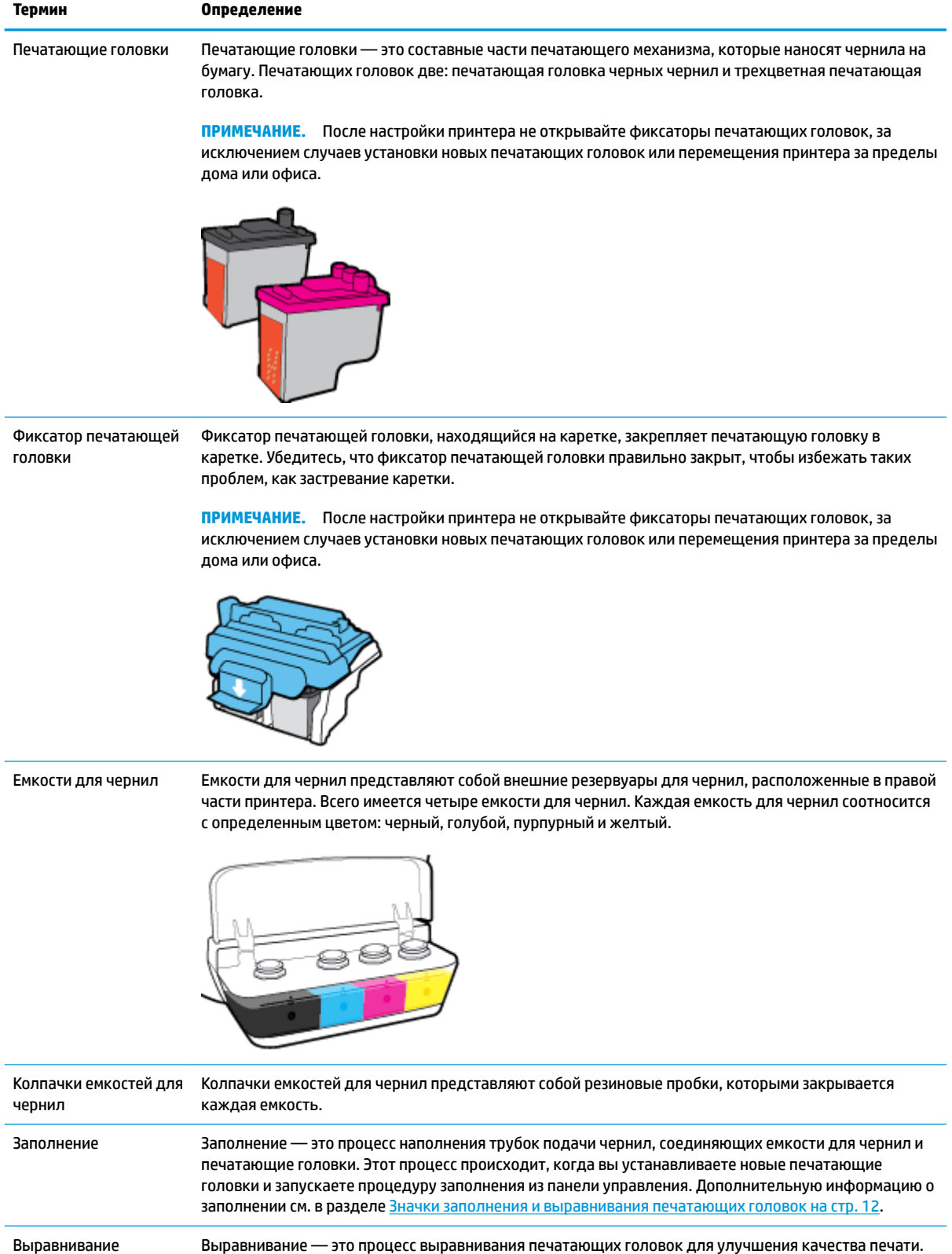

Дополнительную информацию о выравнивании см. в разделе [Значки заполнения и выравнивания](#page-18-0)

## <span id="page-12-0"></span>**Функции панели управления**

## **Обзор кнопок и индикаторов**

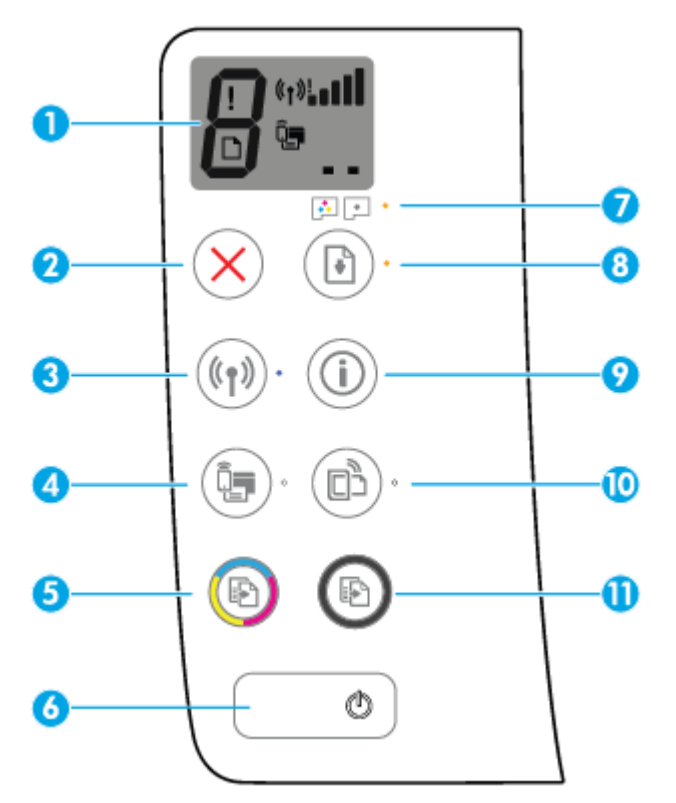

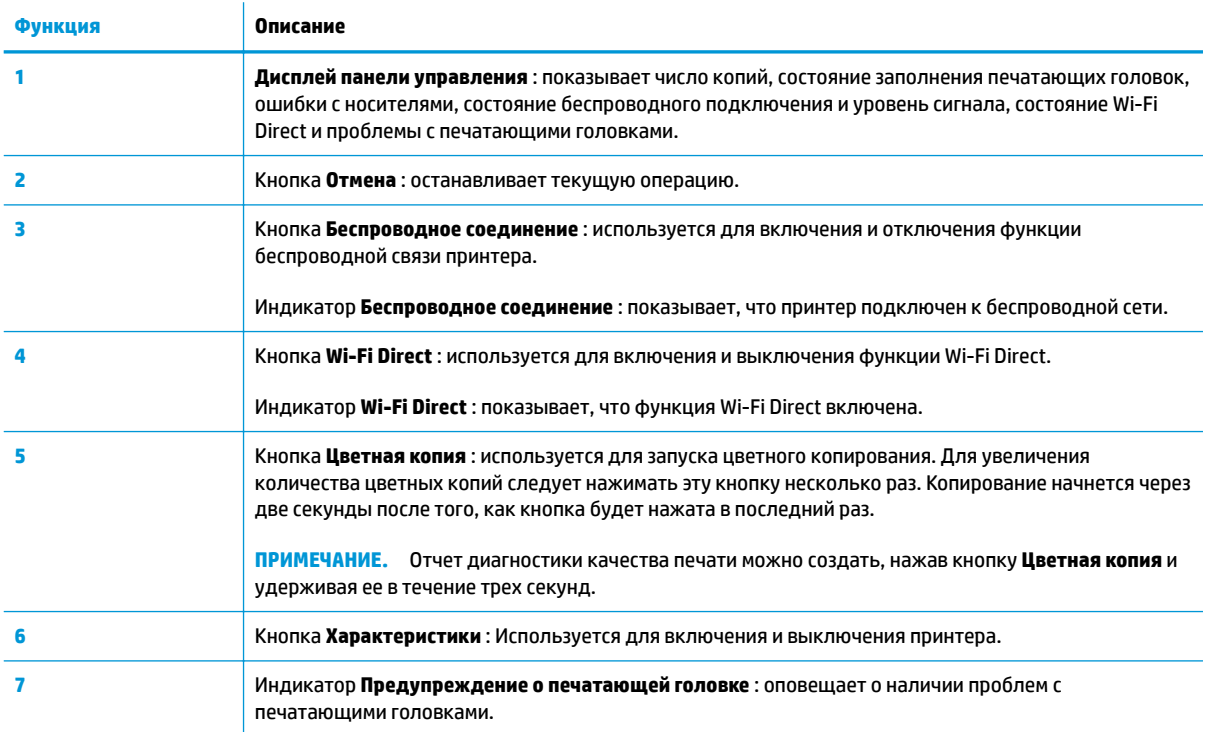

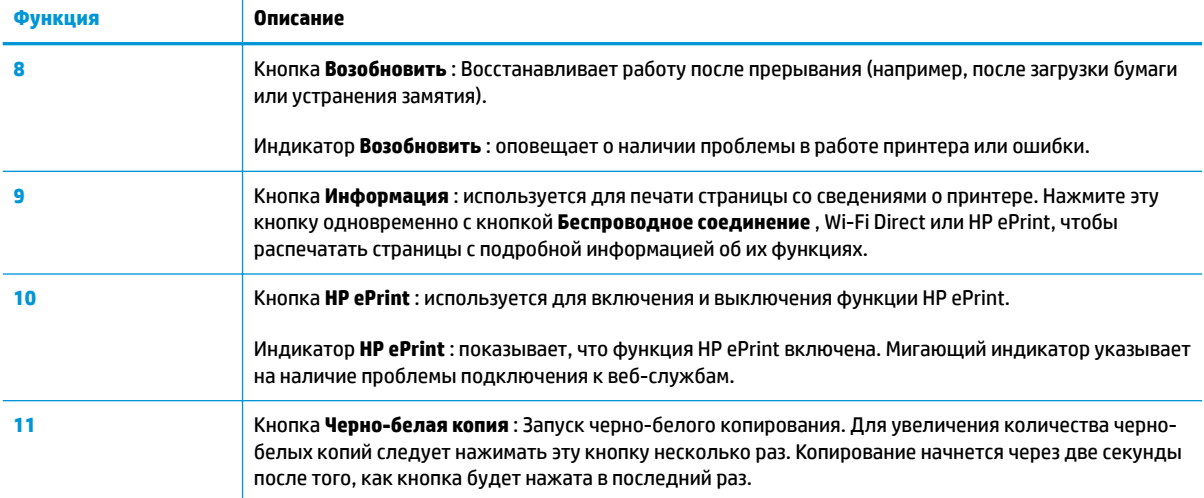

## **Значки на дисплее панели управления**

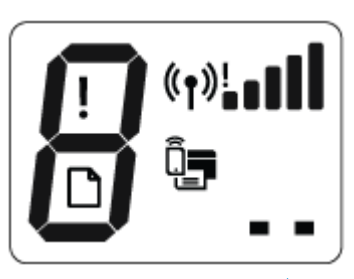

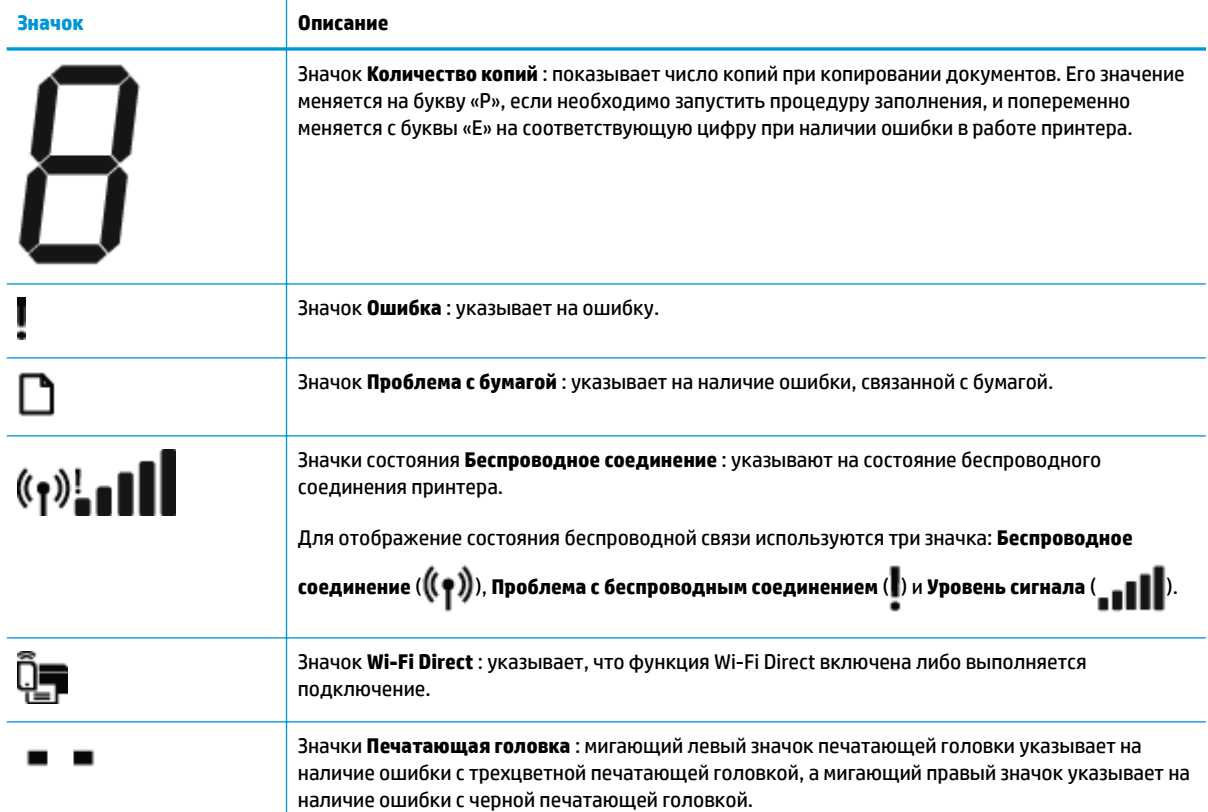

## <span id="page-14-0"></span>**Индикаторы панели управления и состояние значков на экране**

- Индикатор кнопки Характеристики
- Индикатор и значки Беспроводное соединение
- [Индикатор и значок Wi-Fi Direct](#page-16-0).
- [Индикатор HP ePrint](#page-17-0)
- [Значки Печатающая головка и индикатор Предупреждение о печатающей головке](#page-17-0)
- [Значки заполнения и выравнивания печатающих головок](#page-18-0)
- [Значок Ошибка , значок Проблема с бумагой и индикатор Возобновить](#page-20-0)
- [Значок Количество копий](#page-20-0)
- [Обслуживание системы подачи чернил](#page-24-0)

#### **Индикатор кнопки Характеристики**

 $\mathbf{a}$ 

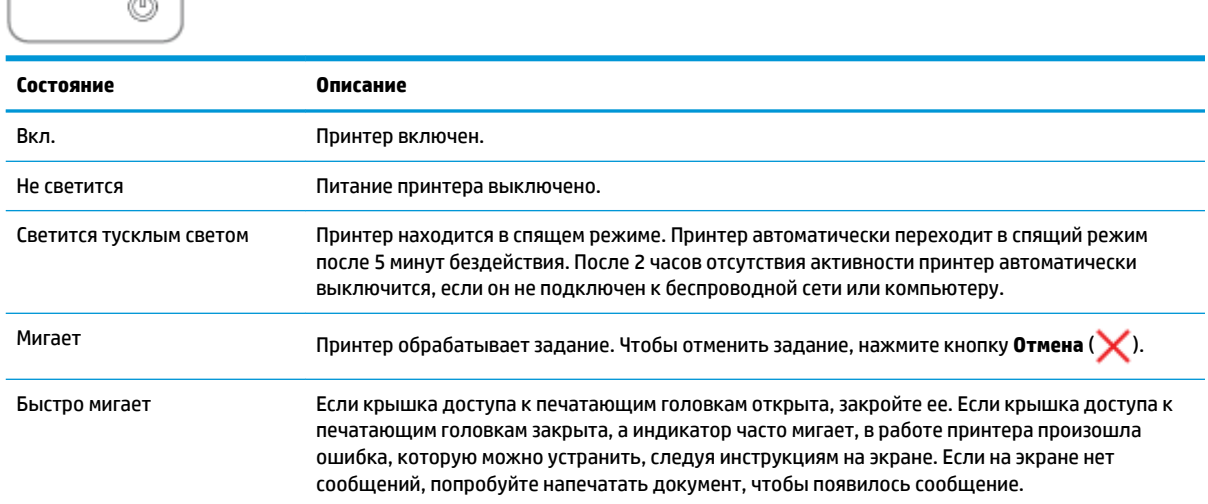

#### **Индикатор и значки Беспроводное соединение**

Индикатор **Беспроводное соединение** рядом с кнопкой **Беспроводное соединение** ( $(\langle \phi \rangle)$ ) и значки

состояния беспроводного подключения на экране панели управления указывают на состояние беспроводного подключения.

Индикатор **Беспроводное соединение** и значки состояния **Беспроводное соединение** загорятся, только когда завершится выравнивание во время первоначальной настройки.

#### **Состояние Описание** Индикатор **Беспроводное соединение** , значок **Беспроводное**  Принтер подключен к беспроводной сети. **соединение** и значок **Уровень сигнала** горят.  $+$   $\mathbf{w}_1$ Индикатор **Беспроводное соединение** не горит. Беспроводная связь отключена. Чтобы включить беспроводную связь, нажмите кнопку **Беспроводное соединение** (((†)). Индикатор **Беспроводное соединение** мигает, значок Принтер находится в режиме автоматического беспроводного подключения (AWC). **Беспроводное соединение** горит, значок **Уровень сигнала**  отображается. - «1» -∩N - «1» - $(\langle \gamma \rangle)$ Индикатор **Беспроводное соединение** мигает в течение трех Беспроводная связь отключена. секунд и гаснет. Измените параметры беспроводного подключения. Дополнительную информацию см. в разделе [Параметры](#page-88-0) [беспроводной связи на стр. 82.](#page-88-0) Индикатор **Беспроводное соединение** мигает, значки Беспроводной сигнал отсутствует. **Беспроводное соединение** и **Проблема с беспроводным**  Убедитесь, что беспроводной маршрутизатор или точка **соединением** горят. доступа включены. ● Разместите принтер ближе к беспроводному маршрутизатору. Индикатор **Беспроводное соединение** мигает, значок Могло произойти одно из указанных ниже событий. **Беспроводное соединение** горит, значок **Проблема с беспроводным соединением** мигает. Принтеру не удалось подключиться к беспроводной сети. ● При использовании WPS возникает ошибка или +(1) регистрируется наложение сеансов. Одновременно нажмите кнопки **Беспроводное соединение**  ( $(\bm{\P})$ ) и **Информация** ( $(\bm{\P})$ ), чтобы запустить проверку состояния беспроводного подключения, а затем ознакомьтесь с полученным отчетом, чтобы устранить проблему. Индикатор **Беспроводное соединение** мигает, значок Включен режим WPS (Wi-Fi Protected Setup). **Беспроводное соединение** горит и одновременно мигает **Уровень сигнала** .

<span id="page-16-0"></span>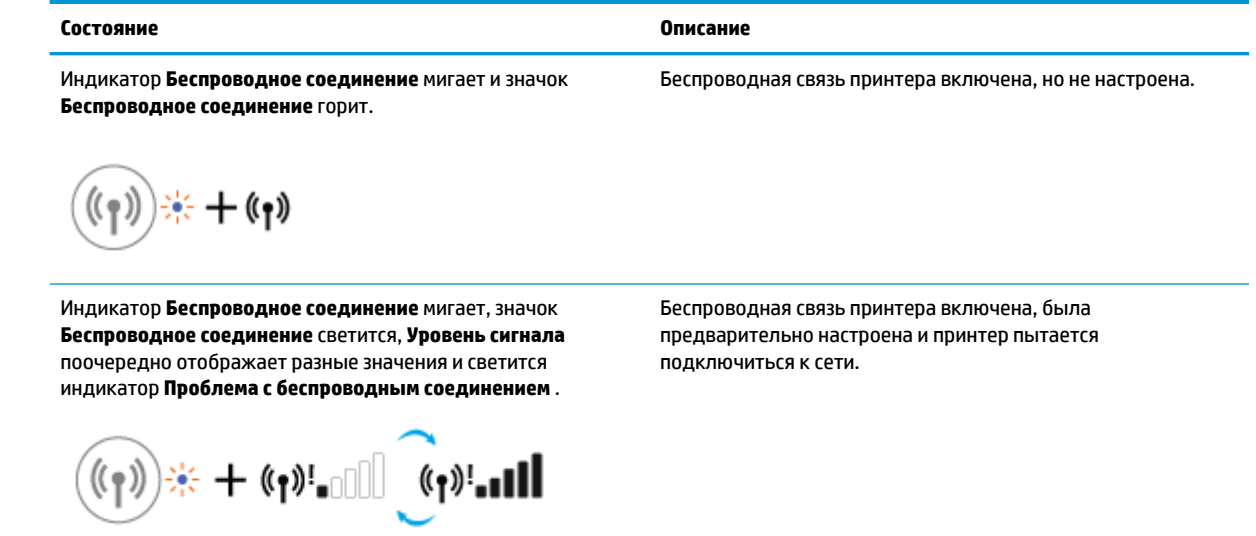

### **Индикатор и значок Wi-Fi Direct.**

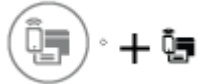

Индикатор **Wi-Fi Direct** и значок состояния **Wi-Fi Direct** загорятся, только когда завершится выравнивание во время первоначальной настройки.

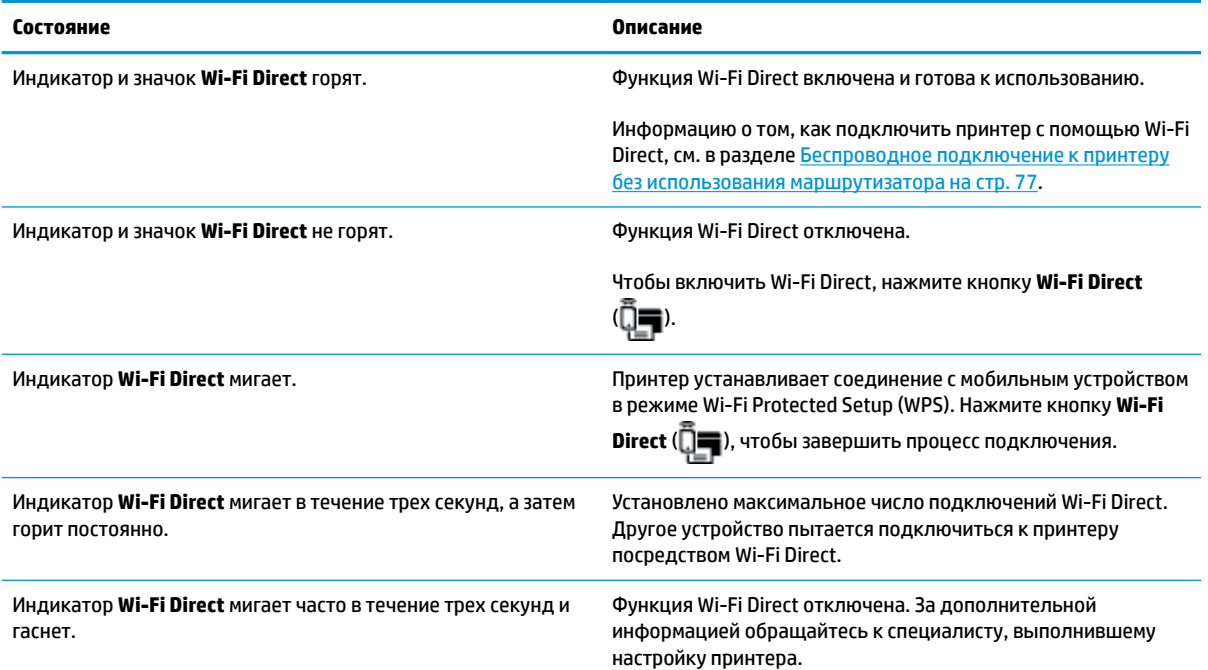

#### <span id="page-17-0"></span>**Индикатор HP ePrint**

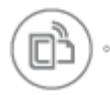

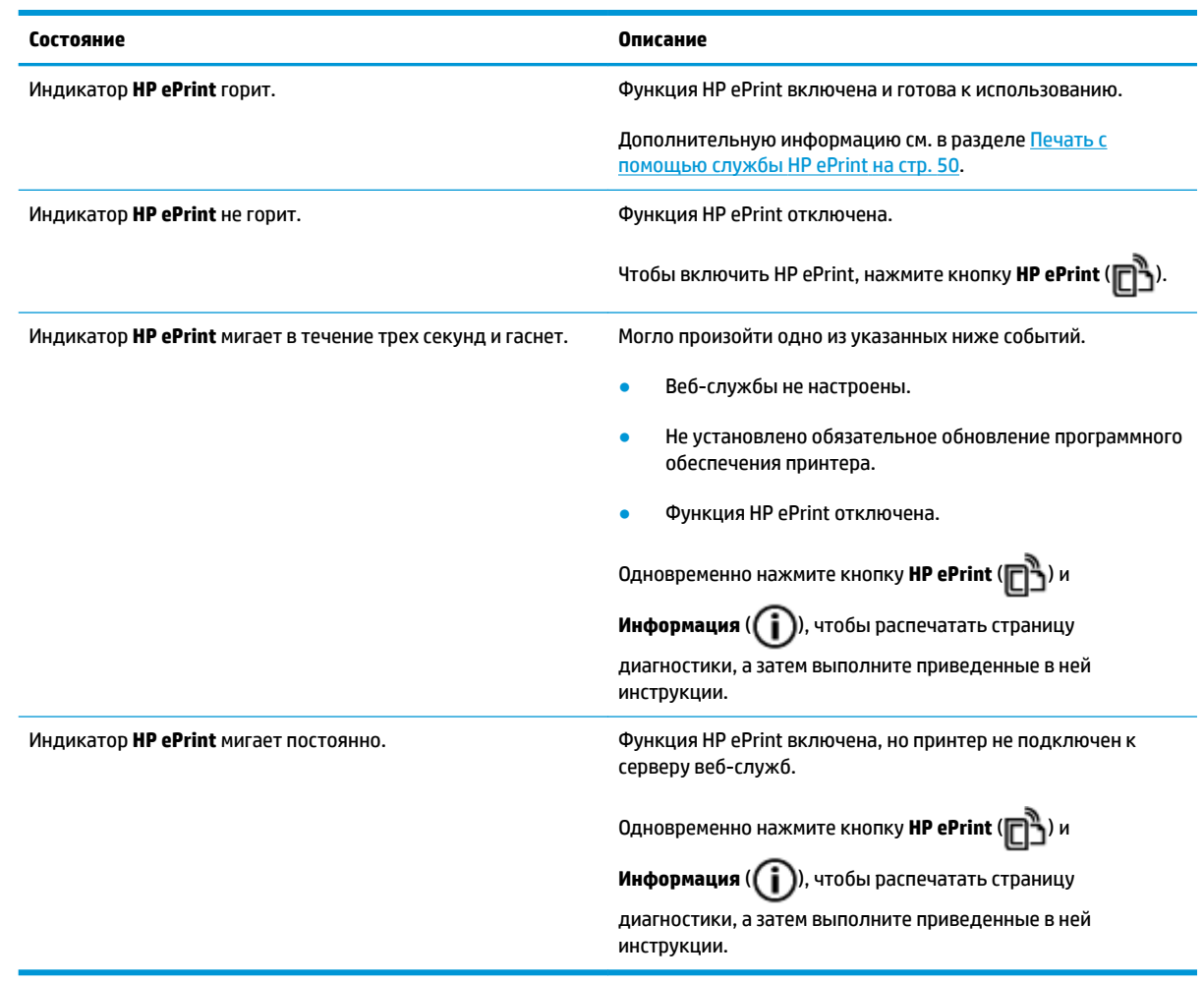

#### **Значки Печатающая головка и индикатор Предупреждение о печатающей головке**

● Значок **Ошибка** , один из значков **Печатающая головка** и индикатор **Предупреждение о печатающей головке** мигают.

$$
10^{11}\frac{1}{2} \left(10^{11} + 10^{11}\frac{1}{2} \right) + 10^{11}\frac{1}{2} \left(10^{11} + 10^{11}\frac{1}{2} \right)
$$

<span id="page-18-0"></span>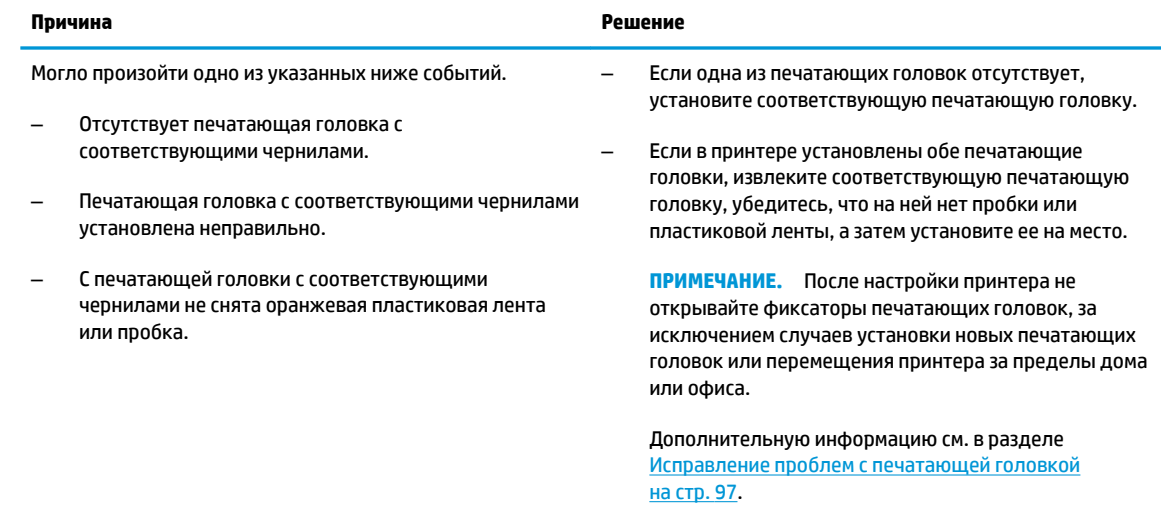

● Значок **Ошибка** , оба значка **Печатающая головка** и индикатор **Предупреждение о печатающей головке** мигают.

 $\frac{1}{2} \left( 1 + \frac{1}{2} \right)$  + Feb \*

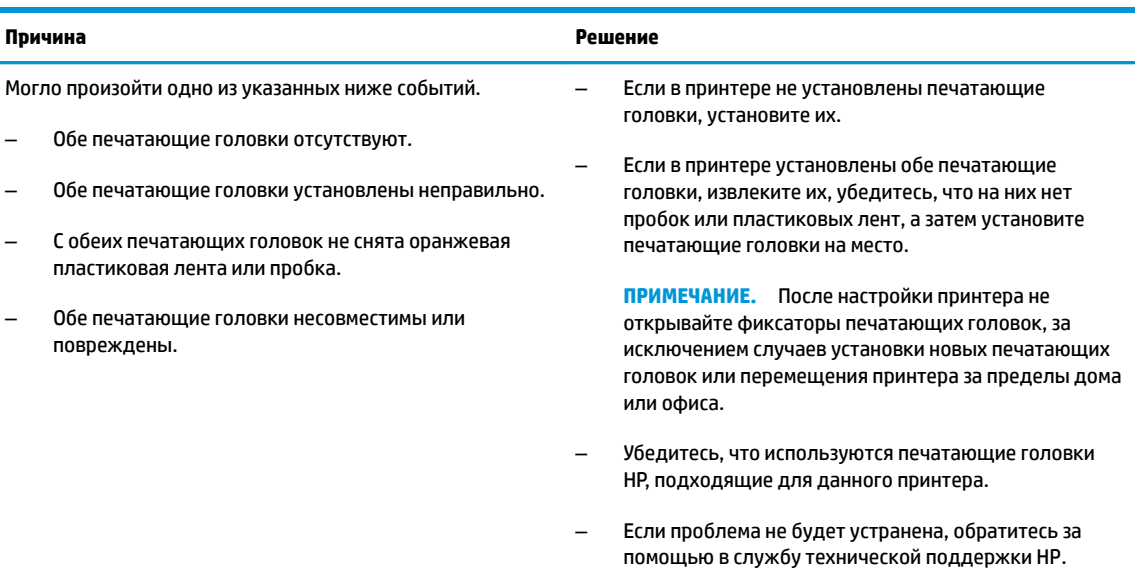

#### **Значки заполнения и выравнивания печатающих головок**

#### **Печатающие головки готовы для заполнения**

● Значок **Количество копий** меняется на мигающую букву «P» во время первоначальной настройки принтера. В то же время все другие значки на дисплее панели управления не горят.

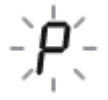

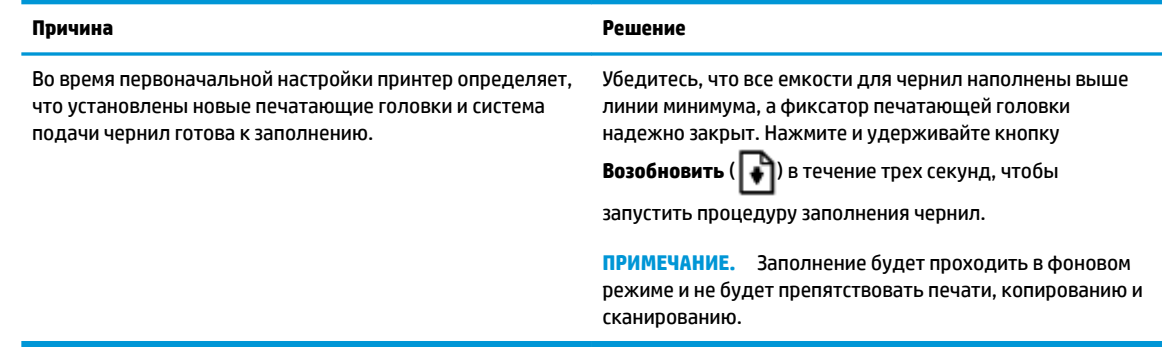

#### **Значок состояния выравнивания**

Значок Количество копий показывает мигающую букву «А».

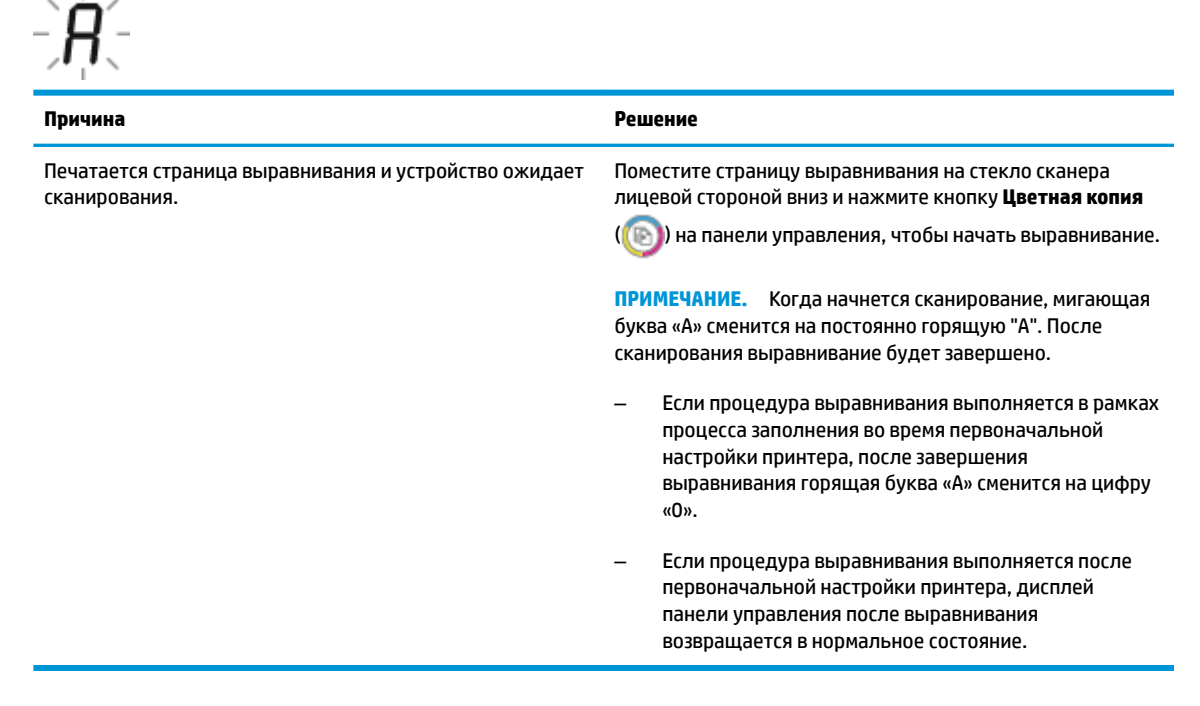

#### **Выполняется заполнение**

● Выполняется заполнение печатающей головки.

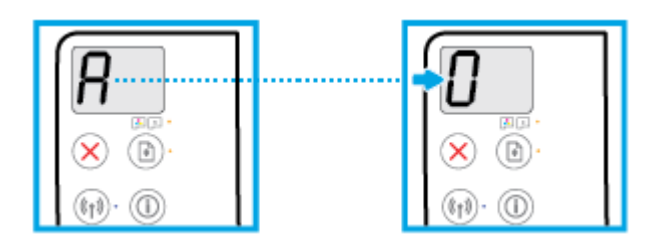

<span id="page-20-0"></span>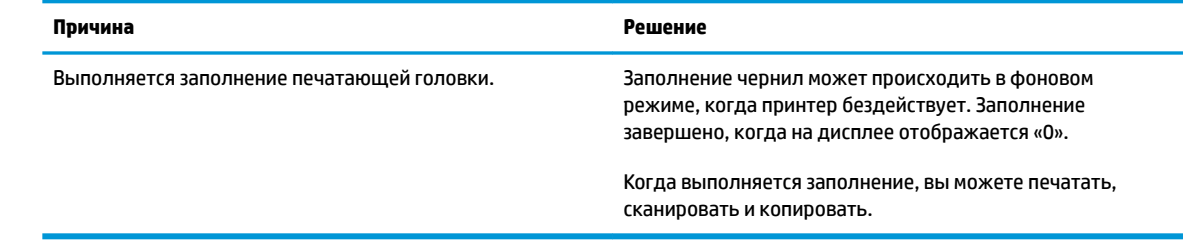

#### **Значок Ошибка , значок Проблема с бумагой и индикатор Возобновить**

● Значок **Ошибка** , значок **Проблема с бумагой** и индикатор **Возобновить** горят.

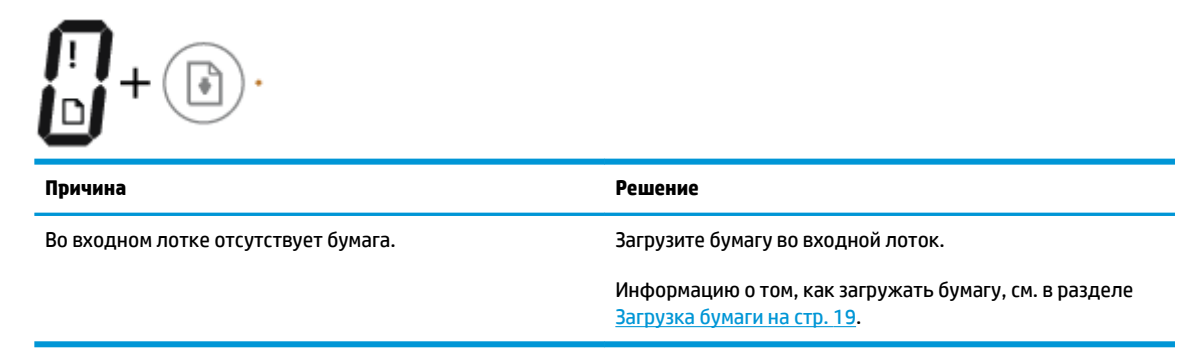

● Значок **Ошибка** , значок **Проблема с бумагой** и индикатор **Возобновить** мигают.

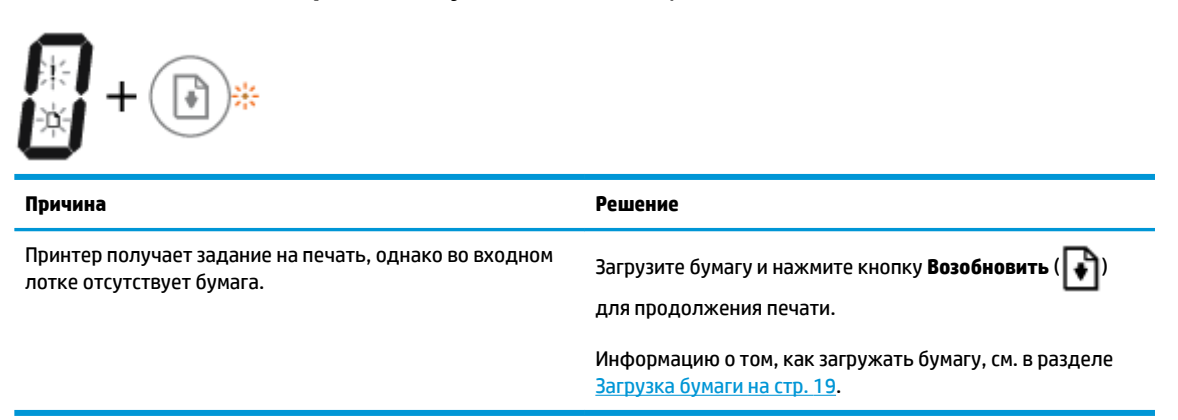

#### **Значок Количество копий**

● Значение значка **Количество копий** попеременно меняется с буквы «Е» на цифру «1». В то же время значок **Ошибка** , значок **Проблема с бумагой** и индикатор **Возобновить** мигают.

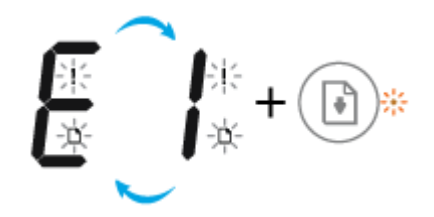

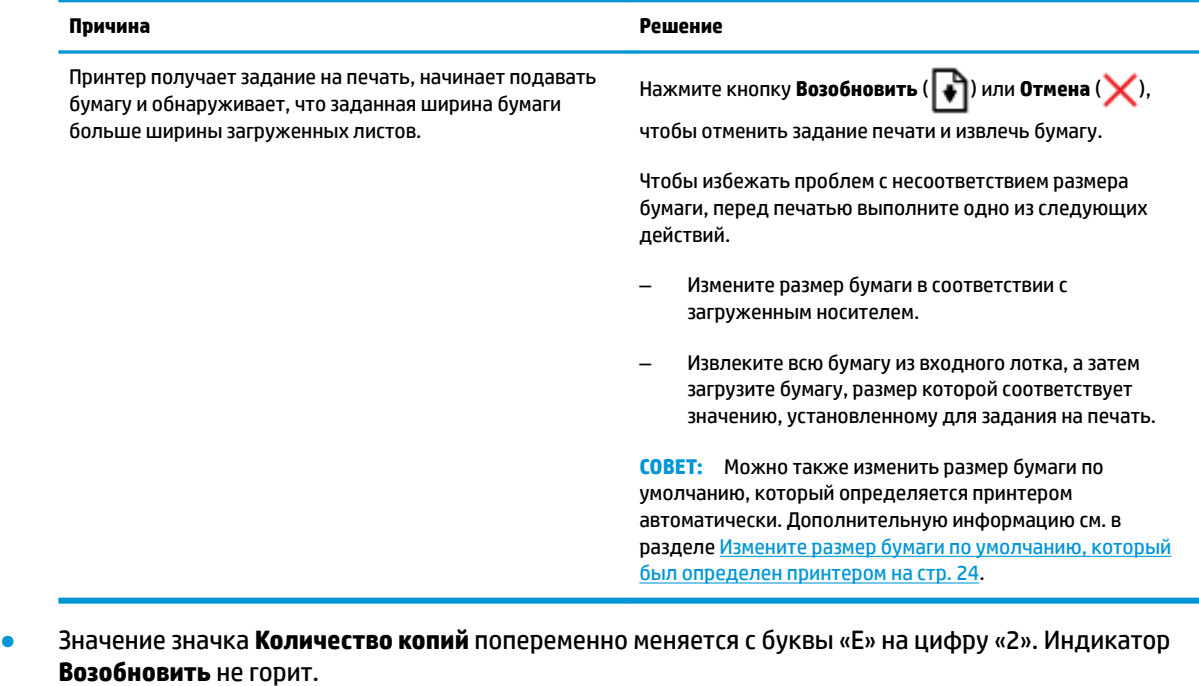

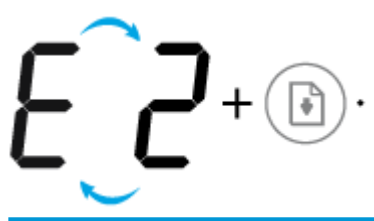

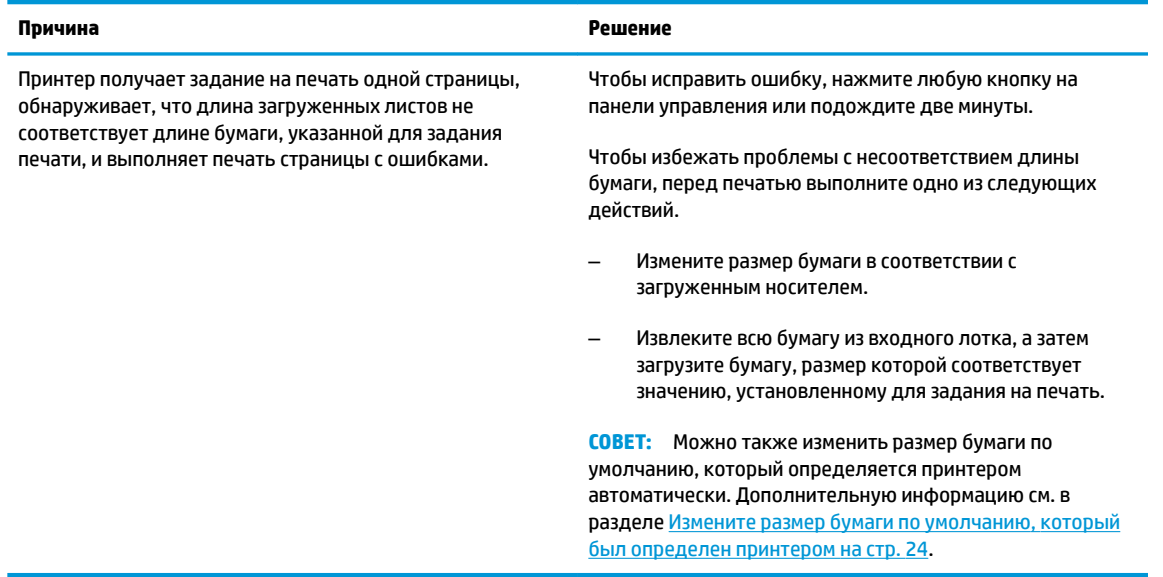

● Значение значка **Количество копий** попеременно меняется с буквы «Е» на цифру «2». В то же время значок **Ошибка** , значок **Проблема с бумагой** и индикатор **Возобновить** мигают.

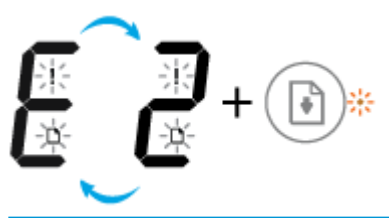

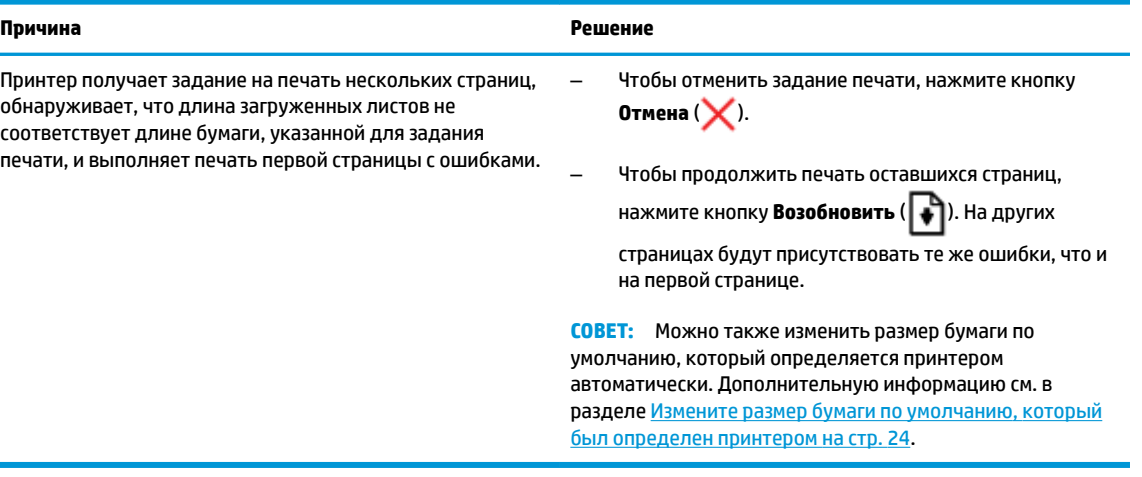

● Значение значка **Количество копий** попеременно меняется с буквы «Е» на цифру «3». В то же время мигает индикатор **Возобновить** и горит индикатор кнопки **Характеристики** .

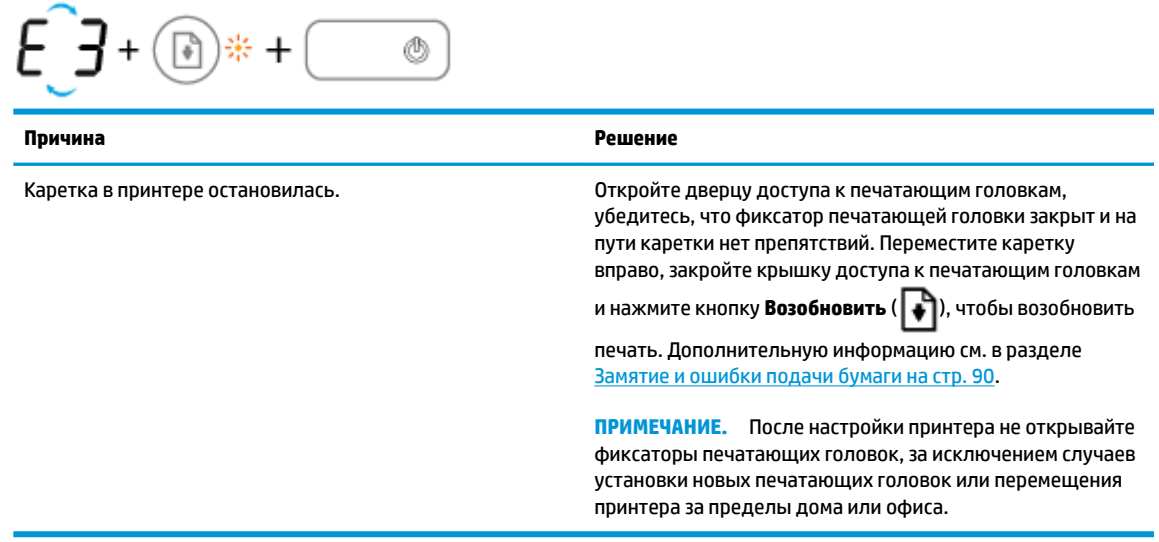

● Значение значка **Количество копий** попеременно меняется с буквы «Е» на цифру «4». В то же время значок **Ошибка** , значок **Проблема с бумагой** и индикатор **Возобновить** мигают.

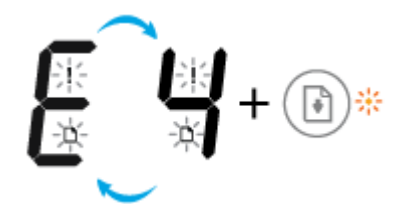

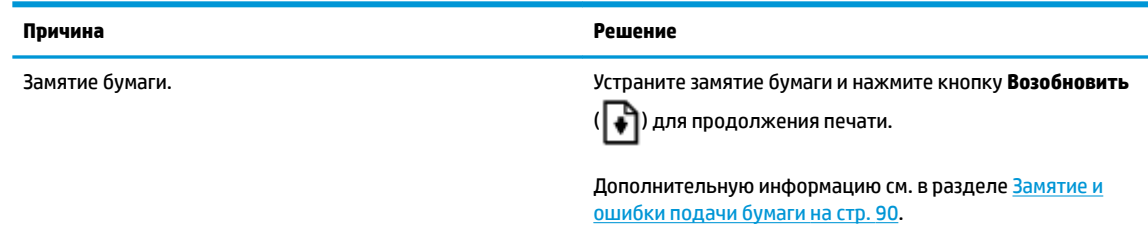

● Значение значка **Количество копий** попеременно меняется с буквы «Е» на цифру «5». В то же время все индикаторы на панели управления мигают.

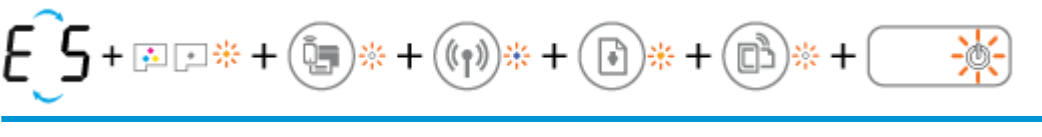

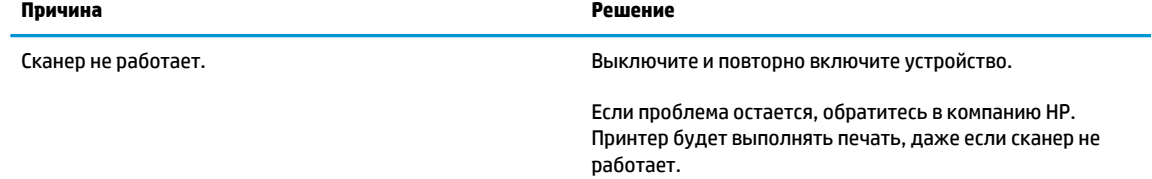

● Значение значка **Количество копий** попеременно меняется с буквы «Е» на цифру «6».

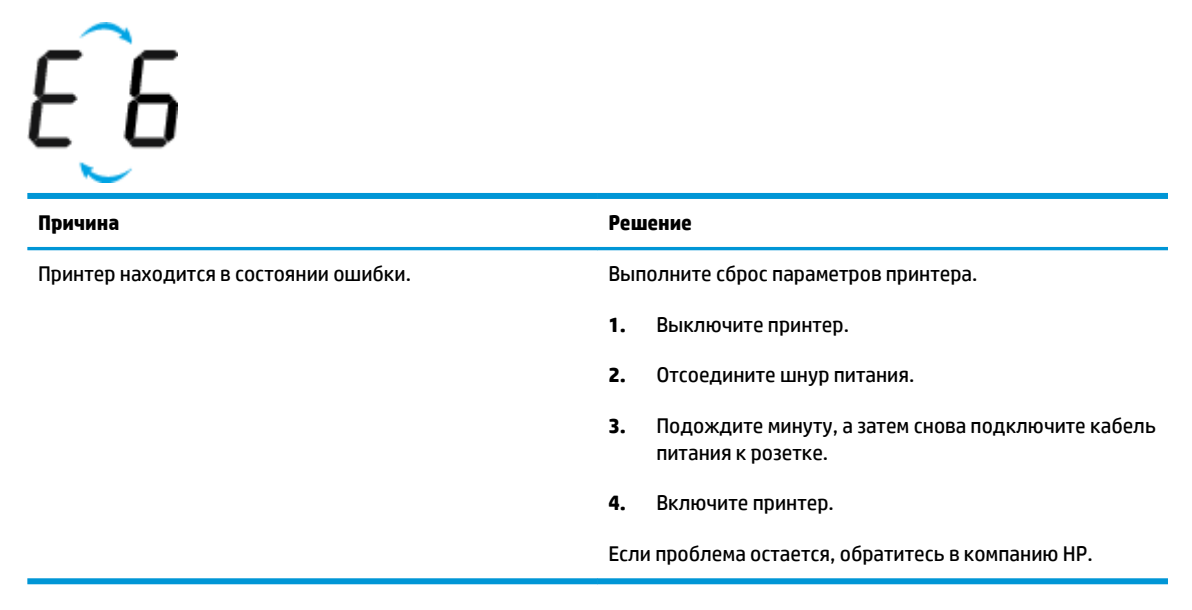

Значение значка Количество копий попеременно меняется с буквы «Е» на цифру «7».

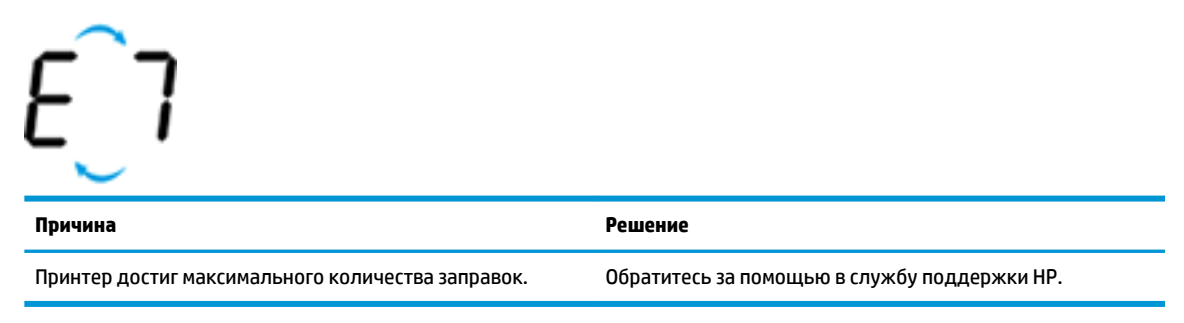

## <span id="page-24-0"></span>**Обслуживание системы подачи чернил**

Значение значка **Количество копий** попеременно меняется с буквы «Е» на цифру «9». В то же время значок **Ошибка** и индикатор **Возобновить** мигают.

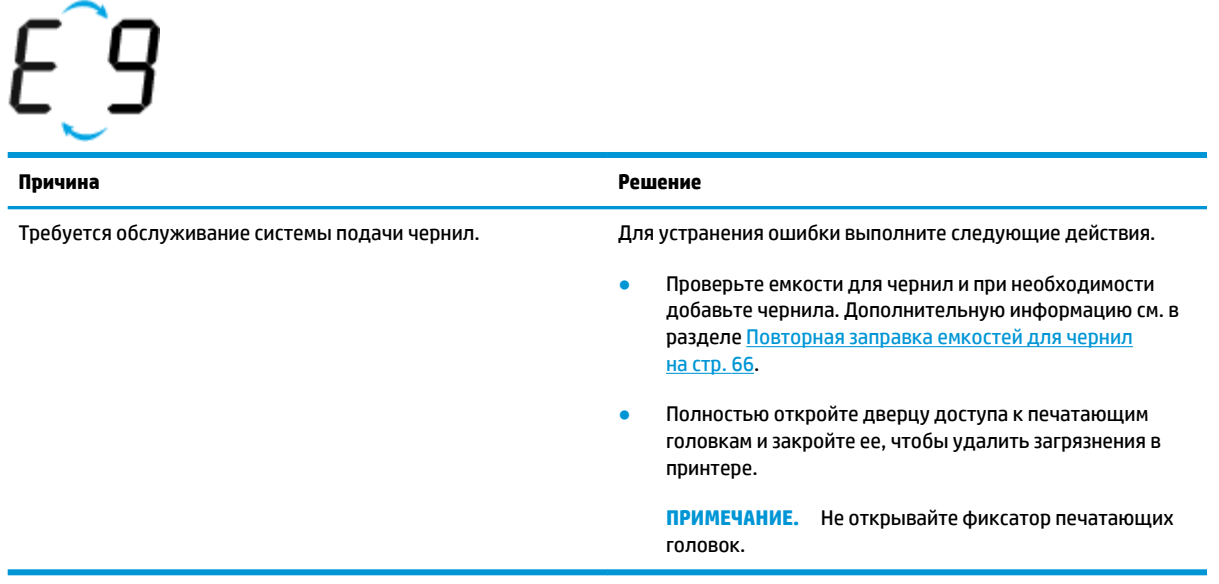

## <span id="page-25-0"></span>**Загрузка бумаги**

Для продолжения выберите размер бумаги.

#### **Загрузка полноразмерной бумаги**

**1.** Поднимите входной лоток.

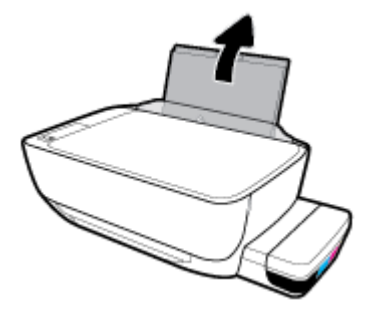

**2.** Сдвиньте направляющую ширины бумаги влево.

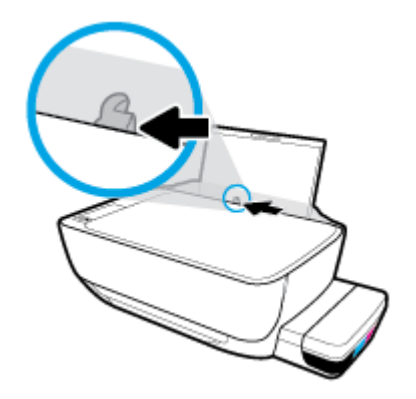

**3.** Поместите стопку бумаги во входной лоток коротким краем вниз и стороной для печати вверх. Сдвиньте стопку бумаги вперед до упора.

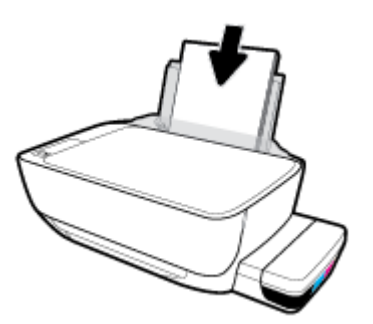

**4.** Сдвиньте направляющую ширины бумаги вправо так, чтобы она плотно прилегала к краю бумаги.

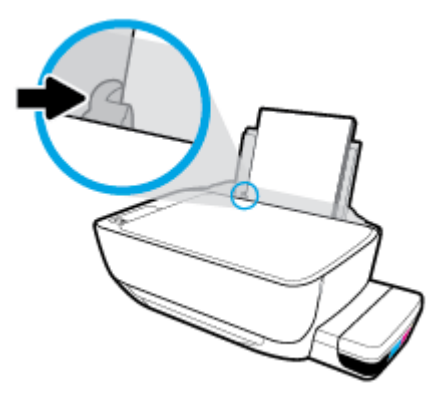

**5.** Выдвиньте выходной лоток и удлинитель лотка.

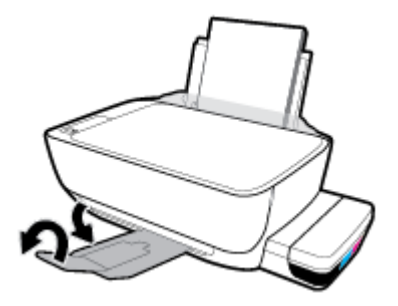

#### **Загрузка бумаги небольшого размера**

**1.** Поднимите входной лоток.

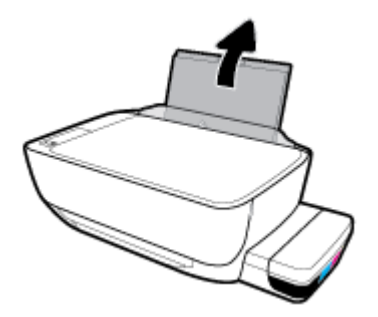

**2.** Сдвиньте направляющую ширины бумаги влево.

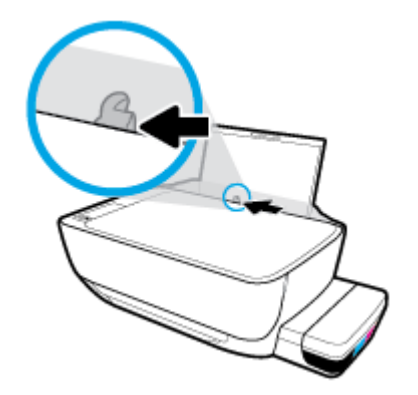

**3.** Поместите стопку бумаги небольшого размера (например, фотобумагу) в крайний правый угол входного лотка коротким краем вниз и стороной для печати вверх. Сдвиньте стопку фотобумаги вниз до упора.

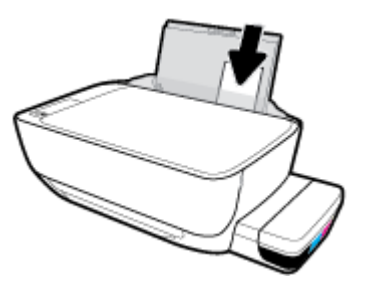

**4.** Сдвиньте направляющую ширины бумаги вправо так, чтобы она плотно прилегала к краю бумаги.

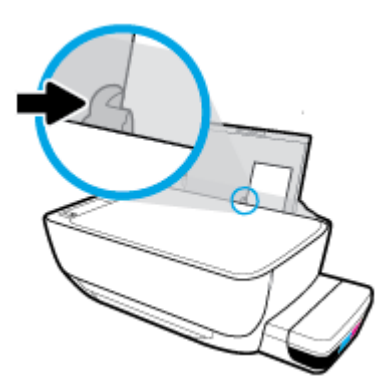

**5.** Выдвиньте выходной лоток и удлинитель лотка.

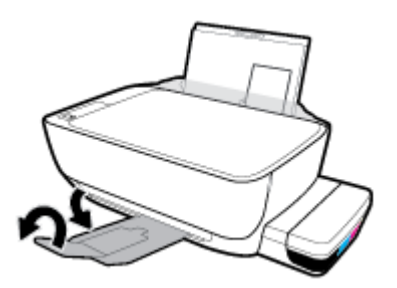

#### **Загрузка конвертов**

**1.** Поднимите входной лоток.

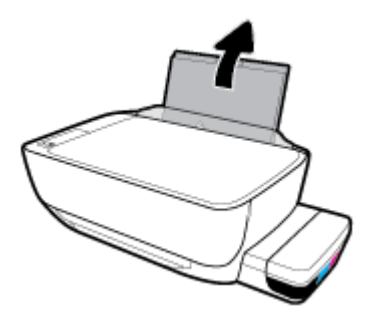

**2.** Сдвиньте направляющую ширины бумаги влево.

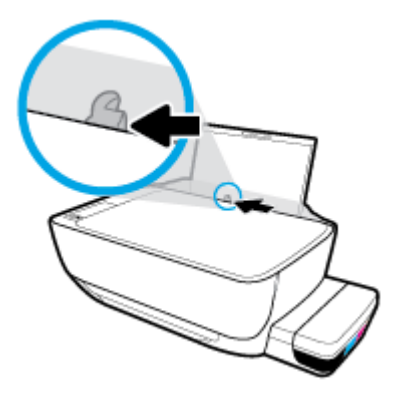

**3.** Поместите один или несколько конвертов в правый дальний угол входного лотка и сдвиньте стопку конвертов вниз до упора.

Сторона для печати должна быть расположена сверху. Если клапан находится на длинной стороне конверта, вставьте конверт вертикально, при этом клапан должен находиться слева лицевой стороной вниз. Если клапан находится на короткой стороне конверта, вставьте конверт вертикально, при этом клапан должен находиться сверху лицевой стороной вниз.

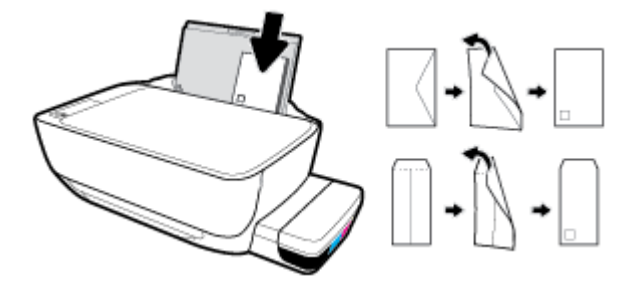

**4.** Переместите направляющую ширины бумаги вплотную к стопке конвертов.

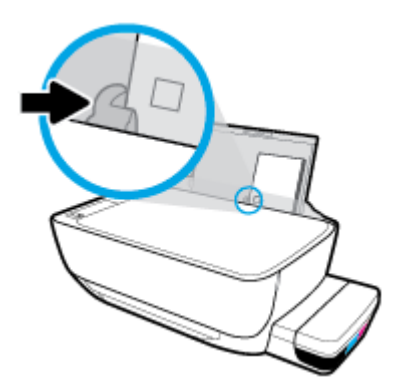

**5.** Выдвиньте выходной лоток и удлинитель лотка.

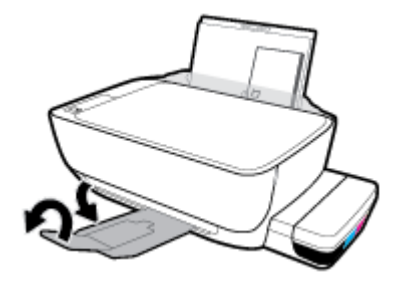

## <span id="page-30-0"></span>**Измените размер бумаги по умолчанию, который был определен принтером**

Принтер может автоматически определять, загружена ли бумага во входной лоток и какова ее ширина (большая, средняя, маленькая). Размер бумаги по умолчанию (большой, средний или маленький), определяемый принтером, можно изменить.

#### **Изменение размера бумаги по умолчанию, определяемого принтером**

- **1.** Откройте встроенный веб-сервер (EWS). Дополнительную информацию см. в разделе [Откройте](#page-92-0)  [встроенный веб-сервер на стр. 86.](#page-92-0)
- **2.** Перейдите на вкладку **Параметры**.
- **3.** В разделе **Параметры** щелкните **Управление лотком и бумагой**, а затем выберите необходимый параметр.
- **4.** Нажмите кнопку **Применить**.

## <span id="page-31-0"></span>**Загрузка оригинала на стекло сканера**

**Размещение оригинального документа на стекле сканера**

**1.** Поднимите крышку сканера.

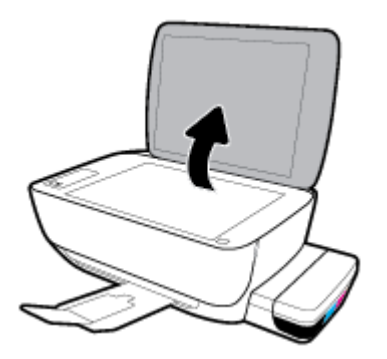

**2.** Загрузите оригинал на стекло сканера в правый угол отпечатанной стороной вниз.

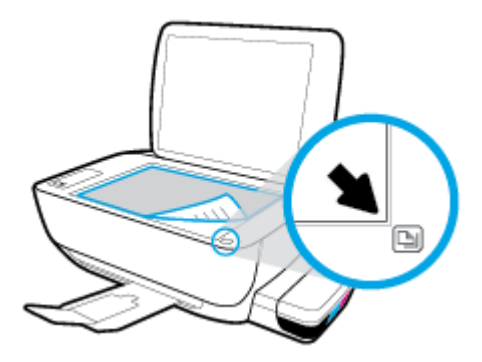

**3.** Закройте крышку сканера.

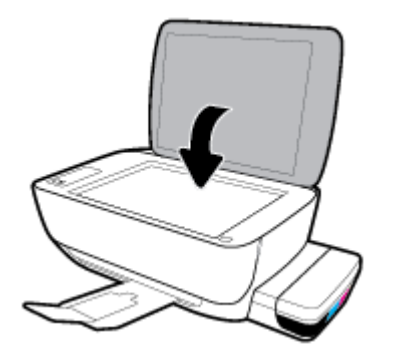

## <span id="page-32-0"></span>**Основные сведения о бумаге**

Принтер хорошо работает практически с любым видом офисной бумаги. Перед закупкой больших партий бумаги попробуйте различные типы носителей. Оптимальное качество печати достигается при использовании бумаги компании HP. Подробнее о бумаге HP см. на веб-сайте компании HP по адресу [www.hp.com](http://www.hp.com) .

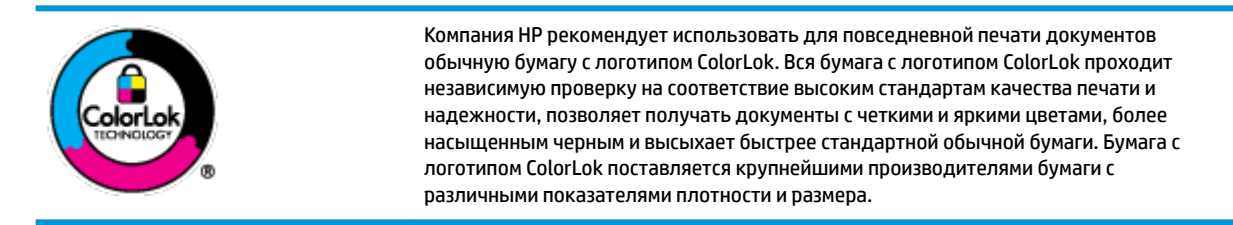

#### Этот раздел содержит указанные ниже темы.

- Типы бумаги, рекомендуемые для печати
- [Заказ бумаги и других расходных материалов HP](#page-34-0)

#### **Типы бумаги, рекомендуемые для печати**

Для обеспечения наилучшего качества печати компания HP рекомендует использовать бумагу HP, которая создана специально для различных заданий печати.

В зависимости от страны (региона) некоторые типы бумаги могут быть недоступны.

#### **Фотопечать**

#### ● **Фотобумага HP высшего качества**

Фотобумага HP высшего качества обеспечит наилучшее качество фотографий. Используя фотобумагу HP высшего качества, вы сможете печатать качественные быстросохнущие фотографии, которыми можно поделиться сразу после печати. Доступны различные размеры бумаги, в том числе A4, 8,5 x 11 дюймов, 10 x 15 см (4 x 6 дюймов), 13 x 18 см (5 x 7 дюймов), а также различные покрытия — глянцевое и полуглянцевое (полуматовое). Эта бумага идеально подходит для того, чтобы вставлять ваши фотографии и специальные фотопроекты в рамки, демонстрировать и дарить их. Фотобумага HP высшего качества — это отличный результат, профессиональное качество и долговечность.

#### ● **Улучшенная фотобумага HP**

Эта глянцевая фотобумага имеет специальное покрытие, обеспечивающее мгновенное высыхание чернил и исключающее смазывание изображений. Эта бумага устойчива к воздействию воды, загрязнений, отпечатков пальцев и влажности. Напечатанные на этой бумаге изображения выглядят как профессионально отпечатанные фотографии. Доступно несколько форматов этой бумаги, включая форматы A4, 8,5 x 11 дюймов, 10 x 15 см (4 x 6 дюймов), 13 x 18 см (5 x 7 дюймов). Бумага не содержит кислот, что позволяет получать более долговечные фотографии.

#### ● **Фотобумага HP для повседневного использования**

Эта бумага предназначена для экономичной повседневной печати полноцветных фотографий на обычной фотобумаге. Кроме того, эта доступная фотобумага быстро высыхает, что облегчает работу с ней. При использовании этой бумаги на любом струйном принтере будут получаться

четкие и резкие изображения. Доступны различные размеры бумаги с глянцевым покрытием, включая A4, 8,5 x 11 дюймов, 5 x 7 дюймов и 4 x 6 дюймов (10 х 15 см). Бумага не содержит кислот, что позволяет получать более долговечные фотографии.

#### ● **Экономичные пакеты фотоматериалов HP**

В экономичных пакетах фотоматериалов HP содержатся оригинальные картриджи HP и улучшенная фотобумага HP. Это позволяет сэкономить время и гарантированно получать при печати доступные профессиональные фотографии с помощью принтера HP. Оригинальные чернила HP и улучшенная фотобумага HP специально разработаны для совместного использования, что позволяет получать долговечные и яркие фотографии. Такой набор идеально подходит для печати всех отпускных фотографий или большого количества копий фотографий.

#### **Деловые документы**

#### ● **Бумага HP повышенного качества для презентаций, мат. 120 г** или **Профессиональная бумага HP, мат. 120 г**

Этот тип бумаги представляет собой плотную двустороннюю бумагу, идеально подходящую для печати презентаций, предложений, отчетов и информационных бюллетеней. Большая плотность придает им выразительный внешний вид.

#### ● **Бумага HP для брошюр, глянц. 180 г** или **Профессиональная бумага HP, глянц. 180 г**

Эти типы бумаги имеют глянцевое покрытие с обеих сторон, что делает их подходящими для двусторонней печати. Этот тип бумаги обеспечивает качество, близкое к фотографическому, и наиболее подходит для воспроизведения изображений и деловой графики для обложек отчетов, специальных презентаций, брошюр, почтовой корреспонденции и календарей.

#### ● **Бумага HP для брошюр, мат. 180 г** или **Профессиональная бумага HP, мат. 180 г**

Эти типы бумаги имеют матовое покрытие с обеих сторон, что делает их подходящими для двусторонней печати. Этот тип бумаги обеспечивает качество, близкое к фотографическому, и наиболее подходит для воспроизведения изображений и деловой графики для обложек отчетов, специальных презентаций, брошюр, почтовой корреспонденции и календарей.

#### **Повседневная печать**

Все типы бумаги предназначены для ежедневной печати, для их производства используется технология ColorLok, которая снижает вероятность появления пятен и обеспечивает насыщенный черный цвет и яркие другие цвета.

#### ● **Ярко-белая бумага HP для струйной печати**

Ярко-белая бумага HP для струйной печати обеспечивает высокую контрастность цветов и четкость текста. Она достаточно непрозрачная, подходит для двусторонней цветной печати и не просвечивает, что делает ее наиболее подходящей для создания газет, отчетов и рекламных листков.

#### ● **Бумага HP для печати**

Бумага HP для печати — бумага высокого качества для широкого круга задач. При печати на этой бумаге документы имеют более качественный вид по сравнению с обычной или копировальной бумагой. Бумага не содержит кислот, что позволяет получать более долговечные фотографии.

#### ● **Офисная бумага HP**

<span id="page-34-0"></span>Офисная бумага HP — бумага высокого качества для широкого круга задач. Она подходит для копий, черновиков, служебных записок и других повседневных документов. Бумага не содержит кислот, что позволяет получать более долговечные фотографии.

#### ● **Офисная бумага HP из макулатуры**

Офисная бумага HP из макулатуры представляет собой высококачественную бумагу для широкого набора задач, содержащую 30 % вторичного волокна.

#### **Заказ бумаги и других расходных материалов HP**

Принтер хорошо работает практически с любым видом офисной бумаги. Оптимальное качество печати достигается при использовании бумаги компании HP.

Бумагу и расходные материалы HP можно заказать по адресу: [www.hp.com](http://www.hp.com) . В настоящее время некоторые разделы веб-сайта HP доступны только на английском языке.

Компания HP рекомендует использовать для повседневной печати и копирования документов обычную бумагу с логотипом ColorLok. Все типы бумаги с логотипом ColorLok проходят независимые испытания на соответствие высоким стандартам надежности и качества печати. Отпечатки на этой бумаге отличаются высокой контрастностью, яркостью цветов и насыщенными оттенками черного. Кроме того, они высыхают быстрее, чем документы, напечатанные на стандартных типах обычной бумаги. Бумага с логотипом ColorLok поставляется крупнейшими производителями бумаги с различными показателями плотности и размера.

## <span id="page-35-0"></span>**Откройте программное обеспечение принтера HP (Windows)**

После установки программного обеспечения для принтера HP дважды щелкните значок принтера на рабочем столе или выполните одно из следующих действий, чтобы открыть программное обеспечение принтера.

- **Windows 10**: на рабочем столе компьютера вызовите меню **Пуск**, из списка приложений выберите **HP** и нажмите на значок с именем принтера.
- **Windows 8.1**. Щелкните стрелку вниз в левом нижнем углу начального экрана и выберите название принтера.
- **Windows 8**. На начальном экране щелкните правой кнопкой мыши пустое пространство, на панели приложений щелкните **Все приложения** и выберите название принтера.
- **Windows XP**, **Windows Vista** и **Windows 7**. На рабочем столе компьютера щелкните **Пуск**, **Все программы**, **HP** и выберите папку для принтера. Затем нажмите значок с именем принтера.

 **28 ПРИМЕЧАНИЕ.** Если вы не установили программное обеспечение принтера НР, введите [123.hp.com](http://123.hp.com) в веб-браузере на компьютере, чтобы загрузить и установить программное обеспечение принтера HP.
# <span id="page-36-0"></span>**С помощью приложения HP Smart можно выполнять печать, сканирование и устранение неполадок принтера с устройств iOS, Android и Windows 10**

HP Smart (прежнее название — HP All-in-One Printer Remote) позволяет настраивать принтер HP, управлять им, сканировать, печатать и отправлять файлы другим пользователям. Можно отправлять документы и изображения с помощью электронной почты, текстовых сообщений, популярных облачных служб и социальных сетей (таких как iCloud, Google Drive, Dropbox и Facebook). Также можно настраивать новые принтеры HP, отслеживать наличие расходных материалов и осуществлять их заказ.

**ПРИМЕЧАНИЕ.** Приложение HP Smart может быть доступно не на всех языках. Некоторые функции доступны не во всех моделях принтера.

### **Установка приложения HP Smart**

**▲** Приложение HP Smart поддерживается на устройствах iOS, Android и Windows 10. Чтобы установить приложение на свое устройство, посетите сайт [123.hp.com](http://123.hp.com) и перейдите в магазин приложений для вашего устройства, следуя указаниям на экране.

### **Запуск приложения HP Smart на компьютере с системой Windows 10**

**▲** Когда установка приложения HP Smart завершится, нажмите на рабочем столе устройства значок **Пуск** и выберите **HP Smart** из списка приложений.

### **Подключение к принтеру**

**▲** Убедитесь, что принтер включен и подключен к той же сети, что и ваше устройство. Приложение HP Smart обнаружит принтер автоматически.

### **Дополнительная информация о приложении HP Smart**

Общие инструкции по печати, сканированию и устранению неполадок с помощью HP Smart см. в разделах [Печать с помощью приложения HP Smart](#page-41-0) на стр. 35, [Сканирование с помощью приложения](#page-61-0)  HP Smart [на стр. 55](#page-61-0) и [Вызов справки в приложении HP Smart](#page-120-0) на стр. 114.

Дополнительную информацию об использовании HP Smart для печати, сканирования, использования функций принтера и устранения неполадок см. по адресу:

- **iOS/Android:** [www.hp.com/go/hpsmart-help](http://www.hp.com/go/hpsmart-help/)
- **Windows**: [www.hp.com/go/hpsmartwin-help](http://www.hp.com/go/hpsmartwin-help/)

# **Спящий режим**

- В спящем режиме расход электроэнергии снижается.
- После начальной настройки принтер автоматически переходит в спящий режим после 5 минут бездействия.
- Подсветка кнопки **Характеристики** затухает и экран панели управления принтера отключается, когда принтер находится в спящем режиме.
- Нажатие любой кнопки на панели управления, отправка задания печати или сканирования может вывести принтер из спящего режима.

## **Изменение параметров спящего режима**

- **1.** Откройте встроенный веб-сервер (EWS). Дополнительную информацию см. в разделе [Откройте](#page-92-0)  [встроенный веб-сервер на стр. 86.](#page-92-0)
- **2.** Перейдите на вкладку **Параметры**.
- **3.** В разделе **Управление питанием** нажмите **Энергосберегающий режим** и выберите необходимый параметр.
- **4.** Нажмите кнопку **Применить**.

# **Тихий режим**

В тихом режиме скорость печати замедляется, чтобы снизить общий уровень шума без ухудшения качества печати. Печать в бесшумном режиме возможна только при использовании **Обычного** качества печати и простой бумаги. Чтобы снизить шум при печати, включите тихий режим. Чтобы выполнить печать на обычной скорости, выключите тихий режим. По умолчанию тихий режим выключен.

**ПРИМЕЧАНИЕ.** При выполнении печати на простой бумаге в бесшумном режиме с качеством печати **Черновая печать** или **Высокое** либо при печати фотографий или конвертов принтер работает так, как если бы бесшумный режим был выключен.

**Включение и выключение бесшумного режима с помощью программного обеспечения принтера (Windows)**

- **1.** Откройте программное обеспечение принтера HP. Дополнительную информацию см. в разделе [Откройте программное обеспечение принтера HP \(Windows\)](#page-35-0) на стр. 29.
- **2.** Перейдите на вкладку **Бесшумный режим**.
- **3.** Нажмите **Вкл.** или **Выкл**.
- **4.** Щелкните **Сохранить параметры**.

**Включение и выключение бесшумного режима с помощью программного обеспечения принтера (OS X и macOS)**

**1.** Запустите программу Утилита HP.

**ПРИМЕЧАНИЕ.** Утилита HP Utility расположена в папке **HP** в папке **Приложения**.

- **2.** Выберите принтер.
- **3.** Выберите **Тихий режим** .
- **4.** Выберите **Вкл** или **Выкл** .
- **5.** Нажмите кнопку **Применить сейчас**.

**Включение и выключение бесшумного режима с помощью встроенного веб-сервера (EWS)**

- **1.** Откройте встроенный веб-сервер. Дополнительную информацию см. в разделе [Откройте](#page-92-0)  [встроенный веб-сервер на стр. 86.](#page-92-0)
- **2.** Перейдите на вкладку **Параметры**.
- **3.** В разделе **Параметры** выберите пункт **Бесшумный режим**, а затем нажмите **Вкл.** или **Выкл**.
- **4.** Нажмите кнопку **Применить**.

# **Автоотключение**

Эта функция используется для отключения принтера после 2 часов бездействия для уменьшения расхода электроэнергии. **Функция Автоотключение полностью выключает принтер. Чтобы снова включить его, необходимо нажать кнопку питания.** Если используемый принтер поддерживает функцию экономии расхода энергии, Автоотключение автоматически включается или выключается в зависимости от возможностей принтера и параметров подключения. Даже если функция Автоотключение не работает, принтер переходит в спящий режим автоматически после 5 минут бездействия для уменьшения расхода электроэнергии.

- Функция Автоотключение активируется при включении принтера, если он не оснащен сетевыми функциями или средствами работы с факсом либо не использует эти возможности.
- Автоотключение отключается, когда включена функция беспроводной связи принтера или функция Wi-Fi Direct. Либо, когда принтер, поддерживающий работу с факсом, через USBсоединение или подключение по сети Ethernet, устанавливает подключение с факсом, USBсоединение или подключение по сети Ethernet.

# **3 Печать**

- [Печать с помощью приложения HP Smart](#page-41-0)
- [Печать с компьютера](#page-42-0)
- [Печать с мобильных устройств](#page-48-0)
- [Советы по успешной печати](#page-50-0)

# <span id="page-41-0"></span>**Печать с помощью приложения HP Smart**

В этом разделе приведены общие инструкции по использованию приложения HP Smart для печати с устройств Android, iOS и Windows 10. Дополнительную информацию об использовании приложения HP Smart см. по адресу:

- **iOS/Android:** [www.hp.com/go/hpsmart-help](http://www.hp.com/go/hpsmart-help/)
- **Windows**: [www.hp.com/go/hpsmartwin-help](http://www.hp.com/go/hpsmartwin-help/)

## **Печать с устройства на Windows 10**

- **1.** Загрузите бумагу во входной лоток. Дополнительную информацию см. в разделе [Загрузка бумаги](#page-25-0) [на стр. 19](#page-25-0).
- **2.** Запустите программу HP Smart. Дополнительную информацию см. в разделе [С помощью](#page-36-0) [приложения HP Smart можно выполнять печать, сканирование и устранение неполадок принтера](#page-36-0)  [с устройств iOS, Android и Windows 10](#page-36-0) на стр. 30.
- **3.** Убедитесь, что на главном экране HP Smart выбран нужный принтер.
- ेर्<sup>द्र</sup> СОВЕТ: Если вы хотите выбрать другой принтер, щелкните или коснитесь значка принтера на панели инструментов в левой части экрана, а затем выберите **Выбрать другой принтер**, чтобы посмотреть все доступные принтеры.
- **4.** В нижней части главного экрана нажмите **Печать**.
- **5.** Выберите **Печать фотографий**, найдите фотографию, которую хотите напечатать, а затем щелкните или коснитесь **Выберите фотографии для печати**.

Выберите **Печать документов**, найдите документ PDF, который хотите напечатать, а затем щелкните или коснитесь **Печать**.

- **6.** Выберите соответствующие параметры. Чтобы просмотреть другие параметры, щелкните или коснитесь **Другие параметры**. Дополнительную информацию о параметрах печати см. в разделе [Советы по успешной печати на стр. 44](#page-50-0).
- **7.** Чтобы начать печать, щелкните или коснитесь **Печать**.

## **Печать с устройства на Android или iOS**

- **1.** Откройте приложение HP Smart.
- **2.** Если вам нужно переключиться на другой принтер или добавить новый, коснитесь значка «плюс».
- **3.** Коснитесь одного из вариантов печати (например, **Печать фотографий** или **Печать фотографий Facebook** и т. д.). Вы можете печатать фотографии и документы с вашего устройства, из облачного хранилища или из социальных сетей.
- **4.** Выберите фотографию или документ, который требуется напечатать.
- **5.** Коснитесь **Печать**.

# <span id="page-42-0"></span>**Печать с компьютера**

- Печать документов
- [Печать фотографий](#page-43-0)
- [Печать на конвертах](#page-45-0)
- [Печать в режиме Максимум dpi](#page-45-0)

# **Печать документов**

Перед печатью документов убедитесь, что во входном лотке есть бумага, а выходной лоток открыт. Дополнительную информацию о загрузке бумаги см. в разделе [Загрузка бумаги на стр. 19](#page-25-0).

## **Печать документа (Windows)**

- **1.** В используемой программе выберите **Печать**.
- **2.** Убедитесь, что выбран принтер нужной модели.
- **3.** Щелкните кнопку, с помощью которой открывается диалоговое окно **Свойства**.

В зависимости от используемой программы эта кнопка может называться **Свойства**, **Параметры**, **Настройка принтера**, **Свойства принтера**, **Принтер** или **Предпочтения**.

**4.** Выберите соответствующие параметры на вкладке **Профили печати** или **Профиль печати**.

Изменить значения других настроек печати можно на дополнительных вкладках.

Дополнительные советы см. в разделе [Советы по настройке принтера на стр. 45](#page-51-0).

- **2** ПРИМЕЧАНИЕ. Если нужно загрузить бумагу другого размера, установите на панели управления принтера соответствующую настройку.
- **5.** Щелкните **ОК**, чтобы закрыть диалоговое окно **Свойства**.
- **6.** Щелкните **Печать** или **ОК**, чтобы начать печать.

## **Печать документов в (OS X и macOS)**

- **1.** В меню **Файл** программного обеспечения выберите **Печать**.
- **2.** Убедитесь, что выбран принтер нужной модели.
- **3.** Задайте параметры печати.

Если на диалоговом окне печати не отображаются параметры, щелкните **Показать сведения**.

● В меню **Размер бумаги** выберите соответствующий размер бумаги.

**ПРИМЕЧАНИЕ.** После изменения формата бумаги убедитесь, что загрузили бумагу соответствующего размера.

- Выберите ориентацию.
- Введите процентное значение масштаба.
- **4.** Щелкните **Печать**.

## <span id="page-43-0"></span>**Печать на обеих сторонах листа (Windows)**

- **1.** В используемой программе выберите **Печать**.
- **2.** Убедитесь, что выбран этот принтер.
- **3.** Щелкните кнопку, с помощью которой открывается диалоговое окно **Свойства**.

В зависимости от используемой программы эта кнопка может называться **Свойства**, **Параметры**, **Настройка принтера**, **Свойства принтера**, **Принтер** или **Предпочтения**.

**4.** На вкладке **Ярлыки печати** или **Ярлык печати** выберите ярлык **Двусторонняя печать (дуплекс)**, а затем выберите параметр «Вручную» из раскрывающегося списка **Печать на 2 сторонах**.

Изменить значения других настроек печати можно на дополнительных вкладках.

Дополнительные советы см. в разделе [Советы по настройке принтера на стр. 45](#page-51-0).

- $\mathbb{R}$  **примечание.** Если нужно загрузить бумагу другого размера, установите на панели управления принтера соответствующую настройку.
- **5.** Щелкните **ОК**, чтобы закрыть диалоговое окно **Свойства**.
- **6.** Щелкните **Печать** или **ОК**, чтобы начать печать.

### **Печать на обеих сторонах листа (OS X и macOS)**

- **1.** В меню **Файл** программного обеспечения выберите **Печать**.
- **2.** В диалоговом окне печати на панели **Работа с бумагой** для параметра **Порядок страниц** выберите значение **Обычный**.
- **3.** Для параметра **Страницы для печати** выберите значение **Только нечетные**.
- **4.** Щелкните **Печать**.
- **5.** После печати всех нечетных страниц документа извлеките документ из выходного лотка.
- **6.** Снова загрузите документ в принтер стороной, которая вышла первой из принтера, и чистой стороной в сторону передней части принтера.
- **7.** В диалоговом окне печати вернитесь к панели **Работа с бумагой**, выберите значение **Обычный**  для параметра Порядок страниц и значение **Только четные** для параметра Страницы для печати.
- **8.** Щелкните **Печать**.

# **Печать фотографий**

Перед печатью фотографий убедитесь, что во входном лотке есть фотобумага, а выходной лоток открыт. Дополнительную информацию о загрузке бумаги см. в разделе [Загрузка бумаги на стр. 19](#page-25-0).

### **Печать фотографий на фотобумаге (Windows)**

- **1.** В используемой программе выберите **Печать**.
- **2.** Убедитесь, что выбран принтер нужной модели.

**3.** Щелкните кнопку, с помощью которой открывается диалоговое окно **Свойства**.

В зависимости от используемой программы эта кнопка может называться **Свойства**, **Параметры**, **Настройка принтера**, **Свойства принтера**, **Принтер** или **Предпочтения**.

**4.** Выберите соответствующие параметры на вкладке **Профили печати** или **Профиль печати**.

Изменить значения других настроек печати можно на дополнительных вкладках.

Дополнительные советы см. в разделе [Советы по настройке принтера на стр. 45](#page-51-0).

- **ПРИМЕЧАНИЕ.** Если нужно загрузить бумагу другого размера, установите на панели управления принтера соответствующую настройку.
- **5.** Щелкните **OK**, чтобы закрыть диалоговое окно **Свойства**.
- **6.** Нажмите кнопку **Печать** или **OK**, чтобы начать печать.
- **ПРИМЕЧАНИЕ.** После завершения печати удалите неиспользованную фотобумагу из входного лотка. Храните фотобумагу таким образом, чтобы исключить ее скручивание, иначе это приведет к снижению качества печати.

## **Печать фотографии с компьютера (OS X и macOS)**

- **1.** В меню **Файл** программного обеспечения выберите **Печать**.
- **2.** Убедитесь, что выбран принтер нужной модели.
- **3.** Задайте параметры печати.

Если на диалоговом окне печати не отображаются параметры, щелкните **Показать сведения**.

- В меню **Размер бумаги** выберите соответствующий размер бумаги.
- **<sup>2</sup> примечание.** После изменения формата бумаги убедитесь, что загрузили бумагу соответствующего размера.
- Выберите ориентацию.
- **4.** В меню программы выберите **Тип бумаги/Качество**, затем выберите следующие параметры.
	- **Тип бумаги**. Соответствующий тип фотобумаги.
	- **Качество**. Выберите параметр, который обеспечит наилучшее качество печати или максимальное разрешение.
	- Щелкните треугольник раскрытия **Параметры цвета** и выберите подходящие параметры функции **Исправить фото**.
		- **Выкл.**: изменения к изображению не применяются.
		- **Вкл**. выполняется автоматическая фокусировка изображения. Средняя настройка резкости изображения.
- **5.** Выберите требуемые значения других параметров печати и щелкните **ОК**.

# <span id="page-45-0"></span>**Печать на конвертах**

Перед печатью конвертов убедитесь, что во входном лотке есть конверты, а выходной лоток открыт. Во входной лоток принтера можно загрузить один или несколько конвертов. Не используйте глянцевые или тисненые конверты, а также конверты с застежками или окнами. Дополнительную информацию о загрузке конвертов см. в разделе [Загрузка бумаги на стр. 19.](#page-25-0)

**ПРИМЕЧАНИЕ.** Подробную информацию о форматировании текста для печати на конвертах см. в документации к используемому приложению.

### **Печать на конверте (Windows)**

- **1.** В меню **Файл** используемой программы выберите **Печать**.
- **2.** Убедитесь, что выбран принтер нужной модели.
- **3.** Щелкните кнопку, с помощью которой открывается диалоговое окно **Свойства**.

В зависимости от используемой программы эта кнопка может называться **Свойства**, **Параметры**, **Настройка принтера**, **Свойства принтера**, **Принтер** или **Предпочтения**.

**4.** Выберите соответствующие параметры на вкладке **Профили печати** или **Профиль печати**.

Изменить значения других настроек печати можно на дополнительных вкладках.

Дополнительные советы см. в разделе [Советы по настройке принтера на стр. 45](#page-51-0).

- $\mathbb{R}^n$  примечание. Если нужно загрузить бумагу другого размера, установите на панели управления принтера соответствующую настройку.
- **5.** Щелкните **ОК**, чтобы закрыть диалоговое окно **Свойства**.
- **6.** Щелкните **Печать** или **ОК**, чтобы начать печать.

#### **Печать на конвертах (OS X и macOS)**

- **1.** В меню **Файл** программного обеспечения выберите **Печать**.
- **2.** Убедитесь, что выбран принтер нужной модели.
- **3.** Выберите подходящий размер конверта в меню **Размер бумаги**.

Если на диалоговом окне печати не отображаются параметры, щелкните **Показать сведения**.

- **<sup>2</sup> примечание.** После изменения формата бумаги убедитесь, что загрузили бумагу соответствующего размера.
- **4.** Во всплывающем меню выберите **Тип бумаги/Качество** и убедитесь, что выбран тип бумаги **Обычная бумага**.
- **5.** Щелкните **Печать**.

# **Печать в режиме Максимум dpi**

Используйте режим максимального разрешения (макс. количество точек на дюйм) для печати высококачественных четких изображений на фотобумаге.

Печать в режиме максимального разрешения выполняется дольше, чем в других режимах, а также требует большего объема дискового пространства.

Поддерживаемые разрешения печати см. на [веб-сайте технической поддержки по адресу](http://www.hp.com/embed/sfs/doc?client=IWS-eLP&lc=ru&cc=ru&ProductNameOID=16180954&TapasOnline=PRODUCT_SPECS) [www.support.hp.com.](http://www.hp.com/embed/sfs/doc?client=IWS-eLP&lc=ru&cc=ru&ProductNameOID=16180954&TapasOnline=PRODUCT_SPECS)

### **Печать в режиме максимального разрешения (Windows)**

- **1.** В используемой программе выберите **Печать**.
- **2.** Убедитесь, что выбран принтер нужной модели.
- **3.** Щелкните кнопку, с помощью которой открывается диалоговое окно **Свойства**.

В зависимости от используемой программы эта кнопка может называться **Свойства**, **Параметры**, **Настройка принтера**, **Свойства принтера**, **Принтер** или **Предпочтения**.

**4.** Выберите соответствующие параметры.

### **Windows 10, Windows 8.1 и Windows 8**

- Щелкните вкладку **Бумага/качество**. В раскрывающемся списке **Размер бумаги** выберите подходящий размер бумаги. В раскрывающемся списке **Тип бумаги** выберите подходящий тип бумаги.
- Перейдите на вкладку **Дополнительно**, а затем выберите **Печать с максимальным разрешением**.

### **Windows 7, Windows Vista и Windows XP**

- Щелкните вкладку **Бумага/качество**. Выберите подходящий тип бумаги в раскрывающемся списке **Носители**.
- Щелкните кнопку **Дополнительно**. В раскрывающемся списке **Размер бумаги** выберите подходящий размер бумаги. В области **Параметры принтера** выберите **Да** в списке **Печать с максимальным разрешением**. Затем нажмите **OK**, чтобы закрыть диалоговое окно **Дополнительные параметры**.

Дополнительные советы см. в разделе [Советы по настройке принтера на стр. 45](#page-51-0).

**5.** На вкладке **Макет** подтвердите ориентацию и щелкните **ОК**, чтобы начать печать.

#### **Печать с максимальным разрешением (OS X и macOS)**

- **1.** В меню **Файл** программного обеспечения выберите **Печать**.
- **2.** Убедитесь, что выбран принтер нужной модели.
- **3.** Задайте параметры печати.

Если на диалоговом окне печати не отображаются параметры, щелкните **Показать сведения**.

- В меню **Размер бумаги** выберите соответствующий размер бумаги.
- **<sup>3</sup> примечание.** При изменении размера бумаги убедитесь, что загружена бумага соответствующего размера.
- Выберите ориентацию.
- **4.** В меню программы выберите **Тип бумаги/Качество**, затем выберите следующие параметры.
	- **Тип бумаги**. Требуемый тип фотобумаги.
	- **Качество**. **Максимальное разрешение**
- **5.** Выберите требуемые значения других параметров печати и щелкните **Печать**.

# <span id="page-48-0"></span>**Печать с мобильных устройств**

# **Печать с мобильных устройств**

Вы можете печатать документы и фотографии напрямую с ваших мобильных устройств, включая устройства iOS, Android, Windows Mobile, Chromebook и Amazon Kindle.

**ПРИМЕЧАНИЕ.** С помощью приложения HP Smart также можно выполнять печать с мобильных устройств. Дополнительную информацию см. в разделе [Печать с помощью приложения HP Smart](#page-41-0) [на стр. 35](#page-41-0).

## **Как печатать с мобильных устройств**

- **1.** Убедитесь, что принтер подключен к той же сети, что и мобильное устройство.
- <u>े  $\dagger$  СОВЕТ:</u> Для печати с мобильного устройства без подключения к маршрутизатору используйте Wi-Fi Direct. Дополнительную информацию см. в разделе Беспроводное подключение к принтеру [без использования маршрутизатора на стр. 77.](#page-83-0)
- **2.** Включите печать на мобильном устройстве:
	- **iOS:** Используйте пункт **Печать** из меню **Поделиться**.
	- **2 ПРИМЕЧАНИЕ.** На устройствах под управлением iOS 4.2 и более поздних версий приложение AirPrint® уже установлено.
	- **Android:** Загрузите «Подключаемый модуль для печати HP» (поддерживается большинством устройств на Android) из Google Play и активируйте его на устройстве.
	- **ПРИМЕЧАНИЕ.** Устройства под управлением Android 4.4 или более поздних версий поддерживаются «Подключаемым модулем для печати HP». На устройствах под управлением Android 4.3 или более ранних версий можно осуществлять печать с помощью приложения HP ePrint, которое можно загрузить из магазина Google Play.
	- **Windows Mobile:** Коснитесь **Печать** в меню **Устройство**. Дополнительной настройки не требуется, поскольку программное обеспечение уже установлено.
	- **ПРИМЕЧАНИЕ.** Если вашего принтера нет в списке, может потребоваться однократная настройка принтера с помощью мастера **установки принтера**.
	- **Chromebook:** Загрузите и установите приложение **HP Print для Chrome** из интернет-магазина Chrome, чтобы активировать печать по Wi-Fi и USB.
	- **Amazon Kindle Fire HD9 и HDX:** Когда вы первый раз нажимаете **Печать** на вашем устройстве, «Подключаемый модуль для печати HP» автоматически загружается, позволяя печатать с мобильного устройства.
- **ПРИМЕЧАНИЕ.** Подробную информацию о включении мобильной печати на мобильных устройствах см. на веб-сайте мобильной печати HP ( [www.hp.com/go/mobileprinting](http://www.hp.com/go/mobileprinting) ). Если локальная версия сайта для вашей страны, региона или языка недоступна, вы будете перенаправлены на веб-сайт о возможностях мобильной печати для другой страны, региона или на другом языке.
- **3.** Убедитесь, что загруженная бумага соответствует параметрам принтера (подробнее см. [Загрузка](#page-25-0)  [бумаги на стр. 19](#page-25-0)). Установка точного размера загруженной бумаги позволяет мобильному устройству определить, на какой бумаге будет выполнена печать.

# <span id="page-50-0"></span>**Советы по успешной печати**

- Советы по печатающим головкам и чернилам
- Советы по загрузке бумаги
- [Советы по настройке принтера](#page-51-0)

Для успешной печати печатающие головки HP должны работать правильно, в емкостях должно быть достаточное количество чернил, бумага должна быть загружена согласно инструкциям, а настройки печати установлены в соответствии с вашими потребностями.

Параметры печати не применяются к копированию и сканированию.

## **Советы по печатающим головкам и чернилам**

- Используйте оригинальные печатающие головки HP.
- Установите обе печатающие головки: черную и трехцветную.

Дополнительную информацию см. в разделе Исправление проблем с печатающей головкой [на стр. 97](#page-103-0).

Следите за уровнем чернил в системе подачи чернил. В емкостях должно быть достаточно чернил.

Дополнительную информацию см. в разделе [Уровень чернил на стр. 65.](#page-71-0)

Если качество печати является неприемлемым, см. раздел [Проблемы печати на стр. 101](#page-107-0).

**ПРИМЕЧАНИЕ.** Оригинальные печатающие головки и чернила HP предназначены специально для принтеров и бумаги HP. Они прошли все необходимые испытания для обеспечения неизменно высокого качества печати.

HP не гарантирует качество и надежность расходных материалов других производителей. Гарантия не распространяется на обслуживание и ремонт устройства в связи с использованием расходных материалов другого производителя (не HP).

# **Советы по загрузке бумаги**

- Загружайте листы не по отдельности, а стопкой. Для предотвращения замятия все листы в стопке должны быть одинакового размера и типа.
- Бумага должна быть расположена стороной для печати вверх.
- Убедитесь, что бумага, загруженная во входной лоток, не имеет изгибов, загнутых краев и разрывов.
- Отрегулируйте направляющую ширины бумаги во входном лотке, чтобы она вплотную прилегала к бумаге. Убедитесь, что направляющая ширины не сгибает бумагу во входном лотке.

Дополнительную информацию см. в разделе [Загрузка бумаги на стр. 19](#page-25-0).

# <span id="page-51-0"></span>**Советы по настройке принтера**

## **Советы по настройке принтера (Windows)**

- Для изменения параметров печати по умолчанию откройте программу HP программное обеспечение принтера, щелкните **Печать и сканирование** , а затем выберите пункт **Установка параметров**. Информацию о том, как открыть программу программное обеспечение принтера, см. в разделе [Откройте программное обеспечение принтера HP \(Windows\)](#page-35-0) на стр. 29.
- Профили печати можно использовать, чтобы не тратить время на настройку параметров. С помощью профиля печати можно сохранить параметры, соответствующие определенному типу задания, и выполнять настройку одним щелчком мыши. Чтобы использовать профиль печати, перейдите на вкладку **Профили печати** или **Профиль печати**, выберите необходимый профиль и нажмите **OK**.

Чтобы добавить профиль печати, настройте параметры на вкладке **Бумага/Качество**, **Макет** или **Дополнительно**, выберите **Профили печати** или **Профиль печати**, нажмите **Сохранить как**, введите название и нажмите **OK**.

Чтобы удалить профиль печати, выберите его и щелкните **Удалить**.

- **ПРИМЕЧАНИЕ.** Профили печати по умолчанию удалить невозможно.
- Значение настроек бумаги и лотка
	- **Размер бумаги**: выберите формат бумаги, загруженной в лоток.
	- **Источник бумаги**: выберите лоток, в который загружена бумага.
	- **Тип бумаги** или **Носитель**: выберите тип используемой бумаги.
- Значение настроек цветной и черно-белой бумаги
	- **Цвет**: используются чернила из всех картриджей для полноцветной печати.
	- **Черно-белая** или **Только черные чернила**: используются только черно-белые чернила для обычной или черно-белой печати невысокого качества.
	- **Высокое качество оттенков серого**: используются чернила как из цветных, так и из чернобелых картриджей для улучшенной передачи оттенков черного и серого при черно-белой печати высокого качества.
- Значение настроек качества печати

Качество печати измеряется в количестве точек на дюйм (dpi). Чем выше количество точек на дюйм, тем более четким и детализированным получается отпечаток, но тем ниже скорость печати и выше расход чернил.

- **Черновик**: печать с самым низким количеством точек на дюйм используется, если заканчиваются чернила или нет необходимости в печати высокого качества.
- **Обычное**: подходит для большинства заданий печати.
- **Наилучшее**: в этом режиме количество точек на дюйм выше, чем в режиме **Обычное**.
- **Печать с максимальным разрешением**: самое большое количество точек на дюйм, доступное для печати.
- **Технологии HP Real Life**. Данная функция позволяет выравнивать и делать более четкими изображения и графику для повышенного качества печати.
- Значение настроек страницы и макета
	- **Ориентация**: выберите **Книжная** для вертикальных отпечатков или **Альбомная** для горизонтальных отпечатков.
	- **Печать на обеих сторонах (вручную)**: для печати на обеих сторонах переверните лист, после того как будет напечатана первая сторона.
		- **Переворот по длинному краю**: выберите данный параметр, чтобы при печати на обеих сторонах листа бумага переворачивалась по длинному краю.
		- **Переворот по короткому краю**: выберите данный параметр, чтобы при печати на обеих сторонах листа бумага переворачивалась по короткому краю.
	- **Макет буклета** или **Буклет**: позволяет печатать многостраничный документ в виде буклета. С помощью данной функции две страницы помещаются на лист, который в последствии можно согнуть пополам в виде буклета.
		- **Переплет слева** или **Буклет/Переплет слева**: после сгиба в виде буклета переплет будет с левой стороны. Выберите данный параметр для чтения слева направо.
		- **Переплет справа** или **Буклет/Переплет справа**: после сгиба в виде буклета переплет будет с правой стороны. Выберите данный параметр для чтения справа налево.
	- **Без границ** или **Границы страниц**: позволяет добавить или удалить границы страниц при печати документа с более чем двумя страницами на одном листе.
	- **Макет расположения страниц на листе**. Позволяет указывать порядок страниц при печати документа с более чем двумя страницами на одном листе.
	- **Выбор страниц для печати**: позволяет печатать все страницы, только четные или только нечетные.
	- **Обратный порядок страниц** или **Порядок страниц**: позволяет печатать в обратном порядке.

## **Советы по настройке принтера (OS X и macOS)**

- В диалоговом окне печати с помощью меню **Размер бумаги** выберите размер загруженной в принтер бумаги.
- В диалоговом окне печати на панели **Бумага/Качество** выберите в меню соответствующий тип бумаги и качество.
- Если необходимо напечатать черно-белый документ с помощью только черных чернил, выберите панель **Тип бумаги/Качество**, а затем в меню "Цвет" выберите **Оттенки серого**.

# **4 Использование веб-служб**

- [Что такое веб-службы?](#page-54-0)
- [Настройка веб-служб](#page-55-0)
- [Печать с помощью службы HP ePrint](#page-56-0)
- [Использование веб-сайта HP Connected](#page-57-0)
- [Удаление веб-служб](#page-58-0)

# <span id="page-54-0"></span>**Что такое веб-службы?**

# **HP ePrint**

● HP ePrint — это бесплатная служба, разработанная компанией HP, с помощью которой можно выполнять печать документов на подключенном к Интернету принтере в любое время и в любом месте. Все очень просто — нужно отправить сообщение электронной почты на электронный адрес, назначенный принтеру при включении веб-служб. Установка специальных драйверов или программ не требуется. Если документ можно отправить по электронной почте, его можно напечатать отовсюду с помощью HP ePrint.

После регистрации учетной записи на веб-сайте HP Connected ( [www.hpconnected.com](http://h20180.www2.hp.com/apps/Nav?h_pagetype=s-924&h_keyword=lp70014-all&h_client=s-h-e004-01&h_lang=ru&h_cc=ru) ), который может быть доступен не во всех странах и регионах, можно выполнять вход в систему и просматривать состояние заданий HP ePrint, управлять очередью печати HP ePrint, разрешать или запрещать использование адреса электронной почты HP ePrint для печати, а также получать справочную информацию о HP ePrint.

# <span id="page-55-0"></span>**Настройка веб-служб**

Перед настройкой веб-служб убедитесь, что принтер подключен к Интернету с помощью беспроводного соединения.

## **Настройка веб-служб**

- **1.** Откройте встроенный веб-сервер (EWS). Дополнительную информацию см. в разделе [Откройте](#page-92-0)  [встроенный веб-сервер на стр. 86.](#page-92-0)
- **2.** Перейдите на вкладку **Веб-службы** .
- **3.** В разделе **Параметры веб-служб** выберите **Настройка** и нажмите **Продолжить**. Следуйте инструкциям на экране и примите условия использования.
- **4.** При появлении соответствующего запроса разрешите проверку и настройку обновлений для принтера.
	- $\mathbb{R}^n$  примечание. Если обновление для принтера доступно, принтер загрузит и установит его, а затем выполнит перезагрузку. Чтобы настроить веб-службы, повторите инструкции, начиная с шага 1.
- **| 2008 NPMMEЧАНИЕ.** При возникновении запроса о настройке прокси-серверов, и если сеть использует параметры прокси, следуйте инструкциям на экране, чтобы установить прокси-сервер. Если информация о настройках прокси-сервера недоступна, обратитесь к администратору сети или ответственному за настройку беспроводной сети.
- **5.** При подключении принтер напечатает страницу сведений. Для завершения настройки выполните инструкции, указанные на странице сведений.

# <span id="page-56-0"></span>**Печать с помощью службы HP ePrint**

HP ePrint С помощью службы можно выполнять печать документов на подключенном к Интернету принтере в любое время и в любом месте.

Для использования службы HP ePrint необходимо подключить принтер к активной сети с доступом к Интернету.

### **Печать документов с помощью службы HP ePrint**

**1.** Убедитесь, что веб-службы настроены.

Дополнительную информацию см. в разделе [Настройка веб-служб на стр. 49](#page-55-0).

- <mark>2.</mark> Нажмите кнопки **HP ePrint** ( ) и **Информация** ( ) одновременно, чтобы распечатать информационную страницу. Она будет содержать адрес электронной почты вашего принтера.
- **3.** Отправьте документ на принтер по электронной почте.
	- **а.** На компьютере или мобильном устройстве откройте почтовую программу.
	- **ПРИМЕЧАНИЕ.** Информацию об использовании почтовой программы на компьютере или мобильном устройстве см. в документации, прилагаемой к программе.
	- **б.** Создайте новое сообщение электронной почты и прикрепите к нему документ, который необходимо напечатать.
	- **в.** Отправьте сообщение на электронный адрес принтера.

Принтер выполнит печать вложенного документа.

- **ПРИМЕЧАНИЕ.** В поле «Кому» допускается вводить только адрес электронной почты HP ePrint. Не вводите дополнительные адреса электронной почты в другие поля. Сервер HP ePrint не принимает задания печати по электронной почте при наличии нескольких адресатов или любых адресов в поле «Копия».
- **ПРИМЕЧАНИЕ.** Сообщение электронной почты будет напечатано после получения. Как и для любого другого сообщения электронной почты, нет никакой гарантии получения и своевременной доставки. Статус принтера можно проверить на веб-сайте HP Connected [\(www.hpconnected.com\)](http://h20180.www2.hp.com/apps/Nav?h_pagetype=s-924&h_keyword=lp70014-all&h_client=s-h-e004-01&h_lang=ru&h_cc=ru). Этот веб-сайт может быть недоступен в некоторых странах/регионах.
- **<mark>‡</mark> ПРИМЕЧАНИЕ.** Документы, напечатанные с помощью HP ePrint, могут отличаться от оригинала. Стиль, форматирование и расположение текста могут отличаться от оригинального документа. Для документов, которые требуется напечатать с высоким качеством (например, юридических документов), рекомендуется выполнять печать из программы на компьютере, в которой доступно больше параметров для управления видом документа.

## **Выключение HP ePrint**

- ▲ На панели управления принтера нажмите кнопку **HP ePrint** ( $\bigcap_{i=1}^{\infty}$ ).
- **Э примечание.** Сведения об удалении всех веб-служб см. в разделе <u>[Удаление веб-служб на стр. 52](#page-58-0)</u>.

 [Щелкните здесь для получения дополнительных сведений в Интернете.](http://h20180.www2.hp.com/apps/Nav?h_pagetype=s-924&h_keyword=lp70014-all&h_client=s-h-e004-01&h_lang=ru&h_cc=ru)

# <span id="page-57-0"></span>**Использование веб-сайта HP Connected**

С помощью бесплатного веб-сайта HP Connected можно настроить повышенную безопасность HP ePrint и указать адреса электронной почты, с которых можно отправлять электронные сообщения на принтер. Кроме того, можно получать обновления для устройства, а также другие бесплатные услуги.

Перейдите на веб-сайт HP Connected (может быть доступен не во всех странах и регионах), чтобы получить дополнительную информацию и подробные условия: [www.hpconnected.com](http://h20180.www2.hp.com/apps/Nav?h_pagetype=s-924&h_keyword=lp70014-all&h_client=s-h-e004-01&h_lang=ru&h_cc=ru) .

# <span id="page-58-0"></span>**Удаление веб-служб**

Чтобы удалить веб-службы, выполните следующие действия.

- 1. [Откройте](#page-92-0) встроенный веб-сервер (EWS). Дополнительную информацию см. в разделе <mark>Откройте</mark> [встроенный веб-сервер на стр. 86.](#page-92-0)
- **2.** Перейдите на вкладку **Веб-службы** и щелкните **Удалить веб-службы** в разделе **Параметры вебслужб**.
- **3.** Щелкните **Удалить веб-службы**.
- **4.** Чтобы удалить веб-службы с принтера, щелкните **Да**.

# **5 Копирование и сканирование**

- [Копирование документов](#page-60-0)
- [Сканирование с помощью приложения HP Smart](#page-61-0)
- [Сканирование с помощью HP программное обеспечение принтера](#page-64-0)
- [Сканирование с помощью функции WebScan \(веб-сканирование\)](#page-68-0)
- [Советы по успешному копированию и сканированию](#page-69-0)

# <span id="page-60-0"></span>**Копирование документов**

**ПРИМЕЧАНИЕ.** Все документы копируются в режиме печати с нормальным качеством. При копировании изменить качество печати нельзя.

С помощью приложения HP Smart также можно выполнять копирование с мобильного устройства. Информацию об этом приложении см. в разделе [С помощью приложения HP Smart можно выполнять](#page-36-0) [печать, сканирование и устранение неполадок принтера с устройств iOS, Android и Windows 10](#page-36-0) [на стр. 30](#page-36-0).

### **Как копировать документы**

**1.** Загрузите бумагу во входной лоток.

Информацию о том, как загружать бумагу, см. в разделе [Загрузка бумаги на стр. 19.](#page-25-0)

**2.** Поместите оригинал на стекло сканера в угол рядом со значком отпечатанной стороной вниз.

Дополнительную информацию см. в разделе [Загрузка оригинала на стекло сканера на стр. 25.](#page-31-0)

- **3.** Чтобы сделать копию, нажмите кнопку **Черно-белая копия** ( ) или **Цветная копия** ( **)**.
	- **ПРИМЕЧАНИЕ.** Измените параметры в соответствии с бумагой, загруженной в принтер, или загрузите бумагу, соответствующую установленным параметрам. Подробнее см. Сведения об изменении параметров бумаги при копировании на стр. 54.

Копирование начнется через две секунды после нажатия последней кнопки.

**СОВЕТ:** Чтобы увеличить количество копий, нажмите эту кнопку несколько раз.

## **Сведения об изменении параметров бумаги при копировании**

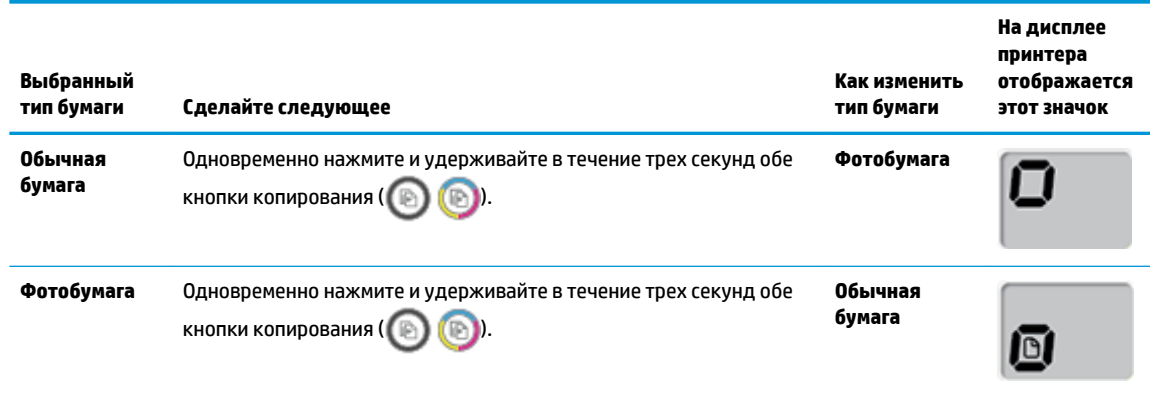

# <span id="page-61-0"></span>**Сканирование с помощью приложения HP Smart**

С помощью приложения HP Smart можно сканировать документы и фотографии со сканера принтера, а также сканировать с помощью камеры устройства.В HP Smart есть инструменты редактирования, которые позволяют внести исправления в отсканированное изображение перед сохранением и отправкой. Вы можете печатать, сохранять отсканированные документы на устройство или в облачное хранилище, а также отправлять их по электронной почте, СМС, с помощью Facebook, Instagram и т. д. Чтобы выполнить сканирование с помощью HP Smart, следуйте инструкциям для вашего устройства в соответствующем разделе ниже.

- Сканирование с устройства Windows 10
- [Сканировать с устройства на Android или iOS](#page-62-0)

В этом разделе приведены общие инструкции по использованию приложения HP Smart для сканирования с устройств Android, iOS и Windows 10. Дополнительную информацию об использовании приложения HP Smart см. по адресу:

- **iOS/Android:** [www.hp.com/go/hpsmart-help](http://www.hp.com/go/hpsmart-help/)
- **Windows**: [www.hp.com/go/hpsmartwin-help](http://www.hp.com/go/hpsmartwin-help/)

# **Сканирование с устройства Windows 10**

## **Сканирование документа или фотографии с помощью сканера принтера**

- **1.** Загрузите оригинал на стекло сканера в правый передний угол отпечатанной стороной вниз.
- **2.** Запустите программу HP Smart. Дополнительную информацию см. в разделе [С помощью](#page-36-0) [приложения HP Smart можно выполнять печать, сканирование и устранение неполадок принтера](#page-36-0)  [с устройств iOS, Android и Windows 10](#page-36-0) на стр. 30.
- **3.** Нажмите **Сканировать**, а затем **Сканер**.
- **4.** Щелкните или коснитесь значка «Параметры», чтобы изменить основные параметры.

Выберите пункт «Стекло» в раскрывающемся списке **Источник**.

- **5.** Щелкните или коснитесь значка «Предварительный просмотр», чтобы просмотреть изображение и изменить его при необходимости.
- **6.** Щелкните или коснитесь значка «Сканировать».
- **7.** При необходимости произведите другие изменения:
	- Щелкните или коснитесь пункта **Добавить**, чтобы добавить документы или фотографии.
	- Щелкните или коснитесь пункта **Изменить**, чтобы повернуть или обрезать документ или изображение, или чтобы настроить контрастность, яркость, насыщенность и угол.
- **8.** Выберите нужный тип файла, а затем щелкните или коснитесь значка «Сохранить», чтобы сохранить, или значка «Отправить», чтобы поделиться файлом с другими людьми.

## <span id="page-62-0"></span>**Сканирование документа или фотографии с помощью камеры устройства**

Если на вашем устройстве есть камера, вы можете сканировать с ее помощью документы или фотографии, используя приложение HP Smart. После этого можно воспользоваться HP Smart, чтобы изменить изображение, сохранить его, напечатать или отправить другим пользователям.

- **1.** Запустите программу HP Smart. Дополнительную информацию см. в разделе [С помощью](#page-36-0) [приложения HP Smart можно выполнять печать, сканирование и устранение неполадок принтера](#page-36-0)  [с устройств iOS, Android и Windows 10](#page-36-0) на стр. 30.
- **2.** Нажмите **Сканировать**, а затем **Камера**.
- **3.** Поместите документ или фотографию напротив камеры, а затем нажмите круглую кнопку в нижней части экрана, чтобы сделать снимок.
- **4.** Если необходимо, настройте границы. Щелкните или коснитесь значка «Применить».
- **5.** При необходимости произведите другие изменения:
	- Щелкните или коснитесь пункта **Добавить**, чтобы добавить документы или фотографии.
	- Щелкните или коснитесь пункта **Изменить**, чтобы повернуть или обрезать документ или изображение, или чтобы настроить контрастность, яркость, насыщенность и угол.
- **6.** Выберите нужный тип файла, а затем щелкните или коснитесь значка «Сохранить», чтобы сохранить, или значка «Отправить», чтобы поделиться файлом с другими людьми.

## **Изменение ранее сохраненного документа или фотографии**

HP Smart предлагает такие инструменты редактирования, как обрезка и поворот, с помощью которых можно изменить ранее отсканированный документ или фотографию на вашем устройстве.

- 1. Запустите программу HP Smart. Дополнительную информацию см. в разделе [С помощью](#page-36-0) [приложения HP Smart можно выполнять печать, сканирование и устранение неполадок принтера](#page-36-0)  [с устройств iOS, Android и Windows 10](#page-36-0) на стр. 30.
- **2.** Нажмите **Сканировать**, затем **Импорт с устройства**.
- **3.** Выберите документ или фотографию, которую хотите изменить, а затем щелкните **Открыть**.
- **4.** Если необходимо, настройте границы. Щелкните или коснитесь значка «Применить».
- **5.** При необходимости произведите другие изменения:
	- Щелкните или коснитесь пункта **Добавить**, чтобы добавить документы или фотографии.
	- Щелкните или коснитесь пункта **Изменить**, чтобы повернуть или обрезать документ или изображение, или чтобы настроить контрастность, яркость, насыщенность и угол.
- **6.** Выберите нужный тип файла, а затем щелкните или коснитесь **Сохранить** или **Отправить**,чтобы сохранить файл или поделиться им с другими людьми.

# **Сканировать с устройства на Android или iOS**

## **Сканирование с устройства на Android или iOS**

- **1.** Откройте приложение HP Smart.
- **2.** Если вам нужно переключиться на другой принтер или добавить новый, коснитесь значка «плюс».
- **3.** Выберите нужный способ сканирования.
	- Если выбрать сканирование с помощью камеры, откроется встроенная камера. Отсканируйте фотографию или документ с помощью камеры.
	- Если вы хотите выполнить сканирование с помощью сканера принтера, нажмите значок «Параметры», выберите источник и измените параметры сканирования, а затем нажмите значок «Сканировать».
	- $\mathbb{B}^{\!\!*}$  <mark>пРИМЕЧАНИЕ.</mark> Если ваш принтер поддерживает сканирование как из устройства подачи, так и со стекла сканера, убедитесь, что источник сканирования указан правильно.
- **4.** После коррекции отсканированного документа или фото сохраните, отправьте или распечатайте его.

# <span id="page-64-0"></span>**Сканирование с помощью HP программное обеспечение принтера**

- Сканирование с компьютера
- [Изменение параметров сканирования \(Windows\)](#page-65-0)
- [Создание новой задачи сканирования \(Windows\)](#page-66-0)

# **Сканирование с компьютера**

Перед сканированием с компьютера убедитесь, что установлено рекомендуемое программное обеспечение для принтера HP. Необходимо подключить принтер к компьютеру и включить оба устройства.

## **Сканирование документа или фотографии в файл (Windows)**

- **1.** Поместите оригинал на стекло сканера в угол рядом со значком отпечатанной стороной вниз.
- **2.** Дважды щелкните значок принтера на рабочем столе или выполните одно из следующих действий, чтобы открыть программное обеспечение принтера.
	- **Windows 10**. На рабочем столе компьютера щелкните **Пуск**, **Все приложения**, **HP**. Выберите папку принтера и значок с именем принтера.
	- **Windows 8.1**. Щелкните стрелку вниз в левом нижнем углу начального экрана и выберите название принтера.
	- **Windows 8**. На начальном экране щелкните правой кнопкой мыши пустое пространство, на панели приложений щелкните **Все приложения** и выберите название принтера.
	- **Windows XP**, **Windows Vista** и **Windows 7**. На рабочем столе компьютера щелкните **Пуск**, **Все программы**, **HP**. Выберите папку принтера и значок с именем принтера.
- **3.** В программном обеспечении принтера щелкните пункт **Сканирование** , а затем выберите **Сканировать документ или фотографию** .
- **4.** Выберите тип сканирования и нажмите **Сканирование** .
	- Выберите пункт **Сохранить в формате PDF** , чтобы сохранить документ или фотографию в файл PDF.
	- Выберите пункт **Сохранить в формате JPEG** , чтобы сохранить документ или фотографию в файла изображения.
	- **ПРИМЕЧАНИЕ.** Перейдите по ссылке **Еще** в верхнем правом углу диалогового окна «Сканирование», чтобы просмотреть и изменить настройки сканирования.

Дополнительную информацию см. в разделе [Изменение параметров сканирования \(Windows\)](#page-65-0) [на стр. 59](#page-65-0).

Если выбран параметр **Открыть средство просмотра после сканирования** , можно отредактировать отсканированное изображение на экране предварительного просмотра.

### <span id="page-65-0"></span>**Сканирование документа или фотографии для отправки по электронной почте (Windows)**

- **1.** Поместите оригинал на стекло сканера в угол рядом со значком отпечатанной стороной вниз.
- **2.** Дважды щелкните значок принтера на рабочем столе или выполните одно из следующих действий, чтобы открыть программное обеспечение принтера.
	- **Windows 10**. На рабочем столе компьютера щелкните **Пуск**, **Все приложения**, **HP**. Выберите папку принтера и значок с именем принтера.
	- **Windows 8.1**. Щелкните стрелку вниз в левом нижнем углу начального экрана и выберите название принтера.
	- **Windows 8**. На начальном экране щелкните правой кнопкой мыши пустое пространство, на панели приложений щелкните **Все приложения** и выберите название принтера.
	- **Windows XP**, **Windows Vista** и **Windows 7**. На рабочем столе компьютера щелкните **Пуск**, **Все программы**, **HP**. Выберите папку принтера и значок с именем принтера.
- **3.** В программном обеспечении принтера щелкните пункт **Сканирование** , а затем выберите **Сканировать документ или фотографию** .
- **4.** Выберите тип сканирования и нажмите **Сканирование** .

Выберите пункт **Отправить по электронной почте в формате PDF** или **Отправить по электронной почте в формате JPEG** , чтобы прикрепить отсканированный файл к письму в программе для работы с электронной почтой.

**ПРИМЕЧАНИЕ.** Перейдите по ссылке **Еще** в верхнем правом углу диалогового окна «Сканирование», чтобы просмотреть и изменить настройки сканирования.

Дополнительную информацию см. в разделе Изменение параметров сканирования (Windows) на стр. 59.

Если выбран параметр **Открыть средство просмотра после сканирования** , можно отредактировать отсканированное изображение на экране предварительного просмотра.

**Сканирование оригинала с помощью программного обеспечения принтера HP (OS X и macOS)**

**1.** Запустите утилиту HP Scan.

Программа HP Scan находится в папке **Applications**/**HP**(Приложения/HP) в корне жесткого диска.

- **2.** Выберите нужный тип профиля сканирования.
- **3.** Щелкните **Сканировать**.

[Перейдите на веб-сайт, чтобы узнать подробнее о программе HP Scan](http://www.hp.com/embed/sfs/doc?client=IWS-eLP&lc=ru&cc=ru&ProductNameOID=16180954&TapasOnline=TIPS_SW_SCAN&OS=Windows) и научиться:

- Изменение параметров сканирования (например, типа файла, разрешения сканирования или уровня контраста).
- Предварительный просмотр и коррекция изображений перед сканированием.

# **Изменение параметров сканирования (Windows)**

Вы можете задать любые настройки сканирования для однократного использования либо сохранить внесенные в них изменения для использования на постоянной основе. К этим настройкам относятся

<span id="page-66-0"></span>такие параметры, как размер и ориентация страницы, разрешение сканирования, контрастность, а также папка для сохранения отсканированных материалов.

- **1.** Поместите оригинал на стекло сканера в угол рядом со значком отпечатанной стороной вниз.
- **2.** Дважды щелкните значок принтера на рабочем столе или выполните одно из следующих действий, чтобы открыть программное обеспечение принтера.
	- **Windows 10**. На рабочем столе компьютера щелкните **Пуск**, **Все приложения**, **HP**. Выберите папку принтера и значок с именем принтера.
	- **Windows 8.1**. Щелкните стрелку вниз в левом нижнем углу начального экрана и выберите название принтера.
	- **Windows 8**. На начальном экране щелкните правой кнопкой мыши пустое пространство, на панели приложений щелкните **Все приложения** и выберите название принтера.
	- **Windows XP**, **Windows Vista** и **Windows 7**. На рабочем столе компьютера щелкните **Пуск**, **Все программы**, **HP**. Выберите папку принтера и значок с именем принтера.
- **3.** В программном обеспечении принтера щелкните пункт **Сканирование** , а затем выберите **Сканировать документ или фотографию** .
- **4.** Перейдите по ссылке **Еще** в верхнем правом углу диалогового окна HP Scan.

Справа откроется панель расширенных настроек. В левом столбце представлены текущие параметры для каждого раздела. В правом столбце можно изменять настройки выделенного раздела.

**5.** Щелкните раздел в левой части расширенных настроек, чтобы просмотреть доступные в нем параметры.

Большинство настроек можно просматривать и изменять с помощью раскрывающихся меню.

Некоторые параметры можно настраивать, открыв их в новой области. Такие настройки обозначены знаком «+» (плюс) справа от их имени. Для возврата в раздел расширенных настроек, необходимо щелкнуть **ОК** , чтобы принять, или **Отмена** , чтобы отменить любые изменения.

- **6.** После изменения настроек выполните одно из следующих действий.
	- Выберите **Сканирование** . После завершения сканирования отобразится запрос с предложением сохранить или отменить изменения, внесенные в настройки задачи.
	- Щелкните значок сохранения справа от задачи и нажмите **Сканирование** .

<del>((1)</del> Узнайте больше об использовании программы HP Scan. [Щелкните здесь, чтобы найти](http://www.hp.com/embed/sfs/doc?client=IWS-eLP&lc=ru&cc=ru&ProductNameOID=16180954&TapasOnline=TIPS_SW_SCAN&OS=Windows) [дополнительные сведения в Интернете.](http://www.hp.com/embed/sfs/doc?client=IWS-eLP&lc=ru&cc=ru&ProductNameOID=16180954&TapasOnline=TIPS_SW_SCAN&OS=Windows) В настоящее время этот веб-сайт доступен не на всех языках.

- Изменение параметров сканирования (например, типа файла, разрешения сканирования или уровня контраста).
- Предварительный просмотр и коррекция изображений перед сканированием.

# **Создание новой задачи сканирования (Windows)**

Чтобы упростить процесс сканирования, можно создать собственную задачу. Это упростит работу, если вы, например, хотите сохранять отсканированные фотографии в формате PNG, а не JPEG.

- **1.** Поместите оригинал на стекло сканера в угол рядом со значком отпечатанной стороной вниз.
- **2.** Дважды щелкните значок принтера на рабочем столе или выполните одно из следующих действий, чтобы открыть программное обеспечение принтера.
	- **Windows 10**. На рабочем столе компьютера щелкните **Пуск**, **Все приложения**, **HP**. Выберите папку принтера и значок с именем принтера.
	- **Windows 8.1**. Щелкните стрелку вниз в левом нижнем углу начального экрана и выберите название принтера.
	- **Windows 8**. На начальном экране щелкните правой кнопкой мыши пустое пространство, на панели приложений щелкните **Все приложения** и выберите название принтера.
	- **Windows XP**, **Windows Vista** и **Windows 7**. На рабочем столе компьютера щелкните **Пуск**, **Все программы**, **HP**. Выберите папку принтера и значок с именем принтера.
- **3.** В программном обеспечении принтера щелкните пункт **Сканирование** , а затем выберите **Сканировать документ или фотографию** .
- **4.** Выберите **Создать новую задачу сканирования** .
- **5.** Введите описание задачи, выберите существующие настройки, на которых будет основана новая задача, и щелкните **Создать** .

Например, при создании новой задачи для сканирования фотографий, выберите пункт **Сохранить в формате JPEG** или **Отправить по электронной почте в формате JPEG** . Таким образом вам станут доступны параметры работы с графическими изображениями во время сканирования.

- **6.** Измените настройки новой задачи и нажмите на значок сохранения справа от нее.
	- **ПРИМЕЧАНИЕ.** Перейдите по ссылке **Еще** в верхнем правом углу диалогового окна «Сканирование», чтобы просмотреть и изменить настройки сканирования.

Дополнительную информацию см. в разделе [Изменение параметров сканирования \(Windows\)](#page-65-0) [на стр. 59](#page-65-0).

# <span id="page-68-0"></span>**Сканирование с помощью функции WebScan (вебсканирование)**

Веб-сканирование — это функция встроенного веб-сервера, благодаря которой для сканирования на компьютер фотографий и документов можно использовать веб-браузер.

Эта функция доступна даже в том случае, если программное обеспечение принтера не установлено на компьютере.

**ПРИМЕЧАНИЕ.** По умолчанию служба Webscan отключена. Включить функцию можно на встроенном веб-сервере.

Если не удается запустить функцию веб-сканирования с помощью встроенного веб-сервера, возможно, она отключена администратором сети. За дополнительной информацией обратитесь к администратору сети или лицу, выполнявшему настройку сети.

### **Включение веб-сканирования**

- **1.** Откройте встроенный веб-сервер. Дополнительную информацию см. в разделе [Откройте](#page-92-0)  [встроенный веб-сервер на стр. 86.](#page-92-0)
- **2.** Перейдите на вкладку **Параметры** .
- **3.** В разделе **Безопасность** щелкните **Параметры администратора**.
- **4.** Выберите **Веб-сканирование**, чтобы включить эту функцию.
- **5.** Нажмите кнопку **Применить**.

#### **Как сканировать с помощью функции веб-сканирования**

Веб-сканирование предоставляет базовые настройки сканирования. Чтобы использовать дополнительные параметры и функции сканирования, выполняйте сканирование с использованием программного обеспечения принтера HP.

**1.** Поместите оригинал на стекло сканера в угол рядом со значком отпечатанной стороной вниз.

Дополнительную информацию см. в разделе [Загрузка оригинала на стекло сканера на стр. 25.](#page-31-0)

- **2.** Откройте встроенный веб-сервер. Дополнительную информацию см. в разделе [Откройте](#page-92-0)  [встроенный веб-сервер на стр. 86.](#page-92-0)
- **3.** Перейдите на вкладку **Сканирование** .
- **4.** На левой панели щелкните **Веб-сканирование**, измените требуемые параметры, а затем щелкните **Сканировать** .

# <span id="page-69-0"></span>**Советы по успешному копированию и сканированию**

Для успешного копирования и сканирования используйте следующие советы.

- Сохраняйте стекло и обратную сторону крышки в чистоте. Устройство распознает все, что находится на стекле, как часть изображения.
- Загрузите оригинал на стекло в правый передний угол отпечатанной стороной вниз.
- Чтобы сделать большую копию с небольшого оригинала, отсканируйте его на компьютере, измените размер изображения в программе сканирования, а затем распечатайте копию увеличенного изображения.
- Чтобы избежать появления неправильно отсканированного текста или отсутствия текста, проверьте параметры яркости в программе.
- С помощью приложения HP Smart также можно выполнять сканирование с мобильного устройства. Информацию об этом приложении см. в разделе [С помощью приложения HP Smart](#page-36-0)  [можно выполнять печать, сканирование и устранение неполадок принтера с устройств iOS,](#page-36-0)  [Android и Windows 10](#page-36-0) на стр. 30.

# **6 Управление чернилами и печатающими головками**

Этот раздел содержит указанные ниже темы.

- [Уровень чернил](#page-71-0)
- [Повторная заправка емкостей для чернил](#page-72-0)
- [Заказ расходных материалов](#page-75-0)
- [Печать с использованием только черных чернил](#page-76-0)
- [Советы по работе с чернилами и печатающими головками](#page-77-0)
- [Перемещение принтера](#page-78-0)

# <span id="page-71-0"></span>**Уровень чернил**

Используйте линии уровня чернил, находящиеся на емкостях для чернил, чтобы определить, когда необходимо наполнить емкости и сколько чернил следует добавить.

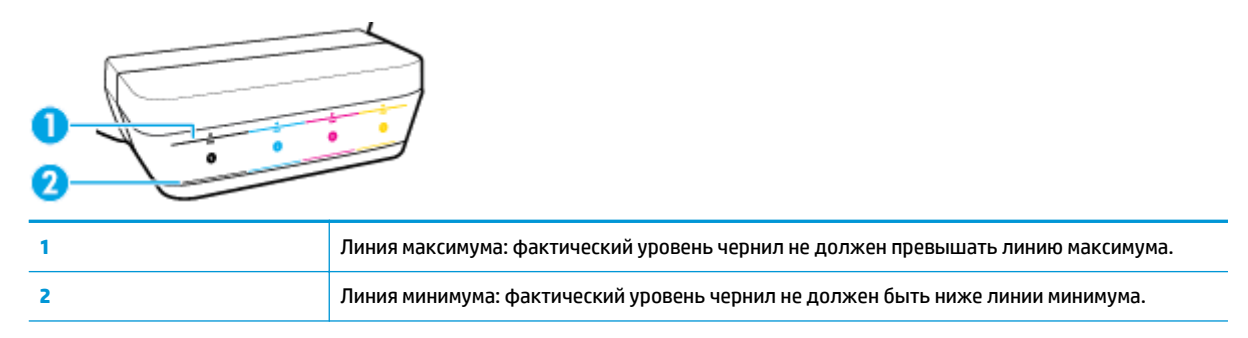

При заправке емкостей убедитесь, что цвет на заправляемой емкости совпадает с цветом на бутылке чернил, а после надежно закройте емкости для чернил колпачками.

Уровень чернил в каждой емкости должен быть немного ниже линии максимума при первой заправке емкостей.

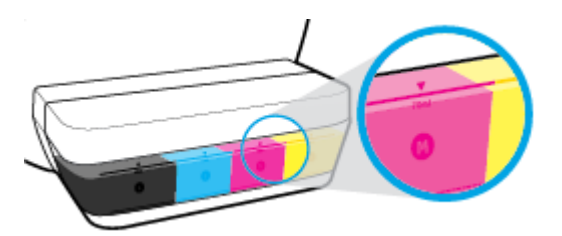

Если во время повседневного использования принтера вы заметили, что какой-либо уровень чернил достиг линии минимума, заправьте эту емкость соответствующими чернилами. Печать при уровне чернил ниже линии минимума может привести к повреждению принтера.

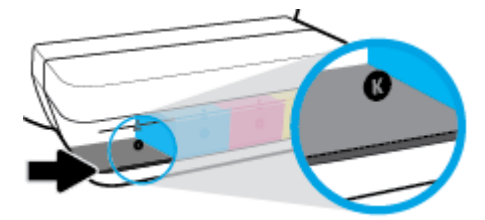

При повторной заправке емкостей для чернил заполняйте чернила не выше линии максимума. Уровень чернил выше линии максимума может стать причиной протекания чернил.

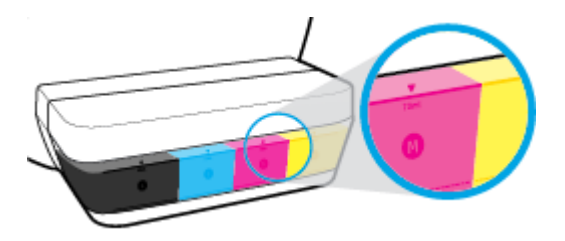

 **2 ПРИМЕЧАНИЕ.** Гарантия не распространяется на обслуживание и ремонт устройства в связи с неправильной заправкой емкостей для чернил или использованием чернил другого производителя (не HP).
# **Повторная заправка емкостей для чернил**

### **Как заправить емкости для чернил**

**1.** Поднимите крышку блока емкостей для чернил.

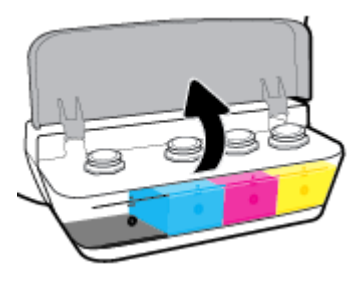

**2.** Снимите колпачок с емкости для чернил, которую вы хотите заправить.

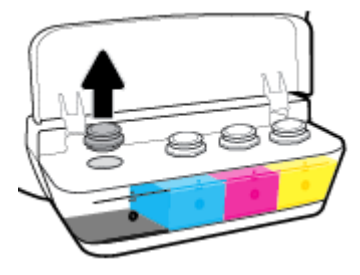

**3.** Открутите колпачок с бутылки чернил, удалите пломбу с горлышка, установите колпачок обратно, а затем откройте верх колпачка.

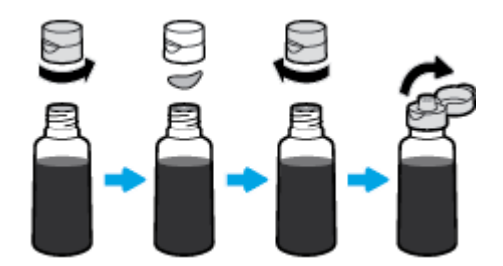

- **4.** Удерживая бутылку чернил на сопле емкости, заправьте емкость для чернил до линии максимума, но не выше. Если чернила не вытекают из бутылки, снимите и вставьте ее в емкость заново.
	- **ПРЕДУПРЕЖДЕНИЕ.** Не следует сдавливать бутылку чернил во время заправки.

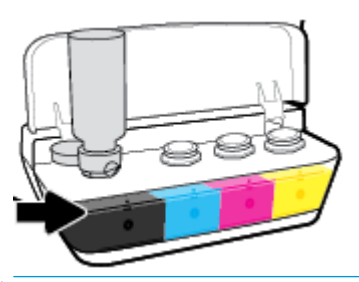

**ПРИМЕЧАНИЕ.** Некоторое количество чернил останется в бутылке после заправки емкости до линии максимального уровня. Храните бутылку чернил в вертикальном положении в прохладном и сухом месте.

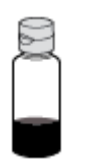

**5.** Закройте емкость для чернил колпачком

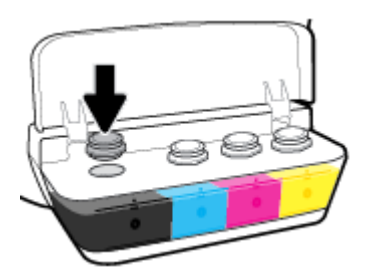

- **6.** Повторите шаги 2–5, чтобы заправить другие емкости для чернил.
- **7.** Закройте крышку блока емкостей для чернил.

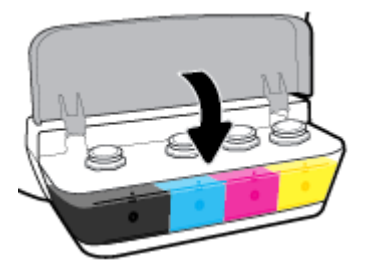

### **Меры безопасности при работе с бутылками чернил**

При работе с бутылками чернил используйте следующие рекомендации.

- Храните бутылки чернил в местах, недоступных для детей.
- Открывайте бутылки чернил только перед заправкой емкостей для чернил.
- Не наклоняйте, не встряхивайте и не сдавливайте открытую бутылку чернил, чтобы чернила не протекли.
- Храните бутылки с чернилами в сухом, темном месте.

# **Заказ расходных материалов**

Перед заказом бутылок с чернилами, найдите номера бутылок чернил на этикетках.

Чтобы заказать оригинальные расходные материалы HP для принтера, перейдите на сайт [www.hp.com/buy/supplies](http://www.hp.com/buy/supplies) . При появлении вопроса о текущей стране и области введите их, затем следуйте инструкциям и выберите бутылки чернил, подходящие для вашего принтера.

**В ПРИМЕЧАНИЕ.** Для некоторых стран/регионов нельзя заказать бутылки с чернилами через Интернет. Если в данной стране или регионе заказ недоступен, можно просмотреть сведения о расходных материалах и напечатать список для приобретения у местных реселлеров HP.

### **Печать с использованием только черных чернил**

Перед печатью только черными чернилами убедитесь, что фактические уровни чернил во всех емкостях находятся не ниже линии минимума. Печать при уровне любых чернил ниже линии минимума может привести к повреждению принтера.

#### **Печать с использованием только черных чернил (Windows)**

- **1.** В используемой программе выберите **Печать**.
- **2.** Убедитесь, что выбран этот принтер.
- **3.** Щелкните кнопку, с помощью которой открывается диалоговое окно **Свойства**.

В зависимости от используемой программы эта кнопка может называться **Свойства**, **Параметры**, **Настройка принтера**, **Свойства принтера**, **Принтер** или **Предпочтения**.

**4.** Выберите соответствующие параметры.

#### **Windows 10, Windows 8.1 и Windows 8**

- Щелкните вкладку **Бумага/Качество**.
- Из списка **Печать в оттенках серого** выберите **Только черные чернила**, а затем щелкните **ОК**.

#### **Windows 7, Windows Vista и Windows XP**

- На вкладке **Шаблоны** или **Бумага/Качество** щелкните кнопку **Дополнительно**, после чего откроется диалоговое окно **Дополнительные параметры**.
- В раскрывающемся списке **Печать в оттенках серого** выберите **Только черные чернила**, а затем щелкните **ОК**.

#### **Печать с использованием только черных чернил (OS X и macOS)**

- **1.** В меню **Файл** программного обеспечения выберите **Печать**.
- **2.** Убедитесь, что выбран этот принтер.
- **3.** Задайте параметры печати.

Если на диалоговом окне печати не отображаются параметры, щелкните **Показать сведения**.

**ПРИМЕЧАНИЕ.** Местоположение параметров может отличаться в различных приложениях.

- **4.** Во всплывающем меню выберите **Тип бумаги/Качество**.
- **5.** Во всплывающем меню «Цвет» выберите **Оттенки серого**, а затем щелкните **Печать**.

### **Советы по работе с чернилами и печатающими головками**

#### **Советы по печатающим головкам**

При работе с печатающими головками используйте следующие рекомендации.

- Чтобы защитить печатающие головки от высыхания, всегда выключайте питание принтера, используя кнопку **Характеристики** , и дожидайтесь выключения индикатора **Характеристики** .
- Не открывайте печатающие головки и не снимайте с них защитную ленту до момента установки. Защитная лента снижает риск испарения чернил из печатающих головок.
- Вставляйте новые печатающие головки в правильные гнезда. Устанавливайте печатающие головки в гнезда с цветом и обозначением, соответствующими цвету и обозначению на печатающих головках. Убедитесь, что печатающие головки защелкнулись, а затем закрепите фиксатор печатающих головок. Не открывайте фиксаторы печатающих головок после того, как новые печатающие головки были установлены и заполнены чернилами, за исключением случаев установки новых печатающих головок или перемещения принтера из дома или офиса.
- Для обеспечения оптимального качества печати выполните выравнивание принтера. Дополнительную информацию см. в разделе [Проблемы печати на стр. 101](#page-107-0).
- При извлечении печатающих головок из принтера по какой-либо причине постарайтесь вернуть их на место как можно скорее. Чернила в извлеченных из принтера и незащищенных пленкой печатающих головках могут начать высыхать.

#### **Советы по картриджам**

При работе с чернилами используйте следующие рекомендации.

- Перед печатью убедитесь, что емкости заполнены чернилами и уровни чернил превышают линию минимума.
- Заправляйте емкости чернилами, когда уровень чернил достигает линии минимума. Печать при уровне чернил ниже линии минимума может привести к повреждению принтера.
- Не допускайте, чтобы уровень чернил превышал линию максимума в результате переполнения емкостей для чернил или наклона принтера. Если уровень чернил превысит линию максимума, это может стать причиной протекания и смешивания чернил.

# **Перемещение принтера**

Чтобы избежать повреждения принтера и утечки чернил, соблюдайте следующие правила.

Если вы перемещаете принтер в пределах дома или офиса, убедитесь, что фиксатор печатающих головок закрыт. Держите принтер параллельно полу.

Если вы перемещаете принтер за пределы дома или офиса, перейдите на веб-сайт [www.hp.com/](http://h20180.www2.hp.com/apps/Nav?h_pagetype=s-001&h_product=16180711&h_client&s-h-e010-1&h_lang=ru&h_cc=ru) [support](http://h20180.www2.hp.com/apps/Nav?h_pagetype=s-001&h_product=16180711&h_client&s-h-e010-1&h_lang=ru&h_cc=ru) или обратитесь в службу поддержки HP.

# **7 Подключение принтера**

- [Подключение принтера к беспроводной сети через маршрутизатор](#page-80-0)
- [Беспроводное подключение к принтеру без использования маршрутизатора](#page-83-0)
- [Подключение принтера с помощью приложения HP Smart](#page-87-0)
- [Параметры беспроводной связи](#page-88-0)
- [Подключите принтер к компьютеру с помощью USB-кабеля \(подключение не по сети\)](#page-89-0)
- [Переход с USB-соединения на подключение по беспроводной сети](#page-90-0)
- [Дополнительные средства управления принтером \(для сетевых принтеров\)](#page-92-0)
- [Советы по настройке и использованию сетевого принтера](#page-94-0)

# <span id="page-80-0"></span>**Подключение принтера к беспроводной сети через маршрутизатор**

- **СОВЕТ:** Чтобы распечатать краткое руководство по началу работы в беспроводном режиме, нажмите кнопку Информация ((;)) и удерживайте ее в течение трех секунд.
	- Подключите принтер к беспроводной сети с помощью Wi-Fi Protected Setup (WPS).
	- [Подключите принтер к беспроводной сети, используя HP программное обеспечение принтера.](#page-81-0)

### **Подключите принтер к беспроводной сети с помощью Wi-Fi Protected Setup (WPS).**

Перед подключением принтера к беспроводной сети с помощью WPS, убедитесь, что выполнены следующие условия.

Беспроводная сеть 802.11b/g/n с беспроводным WPS-маршрутизатором или точкой доступа.

**В ПРИМЕЧАНИЕ.** Принтер поддерживает только частоту 2,4 ГГц.

Убедитесь, что компьютер подключен к той беспроводной сети, к которой вы хотите подключить принтер. Убедитесь, что на компьютере установлено программное обеспечение для принтера HP.

При наличии маршрутизатора WPS с функцией настройки одним нажатием кнопки, используйте **метод подключения с помощью нажатия кнопки**. Если вы не уверены, что на маршрутизаторе есть такая кнопка, выполните настройку с помощью **ПИН-кода**.

### **Настройка с помощью нажатия кнопки**

- **1.** Нажмите и удерживайте кнопку **Беспроводное соединение ((( ))** на принтере не менее трех секунд, чтобы запустить режим кнопки WPS. Индикатор **Беспроводное соединение** начнет мигать.
- **2.** Нажмите кнопку WPS на маршрутизаторе.

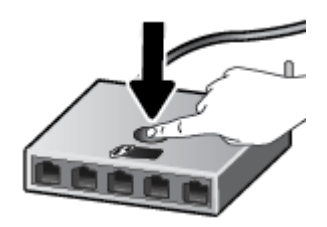

**ПРИМЕЧАНИЕ.** Устройство начинает отсчет времени (приблизительно 2 минуты), в течение которого выполняется подключение к беспроводной сети.

### <span id="page-81-0"></span>**Настройка с помощью PIN-кода**

**1.** Одновременно нажмите кнопки **Беспроводное соединение (((+))** и **Информация ((+)**), чтобы напечатать страницу конфигурации сети и получить PIN-код WPS.

ПИН-код WPS находится в верхней части напечатанной страницы сведений.

- **2.** Нажмите и удерживайте кнопку **Беспроводное соединение** ((())) на панели управления принтера не менее трех секунд. Индикатор беспроводной связи начнет мигать.
- **3.** Запустите утилиту или программу настройки для беспроводного маршрутизатора или беспроводной точки доступа, а затем введите ПИН-код WPS.
- **ПРИМЕЧАНИЕ.** Дополнительную информацию об утилите настройки см. в документации маршрутизатора или точки беспроводного доступа.

Подождите около двух минут. При успешном подключении принтера индикатор **Беспроводное соединение** перестанет мигать и будет светиться.

### **Подключите принтер к беспроводной сети, используя HP программное обеспечение принтера.**

Для подключения принтера к встроенной беспроводной локальной сети 802.11 необходимо соблюсти следующие условия.

Беспроводная сеть 802.11b/g/n с беспроводным маршрутизатором или точкой доступа.

**ПРИМЕЧАНИЕ.** Принтер поддерживает только частоту 2,4 ГГц.

- Убедитесь, что компьютер подключен к той беспроводной сети, к которой вы хотите подключить принтер.
- Имя сети (SSID).
- Ключ WEP или парольная фраза WPA (если требуется).

#### **Подключение принтера с помощью HP программное обеспечение принтера (Windows)**

**1.** В зависимости от того, установлена ли программа HP программное обеспечение принтера выполните одно из следующих действий.

**Если программа HP программное обеспечение принтера не установлена на компьютере.**

- **а.** Посетите веб-сайт [123.hp.com](http://123.hp.com), чтобы загрузить и установить программное обеспечение принтера.
- **ПРИМЕЧАНИЕ.** Во время установки программного обеспечения может потребоваться USBкабель для временного подключения принтера к компьютеру. Не подсоединяйте USBкабель, если программное обеспечение принтера не выдало соответствующий запрос.
- **б.** При появлении запроса выберите пункт **Беспроводная связь** и следуйте инструкциям на экране.

#### **Если программа HP программное обеспечение принтера установлена на компьютере.**

- **а.** Откройте программное обеспечение принтера. Дополнительную информацию см. в разделе [Откройте программное обеспечение принтера HP \(Windows\)](#page-35-0) на стр. 29.
- **б.** В программное обеспечение принтера выберите **Инструменты**.
- **в.** Щелкните **Настройка и программное обеспечение устройства**.
- **г.** Нажмите **Подключить новое устройство**, затем выберите пункт **Беспроводная связь** и следуйте инструкциям на экране.
- **2.** При успешном подключении принтера синий индикатор **Беспроводное соединение** перестанет мигать и будет светиться.

### **Подключение принтера с помощью HP программное обеспечение принтера (OS X и macOS)**

**1.** В зависимости от того, установлена ли программа HP программное обеспечение принтера выполните одно из следующих действий.

**Если программа HP программное обеспечение принтера не установлена на компьютере.**

Посетите веб-сайт [123.hp.com](http://123.hp.com), чтобы загрузить и установить программное обеспечение принтера.

**Если программа HP программное обеспечение принтера установлена на компьютере.**

- **а.** Дважды нажмите HP Utility в папке **HP** в папке **Приложения** .
- **б.** В строке меню в верхней части экрана выберите пункт **Настроить новое устройство** в разделе «Устройства» и следуйте инструкциям на экране.
- **2.** При успешном подключении принтера синий индикатор **Беспроводное соединение** перестанет мигать и будет светиться.

#### **Подключение нового принтера (Windows)**

- **1.** Откройте программное обеспечение принтера. Дополнительную информацию см. в разделе [Откройте программное обеспечение принтера HP \(Windows\)](#page-35-0) на стр. 29.
- **2.** В программное обеспечение принтера выберите **Инструменты**.
- **3.** Выберите **Настройка и программное обеспечение устройства**.
- **4.** Выберите **Подключение нового принтера**. Следуйте инструкциям на экране.

### **Подключение нового принтера (OS X и macOS)**

- **1.** Запустите программу **Системные настройки** .
- **2.** В зависимости от операционной системы нажмите **Принтеры и сканеры** .
- **3.** Нажмите значок + под списком принтеров в левой части экрана.
- **4.** Выберите новый принтер в списке.

### <span id="page-83-0"></span>**Беспроводное подключение к принтеру без использования маршрутизатора**

Функция Wi-Fi Direct позволяет печатать удаленно с компьютера, смартфона, планшетного ПК или других устройств с возможностью беспроводного подключения — без подключения к существующей беспроводной сети.

#### **Инструкции по использованию Wi-Fi Direct**

- Убедитесь, что на принтере включена функция Wi-Fi Direct.
- Убедитесь, что на компьютере или мобильном устройстве установлено соответствующее программное обеспечение.
	- Если вы используете компьютер, убедитесь, что на нем установлено программное обеспечение принтера HP.

Если на компьютере не установлено программное обеспечение принтера HP, сначала подключите компьютер к принтеру с помощью Wi-Fi Direct, а затем установите программное обеспечение принтера. По запросу типа подключения в программном обеспечении принтера выберите пункт **Беспроводная сеть**.

- Если вы используете мобильное устройство, убедитесь, что на нем установлено совместимое приложение для печати.
- Wi-Fi Direct подключение может одновременно использоваться пятью компьютерами или мобильными устройствами для выполнения печати.
- Wi-Fi Direct можно использовать, даже если принтер подключен к компьютеру посредством USBкабеля или к сети с помощью беспроводного соединения.
- Wi-Fi Direct не предоставляет компьютеру, мобильному устройству или принтеру доступ в Интернет.

### **Включение и выключение функции Wi-Fi Direct**

На панели управления принтера нажмите кнопку Wi-Fi Direct ( $\bar{D}$ ,

- Когда функция Wi-Fi Direct включена, индикатор **Wi-Fi Direct** будет гореть. Чтобы получить имя и пароль для подключения с помощью функции Wi-Fi Direct, нажмите кнопку **Информация** ( ) для печати страницы со сведениями о принтере.
- **ПРИМЕЧАНИЕ.** При первом включении функции Wi-Fi Direct принтер автоматически распечатает руководство по работе с Wi-Fi Direct. В данном руководстве содержатся инструкции по использованию функции Wi-Fi Direct. После этого можно одновременно нажать кнопки **Wi-Fi Direct** ( $\Box$ ) и Информация (( )), чтобы распечатать руководство по работе с функцией Wi-Fi Direct. Руководство может быть доступно не на всех языках.
- Когда функция Wi-Fi Direct выключена, индикатор **Wi-Fi Direct** не будет гореть.
- Дополнительную информацию о состоянии индикатора Wi-Fi Direct см. в разделе [Индикаторы](#page-14-0) [панели управления и состояние значков на экране на стр. 8.](#page-14-0)

### **Печать с мобильного устройства с поддержкой беспроводного подключения и функции Wi-Fi Direct**

Для печати с мобильных устройств Google Android убедитесь, что на устройстве установлена последняя версия подключаемого модуля для печати HP. Этот подключаемый модуль можно загрузить в магазине приложений Google Play.

- **1.** Убедитесь, что на принтере включена функция Wi-Fi Direct.
- **2.** Включите функцию Wi-Fi Direct на мобильном устройстве. Дополнительную информацию см. в документации к мобильному устройству.
- **3.** Используя мобильное устройство, выберите документ в приложении с функцией печати, а затем отправьте его на печать.

Откроется список доступных принтеров.

- **4.** В списке доступных принтеров выберите имя Wi-Fi Direct, например, DIRECT-\*\*-HP Ink Tank Wireless (где \*\* — уникальные символы для определения принтера).
	- Если для Wi-Fi Direct используется **Автоматическая настройка** защиты подключения (задается по умолчанию), мобильное устройство подключится к принтеру автоматически и отправит задание на печать.
	- Если для Wi-Fi Direct используется **Ручная настройка** защиты подключения, выполните одно из следующих действий, чтобы подключиться к принтеру и выполнить печать.
		- Если индикатор Wi-Fi Direct на панели управления принтера не перестает мигать, нажмите кнопку **Wi-Fi Direct** ( ). Индикатор перестанет мигать и будет гореть постоянно.
		- Если принтер распечатает страницу с PIN-кодом, следуйте инструкциям на этой странице.
	- **父 <mark>COBET:</mark> Тип защиты подключения при использовании Wi-Fi Direct для принтера можно изменить** на встроенном веб-сервере (EWS). Дополнительную информацию см. в разделе [Откройте](#page-92-0) [встроенный веб-сервер на стр. 86.](#page-92-0)

### **Печать с мобильного устройства, поддерживающего беспроводное подключение, но не поддерживающее функцию Wi-Fi Direct**

- **1.** Убедитесь, что на мобильном устройстве установлено совместимое приложение печати. Дополнительную информацию см. на веб-сайте [www.hp.com/global/us/en/eprint/](http://www.hp.com/global/us/en/eprint/mobile_printing_apps.html) [mobile\\_printing\\_apps.html.](http://www.hp.com/global/us/en/eprint/mobile_printing_apps.html)
- **2.** Убедитесь, что на принтере включена функция Wi-Fi Direct.
- **3.** Включите функцию беспроводного подключения (Wi-Fi) на мобильном устройстве. Дополнительную информацию см. в документации к мобильному устройству.
- **4.** На мобильном устройстве подключитесь к новой сети. Используйте обычный метод подключения к новой беспроводной сети или точке доступа. Выберите имя Wi-Fi Direct из списка найденных беспроводных сетей, например, DIRECT-\*\*-HP Ink Tank Wireless (где \*\* – уникальные символы для определения принтера).
- **5.** При появлении запроса введите пароль к Wi-Fi Direct вашего принтера.
- **6.** Напечатайте документ.

### **Печать с компьютера с возможностью беспроводного подключения (Windows)**

- **1.** Убедитесь, что на принтере включена функция Wi-Fi Direct.
- **2.** Включите на компьютере функцию Wi-Fi. Дополнительную информацию см. в документации к ПК.

**ПРИМЕЧАНИЕ.** Если компьютер не поддерживает Wi-Fi, функция Wi-Fi Direct будет недоступна.

**3.** Подключитесь на компьютере к новой сети. Используйте обычный метод подключения к новой беспроводной сети или точке доступа. Выберите имя Wi-Fi Direct из списка найденных беспроводных сетей, например, DIRECT-\*\*-HP Ink Tank Wireless (где \*\* – уникальные символы для определения принтера).

Введите пароль к Wi-Fi Direct, когда откроется соответствующее диалоговое окно.

- **4.** Если принтер установлен и подключен к ПК через беспроводное подключение, перейдите к шагу 5. Если принтер установлен и подключен к ПК через USB-кабель, следуйте инструкциям ниже, чтобы установить программное обеспечение принтера с использованием подключения Wi-Fi Direct.
	- **а.** В зависимости от операционной системы выполните одно из следующих действий.
		- **Windows 10**. На рабочем столе компьютера щелкните **Пуск**, **Все приложения**, **HP**. Выберите папку принтера и значок с именем принтера.
		- **Windows 8.1**. Щелкните стрелку вниз в левом нижнем углу начального экрана и выберите название принтера.
		- **Windows 8**. На начальном экране щелкните правой кнопкой мыши пустое пространство, на панели приложений щелкните **Все приложения** и выберите название принтера.
		- **Windows XP**, **Windows Vista** и **Windows 7**. На рабочем столе компьютера щелкните **Пуск**, **Все программы**, **HP**. Выберите папку принтера и значок с именем принтера.
	- **б.** В программное обеспечение принтера выберите **Инструменты**.
	- **в.** Щелкните **Настройка и программное обеспечение устройства**, а затем **Подключение нового устройства**.
	- **г.** Когда на экране программ появится меню **Варианты подключения**, выберите **Беспроводное**.

Выберите ваш принтер HP в списке обнаруженных принтеров.

- **д.** Следуйте инструкциям на экране.
- **5.** Напечатайте документ.

### **Печать с компьютера с возможностью беспроводного подключения (OS X и macOS)**

- **1.** Убедитесь, что на принтере включена функция Wi-Fi Direct.
- **2.** Включите Wi-Fi на компьютере.

Для получения дополнительной информации см. документацию к устройству Apple.

**3.** Нажмите значок Wi-Fi и выберите имя Wi-Fi Direct, например DIRECT-\*\*-HP Ink Tank Wireless (где \*\* — уникальные символы для определения принтера).

Если включена функция Wi-Fi Direct с системой защиты, введите пароль, когда появится соответствующий запрос.

- **4.** Добавьте принтер.
	- **а.** Запустите программу **Системные настройки** .
	- **б.** В зависимости от операционной системы щелкните **Принтеры и сканеры** .
	- **в.** Нажмите значок + под списком принтеров в левой части экрана.
	- **г.** Выберите принтер из списка найденных принтеров (рядом с именем принтера в правой колонке будет слово Bonjour) и щелкните **Добавить**.

# <span id="page-87-0"></span>**Подключение принтера с помощью приложения HP Smart**

### **Настройка с помощью приложения HP Smart**

С помощью приложения HP Smart можно настроить работу принтера в беспроводной сети. Приложение HP Smart поддерживается на устройствах iOS, Android и Windows. Информацию об этом приложении см. в разделе [С помощью приложения HP Smart можно выполнять печать, сканирование и устранение](#page-36-0) [неполадок принтера с устройств iOS, Android и Windows 10](#page-36-0) на стр. 30.

- **1.** Если вы используете мобильное приложение iOS или Android, убедитесь, что функция Bluetooth включена. (HP Smart использует Bluetooth, чтобы сделать процедуру установки на мобильных устройствах iOS и Android быстрее и удобнее.)
- **Э примечание.** HP Smart использует Bluetooth только для настройки принтера. Печать с помощью Bluetooth не поддерживается.
- **2.** Откройте приложение HP Smart.
- **3. Windows**. На главном экране щелкните или коснитесь пункта **Настроить новый принтер** и следуйте инструкциям на экране, чтобы подключить принтер к сети.

**iOS/Android**. На главном экране коснитесь значка «плюс», а затем коснитесь **Добавить принтер**. Следуйте инструкциям на экране, чтобы подключить принтер к сети.

# <span id="page-88-0"></span>**Параметры беспроводной связи**

Можно настроить беспроводное подключение принтера и управлять им, а также выполнять ряд задач управления сетью. К ним относятся печать сведений о настройках сети, включение и выключение функции беспроводной связи, а также изменение параметров беспроводного подключения.

### **Включение и отключение беспроводной связи принтера**

Чтобы включить функции беспроводной связи принтера, нажмите кнопку **Беспроводное соединение**   $((\gamma))$ .

- Если между принтером и беспроводной сетью установлено активное соединение, индикатор **Беспроводное соединение** будет гореть темно-синим цветом, и на экране принтера отобразятся значки **Беспроводное соединение** и **Уровень сигнала** .
- Если беспроводное подключение отсутствует, индикатор **Беспроводное соединение** не будет гореть.
- Дополнительную информацию о состоянии индикатора беспроводного подключения см. в разделе [Индикаторы панели управления и состояние значков на экране на стр. 8.](#page-14-0)

#### **Печать страницы конфигурации сети и отчета о проверке беспроводного подключения**

Одновременно нажмите кнопки **Беспроводное соединение** ( $(\!\!(\!\bullet\!)\!\!)$ ) и **Информация** ( $(\!\!\cdot\!)\!\!\cdot\!$ )).

- В отчете о тестировании беспроводного подключения будут указаны результаты диагностики состояния беспроводной сети, уровень беспроводного сигнала, обнаруженные сети и другие сведения.
- На странице конфигурации сети будет отображено состояние сети, имя узла, имя сети и т. д.

#### **Чтобы изменить параметры беспроводного подключения (Windows), выполните следующее**

Этот способ доступен, если программное программное обеспечение принтера уже установлено.

- **ПРИМЕЧАНИЕ.** Для этого способа требуется кабель USB. НЕ подсоединяйте кабель USB до появления соответствующего приглашения программы.
	- **1.** Откройте программное обеспечение принтера HP. Дополнительную информацию см. в разделе [Откройте программное обеспечение принтера HP \(Windows\)](#page-35-0) на стр. 29.
	- **2.** В программное обеспечение принтера выберите **Инструменты**.
	- **3.** Щелкните **Настройка и программное обеспечение устройства**.
	- **4.** Выберите **Изменить параметры беспроводной связи**. Следуйте инструкциям на экране.

#### **Восстановление значений по умолчанию для параметров сети**

● Одновременно нажмите кнопки **Беспроводное соединение ((( ))** и **Отмена (**  $\blacktriangledown$ ) на панели управления принтера и удерживайте их в течение трех секунд.

### <span id="page-89-0"></span>**Подключите принтер к компьютеру с помощью USB-кабеля (подключение не по сети)**

На задней панели принтера расположен высокоскоростной разъем USB 2.0 для подключения к компьютеру.

### **Подключение принтера к компьютеру с помощью кабеля USB**

- **1.** Посетите веб-сайт [123.hp.com](http://123.hp.com), чтобы загрузить и установить программное обеспечение принтера.
- **<sup>12</sup> ПРИМЕЧАНИЕ.** Не подключайте кабель USB к принтеру до появления соответствующего запроса.
- **2.** Следуйте инструкциям на экране. При запросе подключите принтер к компьютеру, выбрав **USB** на экране **Параметры подключения**.
- **3.** Следуйте инструкциям на экране.

Если приложение программное обеспечение принтера установлено, принтер будет работать как устройство Plug-and-Play.

# <span id="page-90-0"></span>**Переход с USB-соединения на подключение по беспроводной сети**

Если первоначальная настройка принтера и установка программного обеспечения выполнялись с помощью кабеля USB при непосредственном подключении принтера к компьютеру, можно легко перейти на беспроводное сетевое подключение. Для этого потребуется беспроводная сеть 802.11b/g/n с беспроводным маршрутизатором или точкой доступа.

**Э примечание.** Принтер поддерживает только беспроводное подключение на частоте 2,4 ГГц.

Перед осуществлением перехода с USB-соединения на подключение по беспроводной сети, убедитесь что:

- принтер подключен к компьютеру с помощью USB-кабеля, который будет позже отсоединен;
- Убедитесь, что ваш компьютер уже подключен к беспроводной сети, к которой вы хотите подключить принтер.

### **Переход с USB-соединения на подключение по беспроводной сети (Windows)**

- **1.** Откройте программное обеспечение принтера HP. Дополнительная информация: [Откройте](#page-35-0) [программное обеспечение принтера HP \(Windows\)](#page-35-0) на стр. 29.
- **2.** В программное обеспечение принтера выберите **Инструменты**.
- **3.** Щелкните **Настройка и программное обеспечение устройства**.
- **4.** Выберите **Изменить USB-подключение устройства на беспроводное**. Следуйте инструкциям на экране.

### **Как перейти с подключения по USB на подключение по беспроводной сети (OS X и macOS)**

- **1.** Отсоедините кабель USB от принтера.
- **2.** Восстановите на принтере сетевые настройки по умолчанию. Дополнительная информация: [Параметры беспроводной связи на стр. 82.](#page-88-0)
- **3.** Загрузите актуальную версию HP Easy Start на веб-сайте 123.hp.com.
- **4.** Чтобы установить подключение к принтеру, откройте программу HP Easy Start и следуйте инструкциям на экране.

**Как изменить USB-подключение на проводную сеть с помощью приложения HP Smart на компьютере Windows 10 (Windows)**

- **1.** Прежде тем, как продолжить, убедитесь, что ваш компьютер и принтер отвечают приведенным ниже требованиям.
	- Принтер подключен к компьютеру с помощью USB.
	- Компьютер сейчас подключен к беспроводной сети.
- **2.** Откройте приложение HP Smart. Информацию о том, как открыть приложение в компьютере Windows 10, см. в разделе [С помощью приложения HP Smart можно выполнять печать,](#page-36-0) [сканирование и устранение неполадок принтера с устройств iOS, Android и Windows 10](#page-36-0) на стр. 30.
- **3.** Убедитесь, что выбран требуемый принтер.
- **СОВЕТ:** Если вы хотите выбрать другой принтер, щелкните значок принтера в панели инструментов в левой части экрана, а затем **Выбрать другой принтер**, чтобы просмотреть все доступные принтеры.
- **4.** Щелкните **Подробнее**, когда увидите надпись «Сделайте печать удобнее, подключив принтер к беспроводной сети» в верхней части главной страницы приложения.

# <span id="page-92-0"></span>**Дополнительные средства управления принтером (для сетевых принтеров)**

Если принтер подключен к сети, можно воспользоваться встроенным веб-сервером (EWS) для просмотра информации о состоянии, а также для изменения параметров и управления принтером с компьютера.

- **<sup>28</sup> примечание.** Встроенный веб-сервер можно открыть и использовать без подключения к Интернету. Однако некоторые функции будут при этом недоступны.
- **ПРИМЕЧАНИЕ.** Для просмотра или изменения некоторых параметров может потребоваться пароль.
	- Откройте встроенный веб-сервер
	- [Сведения о файлах «cookie»](#page-93-0)

### **Откройте встроенный веб-сервер**

Встроенный веб-сервер можно открыть одним из следующих способов.

### **Открытие встроенного веб-сервера по сети**

- **1.** На панели управления принтером одновременно нажмите кнопки **Беспроводное соединение**  (((**\***))) и **Информация** ((\*)), чтобы напечатать страницу с настройками сети.
- **2.** Просмотреть IP-адрес принтера или имя хоста можно на странице конфигурации сети.
- **ПРИМЕЧАНИЕ.** Принтер должен быть подключен к сети и иметь IP-адрес.
- **3.** В поддерживаемом веб-обозревателе на компьютере введите IP-адрес или имя в сети, назначенные принтеру.

Например, если IP-адрес устройства 192.168.0.12, напечатайте в адресной строке веб-браузера http://192.168.0.12.

**Открытие встроенного веб-сервера с помощью программы HP программное обеспечение принтера (Windows)**

- **1.** Откройте программное обеспечение принтера. Дополнительную информацию см. в разделе [Откройте программное обеспечение принтера HP \(Windows\)](#page-35-0) на стр. 29.
- **2.** Щелкните **Печать и сканирование** , а затем выберите пункт **Домашняя страница принтера (EWS)**.

### **Открытие встроенного веб-сервера через Wi-Fi Direct**

- 1. Если индикатор Wi-Fi Direct не горит, нажмите кнопку **Wi-Fi Direct (□**,, чтобы включить его. Чтобы получить имя и пароль для подключения с помощью функции Wi-Fi Direct, нажмите кнопку Информация ((**i**)) для печати страницы со сведениями о принтере.
- **2.** На компьютере с поддержкой беспроводной связи включите беспроводное подключение, выполните поиск и подключитесь к имени Wi-Fi Direct, например: DIRECT-\*\*-HP Ink Tank Wireless. Введите пароль к Wi-Fi Direct, когда откроется соответствующее диалоговое окно.
- **3.** В браузере на компьютере введите следующий адрес: http://192.168.223.1.

### <span id="page-93-0"></span>**Сведения о файлах «cookie»**

При просмотре веб-страниц встроенный веб-сервер размещает на жестком диске компьютера небольшие текстовые файлы (файлы «cookie»). Эти файлы позволяют встроенному веб-серверу распознавать компьютер при следующем подключении. Например, если был выбран язык встроенного веб-сервера, эта информация сохраняется в файле «cookie» и при следующем подключении к встроенному веб-серверу страницы будут показаны на этом языке. Некоторые файлы cookie (например, содержащие настройки клиента) хранятся на компьютере до тех пор, пока не будут удалены вручную.

Можно настроить веб-браузер так, чтобы разрешить сохранение всех файлов «cookie» или уведомлять каждый раз при создании файла (это позволит принимать решение о сохранении или отклонении для каждого файла «cookie»). Кроме того, с помощью веб-браузера можно удалить все нежелательные файлы cookie.

**ПРИМЕЧАНИЕ.** В зависимости от используемого принтера запрет на сохранение файлов «cookie» может привести к отключению одной или нескольких следующих функций.

- Запуск программы с продолжением прерванных действий (особенно полезно при использовании мастеров установки).
- Сохранение выбранного языка встроенного веб-сервера.
- Настройка Начало страницы встроенного веб-сервера.

Сведения об изменении параметров конфиденциальности и файлов «cookie», а также о просмотре и удалении таких файлов см. в документации веб-браузера.

## <span id="page-94-0"></span>**Советы по настройке и использованию сетевого принтера**

При настройке и использовании сетевого принтера учитывайте следующие рекомендации.

- При настройке беспроводного сетевого принтера убедитесь, что включено питание беспроводного маршрутизатора или точки доступа. Принтер выполнит поиск беспроводных маршрутизаторов, а затем отобразит на экране компьютера список обнаруженных сетевых имен.
- Если компьютер подключен к виртуальной частной сети (VPN), для доступа к другим устройствам в сети (в том числе к принтеру) необходимо сначала отключиться от нее.
- **Узнайте подробнее о настройке сети и принтера для беспроводной печати. Щелкните здесь,** [чтобы найти дополнительные сведения в Интернете](http://h20180.www2.hp.com/apps/Nav?h_pagetype=s-924&h_keyword=lp70041-all&h_client=s-h-e004-01&h_lang=ru&h_cc=ru).
- Узнайте, как просмотреть параметры безопасности сети. Щелкните здесь, чтобы найти [дополнительные сведения в Интернете.](http://www.hp.com/embed/sfs/doc?client=IWS-eLP&lc=ru&cc=ru&ProductNameOID=16180954&TapasOnline=NETWORK_SECURITY&OS=Windows)
- Узнать больше о программе HP Print and Scan Doctor. Щелкните здесь, чтобы найти [дополнительные сведения в Интернете.](http://h20180.www2.hp.com/apps/Nav?h_pagetype=s-924&h_keyword=lp70044-win&h_client=s-h-e004-01&h_lang=ru&h_cc=ru)

**Э ПРИМЕЧАНИЕ.** Эту утилиту можно использовать только в ОС Windows.

- Узнайте, как изменить USB-подключение на беспроводное подключение. [Щелкните здесь, чтобы](http://www.hp.com/embed/sfs/doc?client=IWS-eLP&lc=ru&cc=ru&ProductNameOID=16180954&TapasOnline=NETWORK_WIRELESS&OS=Windows) [найти дополнительные сведения в Интернете.](http://www.hp.com/embed/sfs/doc?client=IWS-eLP&lc=ru&cc=ru&ProductNameOID=16180954&TapasOnline=NETWORK_WIRELESS&OS=Windows)
- Узнайте, как работать с брандмауэром и антивирусными программами при настройке принтера. [Щелкните здесь, чтобы найти дополнительные сведения в Интернете.](http://www.hp.com/embed/sfs/doc?client=IWS-eLP&lc=ru&cc=ru&ProductNameOID=16180954&TapasOnline=NETWORK_FIREWALL&OS=Windows)

# **8 Решение проблемы**

Этот раздел содержит указанные ниже темы.

- [Замятие и ошибки подачи бумаги](#page-96-0)
- [Проблемы с печатающими головками](#page-103-0)
- [Проблемы печати](#page-107-0)
- [Проблемы копирования](#page-116-0)
- [Проблемы сканирования](#page-117-0)
- [Проблемы с сетью и подключением](#page-118-0)
- [Вызов справки в приложении HP Smart](#page-120-0)
- [Аппаратные проблемы принтера](#page-121-0)
- [Коды ошибок на панели управления](#page-122-0)
- [Служба поддержки HP](#page-123-0)

# <span id="page-96-0"></span>**Замятие и ошибки подачи бумаги**

Что необходимо сделать?

### **Устранение замятия бумаги**

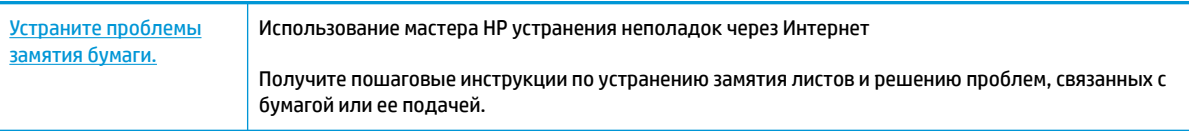

**ПРИМЕЧАНИЕ.** Мастер HP устранения неполадок через Интернет может быть доступен не на всех языках.

### **Прочтите общие инструкции по устранению замятия бумаги**

Замятие бумаги может возникать в нескольких местах.

### **Устранение замятия бумаги из входного лотка**

- 1. Нажмите кнопку **Отмена** ( $\angle$ ), чтобы попытаться устранить замятие автоматически. Если это не удалось, выполните следующие шаги, чтобы устранить замятие вручную.
- **2.** Осторожно извлеките бумагу из входного лотка.

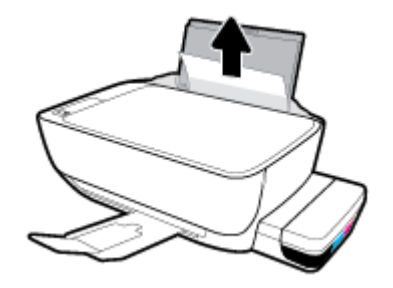

- **3.** Убедитесь, что в тракте подачи бумаги нет посторонних предметов, после чего загрузите бумагу повторно.
- **ПРИМЕЧАНИЕ.** Экран входного лотка предотвращает падение инородных предметов в тракт подачи бумаги, которое может привести к серьезному замятию. Не снимайте экран входного лотка.
- **4.** Нажмите кнопку Возобновить ( ) на панели управления, чтобы возобновить текущее задание.

### **Устранение замятия бумаги из выходного лотка**

**1.** Нажмите кнопку **Отмена** ( $\blacktriangledown$ ), чтобы попытаться устранить замятие автоматически. Если это не удалось, выполните следующие шаги, чтобы устранить замятие вручную.

**2.** Осторожно извлеките бумагу из выходного лотка.

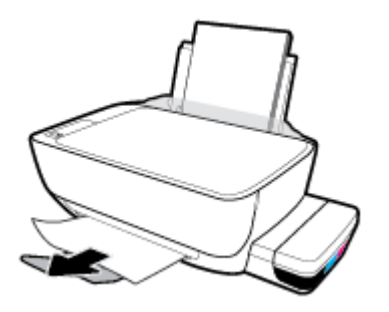

**3.** Нажмите кнопку **Возобновить** ( ) на панели управления, чтобы возобновить текущее задание.

### **Устранение замятия бумаги из области доступа к печатающим головкам**

- **1.** Нажмите кнопку **Отмена (X)**, чтобы попытаться устранить замятие автоматически. Если это не удалось, выполните следующие шаги, чтобы устранить замятие вручную.
- **2.** Извлеките замятую бумагу.
	- **а.** Нажмите кнопку **Характеристики** ( $\binom{1}{2}$ ), чтобы выключить принтер.
	- **б.** Закройте удлинитель выходного лотка, а затем поверните выходной лоток по часовой стрелке, чтобы вставить его в принтер.

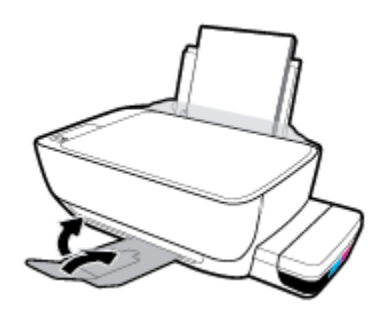

**в.** Откройте переднюю дверцу принтера.

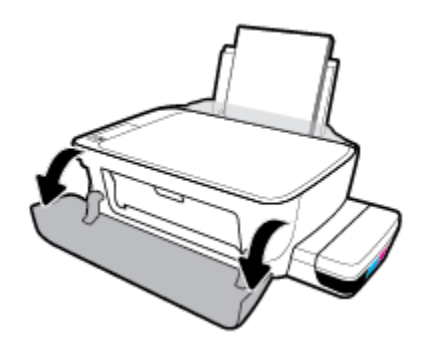

**г.** Откройте крышку доступа к печатающей головке.

- **д.** Убедитесь, что фиксатор печатающей головки закрыт и на пути каретки нет препятствий. Если каретка находится в центре принтера, сдвиньте ее вправо.
	- **2 ПРИМЕЧАНИЕ.** После настройки принтера не открывайте фиксаторы печатающих головок, за исключением случаев установки новых печатающих головок или перемещения принтера за пределы дома или офиса.

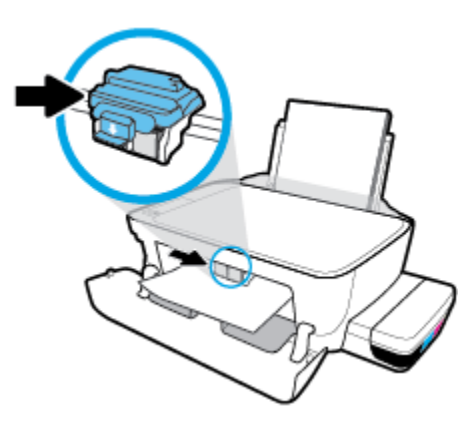

**е.** Извлеките замятую бумагу.

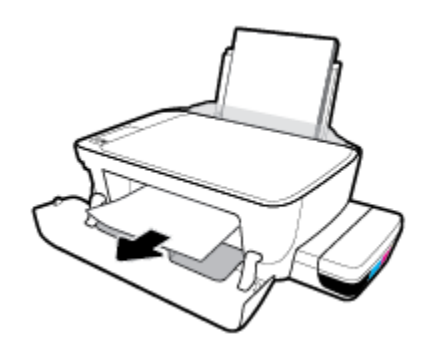

- **ж.** Закройте крышку доступа к печатающей головке, а затем переднюю дверцу.
- **з.** Выдвиньте выходной лоток и удлинитель лотка.

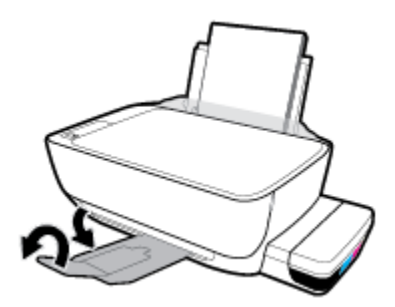

**3.** Нажмите кнопку **Характеристики** ((<sup>|</sup>), чтобы включить принтер.

### **Устранение замятия бумаги в принтере**

**ПРИМЕЧАНИЕ.** Чтобы избежать утечки чернил, убедитесь, что колпачки емкостей для чернил плотно закрыты.

- **1.** Нажмите кнопку **Отмена (╳)**, чтобы попытаться устранить замятие автоматически. Если это не удалось, выполните следующие шаги, чтобы устранить замятие вручную.
- **2.** Нажмите кнопку **Характеристики** ((<sup>|</sup>), чтобы выключить принтер.
- **3.** Осторожно переверните принтер на бок, найдите дверцу для извлечения бумаги в нижней части принтера, а затем потяните за оба выступа на дверце, чтобы открыть ее.

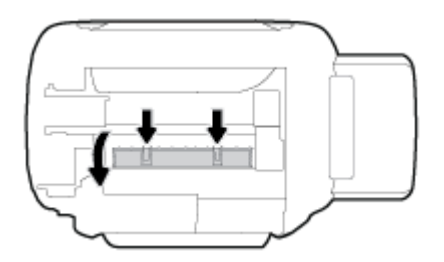

**4.** Извлеките замятую бумагу.

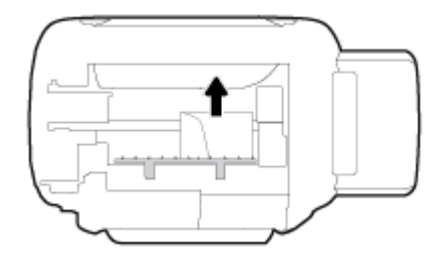

**5.** Закройте крышку доступа. Аккуратно нажмите на заднюю крышку так, чтобы фиксаторы защелкнулись.

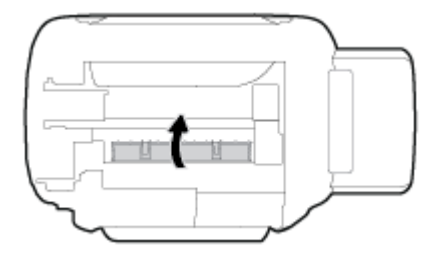

**6.** Переверните принтер в исходное положение и нажмите кнопку **Характеристики** ((<sup>|</sup>)), чтобы включить его.

### **Устранение застревания каретки**

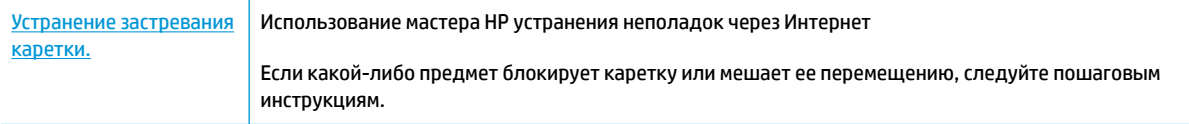

**ПРИМЕЧАНИЕ.** Мастер HP устранения неполадок через Интернет может быть доступен не на всех языках.

### **Прочтите общие инструкции по устранению застревания каретки**

Удалите все предметы, блокирующие каретку, например бумагу. Дополнительную информацию см. в пункте «Устранение замятия в области доступа к печатающей головке» в разделе «[Устранение замятия](#page-96-0)  [бумаги на стр. 90](#page-96-0)».

**ПРИМЕЧАНИЕ.** Для извлечения замятой бумаги не используйте инструменты или другие устройства. Всегда соблюдайте осторожность при извлечении замявшейся бумаги из принтера.

### **Узнайте, как предотвратить замятие бумаги**

Для предотвращения замятий бумаги следуйте следующим рекомендациям.

- Для достижения наилучших результатов не переполняйте входной лоток, но следите за тем, чтобы были загружены по крайней мере 5 листов.
- Извлекайте бумагу и закрывайте входной лоток, когда принтер не используется, чтобы не допускать попадания в него пыли и мусора.
- Чаще извлекайте распечатанные страницы из выходного лотка.
- Убедитесь, что бумага, загруженная во входной лоток, не имеет изгибов, загнутых краев и разрывов.
- Не загружайте во входной лоток одновременно бумагу разных типов и форматов. Вся бумага в стопке, загруженной во входной лоток, должна быть одинакового формата и типа.

Для достижения максимальной производительности используйте бумагу HP. Дополнительную информацию о бумаге HP см. в разделе [Основные сведения о бумаге на стр. 26](#page-32-0).

- Отрегулируйте направляющую ширины бумаги во входном лотке, чтобы она вплотную прилегала к бумаге. Убедитесь, что направляющая ширины не сгибает бумагу во входном лотке.
- Не прилагайте излишних усилий при загрузке бумаги во входной лоток.
- Не загружайте дополнительную бумагу во время выполнения печати. Если в принтере мало бумаги, дождитесь сообщения о заканчивающейся бумаги, после чего добавьте бумагу.

### **Устранение проблем, связанных с подачей бумаги**

К какому типу относится возникшая проблема?

- **Не подается бумага из входного лотка**
	- Убедитесь, что бумага загружена во входной лоток. Дополнительную информацию см. в разделе [Загрузка бумаги на стр. 19](#page-25-0).
	- Отрегулируйте направляющую ширины бумаги во входном лотке, чтобы она вплотную прилегала к бумаге. Убедитесь, что направляющая ширины не сгибает бумагу во входном лотке.
- Убедитесь, что находящаяся во входном лотке бумага не скручена. Распрямите бумагу, изогнув ее в противоположном направлении.
- Очистите ролики.

### ● **Перекос страниц**

- Убедитесь, что бумага загружена в дальний правый угол входного лотка, а направляющая ширины бумаги размещена параллельно левой стороне бумаги.
- Не загружайте бумагу в принтер во время печати.

#### ● **Захват нескольких листов**

- Отрегулируйте направляющую ширины бумаги во входном лотке, чтобы она вплотную прилегала к бумаге. Убедитесь, что направляющая ширины не сгибает бумагу во входном лотке.
- Убедитесь, что во входном лотке нет лишней бумаги.
- Убедитесь, что листы бумаги не слиплись.
- Для достижения максимальной производительности и эффективности используйте бумагу HP.
- Очистите ролики.

### **Очистка роликов с помощью автоматизированного инструмента**

- **1.** Нажмите кнопку **Характеристики** ( $($ **|**), чтобы включить принтер.
- **2.** Извлеките бумагу из входного лотка.
- **3.** Нажмите и удерживайте кнопку **Характеристики** ( $\binom{1}{3}$ , нажмите кнопку **Отмена** ( $\blacktriangledown$ ) три раза,

нажмите кнопку **Цветная копия** ( ) семь раз и отпустите кнопку **Характеристики** ( ).

Принтер производит шум в течение примерно одной минуты. Перед тем, как продолжить, дождитесь, пока принтер перестанет производить шум.

**4.** Повторите печать. Если проблема не будет устранена, очистите ролики вручную.

### **Очистка роликов вручную.**

- **1.** Вам потребуются следующие материалы:
	- Длинная ватная палочка без ворса
	- Дистиллированная, отфильтрованная или бутылочная вода (водопроводная вода может повредить принтер)
- **2.** Нажмите кнопку **Характеристики** ((1), чтобы выключить принтер.
- **3.** Отсоедините шнур питания от разъема на задней панели принтера.
- **4.** Отключите кабель USB, если он еще не отключен.
- **5.** Поднимите входной лоток.
- **6.** Поднимите и удерживайте экран входного лотка.
- **ПРИМЕЧАНИЕ.** Не снимайте экран входного лотка. Экран входного лотка предотвращает падение инородных предметов в тракт подачи бумаги, которое может привести к замятию бумаги.
- **7.** Осмотрите принтер через открытый входной лоток и найдите серые ролики подачи бумаги. Вам может потребоваться фонарик.
- **8.** Окуните длинную ватную палочку в бутылочную или дистиллированную воду и отожмите ее тканью.
- **9.** Нажмите палочкой на ролики, а затем пальцами прокрутите их вверх. Слегка надавите, чтобы удалить скопившуюся пыль или загрязнение.
- **10.** Опустите экран входного лотка.
- **11.** Дайте роликам высохнуть в течение 10-15 минут.
- **12.** Подсоедините шнур питания к разъему на задней панели принтера.
- **13.** Если необходимо, повторно подсоедините кабель USB к принтеру.
- **14.** Нажмите кнопку Питание для включения принтера.

# <span id="page-103-0"></span>**Проблемы с печатающими головками**

### **Определение исправности печатающей головки**

Чтобы установить наличие неисправности печатающей головки, проверьте состояние соответствующего индикатора **Предупреждение о печатающей головке** и значка **Печатающая головка** . Дополнительную информацию см. в разделе [Индикаторы панели управления и состояние](#page-14-0) [значков на экране на стр. 8](#page-14-0).

$$
+\frac{1}{2}x^2 + \frac{1}{2}x^3 + \frac{1}{2}x^2 + \frac{1}{2}x^3 + \frac{1}{2}x^2 + \frac{1}{2}x^3 + \frac{1}{2}x^2 + \frac{1}{2}x^2 + \frac{1}{2}x^3 + \frac{1}{2}x^2 + \frac{1}{2}x^2 + \frac{1}{2}x^2 + \frac{1}{2}x^3 + \frac{1}{2}x^2 + \frac{1}{2}x^2 +
$$

### **Исправление проблем с печатающей головкой**

**ПРИМЕЧАНИЕ.** После настройки принтера не открывайте фиксаторы печатающих головок, за исключением случаев установки новых печатающих головок или перемещения принтера за пределы дома или офиса.

Если после установки печатающей головки возникает ошибка, или появляется сообщение о ее неисправности, следует извлечь эту печатающую головку. Убедитесь в том, что с печатающих головок снята защитная пластиковая полоска и пробка, а затем установите печатающую головку на место. Если это не помогло, очистите контакты печатающей головки. Если проблема все же не будет устранена, обратитесь в службу поддержки HP за помощью.

### **Проверка правильности установки печатающих головок**

- **1.** Убедитесь, что принтер включен.
- **2.** Закройте удлинитель выходного лотка, а затем поверните выходной лоток по часовой стрелке, чтобы вставить его в принтер.

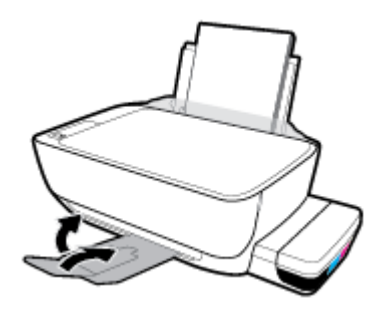

- **3.** Снимите и заново установите печатающую головку.
	- **а.** Откройте переднюю дверцу принтера.

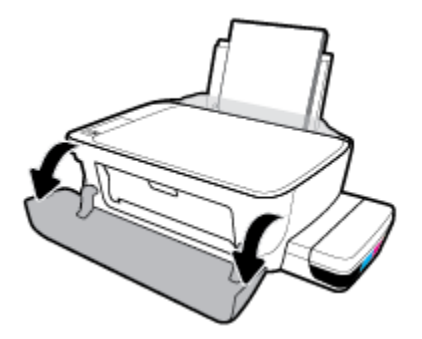

- **б.** Откройте крышку доступа к печатающей головке. Нажмите и удерживайте кнопку **Чернобелая копия** в течение примерно трех секунд, пока каретка не начнет двигаться.
- **ПРИМЕЧАНИЕ.** После настройки принтера не открывайте фиксаторы печатающих головок, за исключением случаев установки новых печатающих головок или перемещения принтера за пределы дома или офиса.

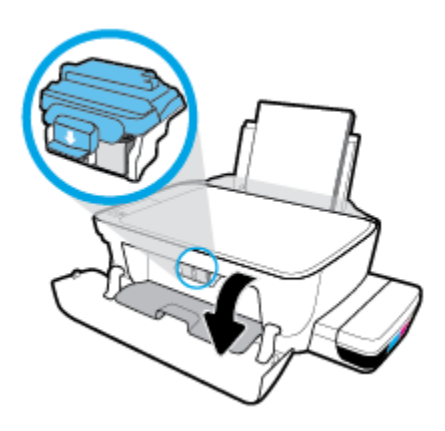

**в.** Нажмите на фиксатор печатающих головок, чтобы открыть его.

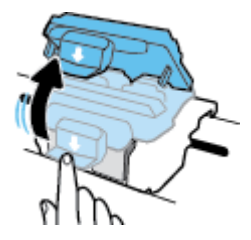

**г.** Извлеките печатающую головку из каретки.

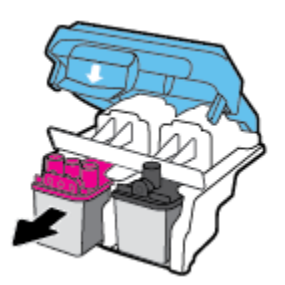

**д.** Проверьте, нет ли пробки сверху печатающей головки или пластиковой ленты на ее контактах. При наличии таковых удалите пробку с верхней части печатающей головки и пластиковую ленту с контактов.

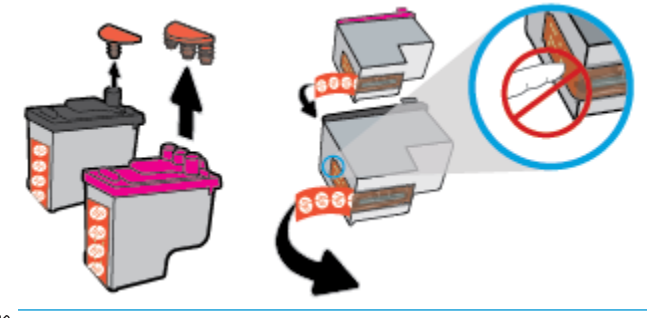

- **В ПРИМЕЧАНИЕ.** Не прикасайтесь к электрическим контактам печатающей головки.
- **е.** Вставьте печатающую головку в гнездо до щелчка.

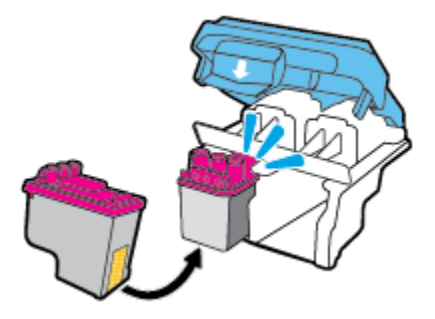

**ж.** Плотно закройте фиксатор печатающих головок. Убедитесь, что фиксатор печатающей головки правильно закрыт, чтобы избежать таких проблем, как застревание каретки.

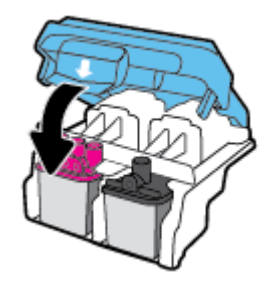

**з.** Закройте крышку доступа к печатающим головкам.

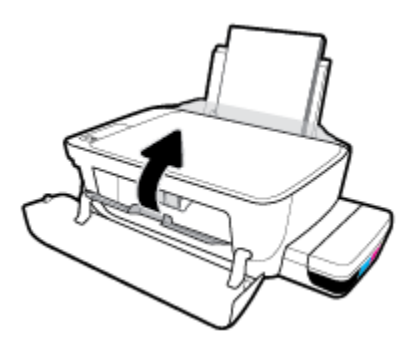

**и.** Закройте переднюю дверцу принтера.

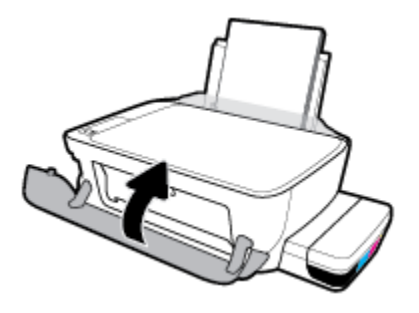

**4.** Выдвиньте выходной лоток и удлинитель лотка.

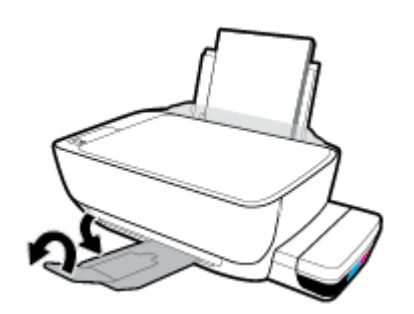

# <span id="page-107-0"></span>**Проблемы печати**

Что необходимо сделать?

### **Исправление ошибок печати (невозможно распечатать)**

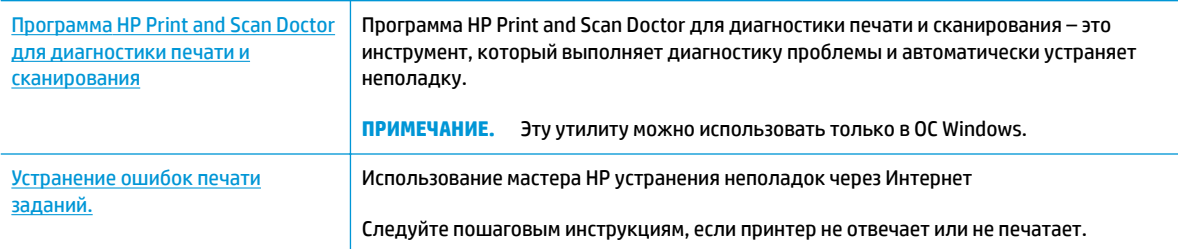

**ПРИМЕЧАНИЕ.** Программа HP Print and Scan Doctor для диагностики печати и сканирования и мастера HP устранения неполадок через Интернет могут быть доступны не на всех языках.

### **Прочтите общие инструкции по устранению ошибок невозможности печати**

### **Устранение проблем печати (Windows)**

Убедитесь, что принтер включен и во входном лотке есть бумага. Если проблемы с печатью не устранены, выполните следующие действия в указанном порядке.

- **1.** Проверьте сообщения об ошибке от программное обеспечение принтера и устраните проблемы, следуя инструкциям на экране.
- **2.** Если принтер подключен к компьютеру с помощью кабеля USB, отключите и снова подключите кабель USB. Если принтер подключен к компьютеру по беспроводной сети, проверьте наличие соединения.
- **3.** Убедитесь, что устройство не приостановлено и не отключено.

### **Как проверить, что устройство не приостановлено и не отключено**

- **а.** В зависимости от операционной системы выполните одно из следующих действий.
	- **Windows 10**. В меню **Пуск** щелкните **Все программы**, выберите **Система Windows**, **Панель управления**, а затем щелкните **Просмотр устройств и принтеров** в меню **Оборудование и звук**.
	- **Windows 8.1** и **Windows 8**: Переместите курсор мыши в правый верхний угол экрана или коснитесь его, чтобы открыть панель Charms, щелкните по значку **Настроек**, затем щелкните или коснитесь **Панели управления** и выберите опцию **Просмотреть все устройства и принтеры**.
	- **Windows 7**. В меню **Пуск** Windows выберите **Устройства и принтеры**.
- **Windows Vista**. В меню **Пуск** Windows выберите **Панель управления**, затем **Принтеры**.
- **Windows XP**. В меню **Пуск** Windows выберите **Панель управления**, затем **Принтеры и факсы**.
- **б.** Дважды щелкните или щелкните правой кнопкой мыши значок принтера, а затем выберите **Просмотр очереди печати**, чтобы открыть очередь печати.
- **в.** Убедитесь, что не установлены флажки **Приостановить печать** или **Работать автономно** в меню **Принтер**.
- **г.** Если были сделаны какие-либо изменения, повторите печать.
- **4.** Убедитесь, что устройство выбрано в качестве принтера по умолчанию.

**Проверка выбора устройства в качестве принтера по умолчанию**

- **а.** В зависимости от операционной системы выполните одно из следующих действий.
	- **Windows 10**. В меню **Пуск** щелкните **Все программы**, выберите **Система Windows**, **Панель управления**, а затем щелкните **Просмотр устройств и принтеров** в меню **Оборудование и звук**.
	- **Windows 8.1** и **Windows 8**: Переместите курсор мыши в правый верхний угол экрана или коснитесь его, чтобы открыть панель Charms, щелкните по значку **Настроек**, затем щелкните или коснитесь **Панели управления** и выберите опцию **Просмотреть все устройства и принтеры**.
	- **Windows 7**. В меню **Пуск** Windows выберите **Устройства и принтеры**.
	- **Windows Vista**. В меню **Пуск** Windows выберите **Панель управления**, затем **Принтеры**.
	- **Windows XP**. В меню **Пуск** Windows выберите **Панель управления**, затем **Принтеры и факсы**.
- **б.** Убедитесь, что в качестве принтера по умолчанию выбрано верное устройство.

Принтер по умолчанию отмечен черным или зеленым круглым значком с пометкой.

- **в.** Если в качестве принтера по умолчанию выбрано другое устройство, щелкните правой кнопкой мыши нужное устройство и выберите **Использовать по умолчанию**.
- **г.** Еще раз попробуйте воспользоваться принтером.
- **5.** Перезапустите диспетчер очереди печати.

#### **Перезапуск диспетчера очереди печати**

**а.** В зависимости от операционной системы выполните одно из следующих действий.

#### **Windows 10**

- **i.** В меню **Пуск** щелкните **Все программы**, затем **Система Windows**.
- **ii.** Щелкните **Панель управления**, **Система и безопасность**, а затем **Администрирование**.
- **iii.** Дважды щелкните **Службы**.
- **iv.** Щелкните правой кнопкой мыши **Очередь печати принтера**, а затем щелкните **Свойства**.
- **v.** На вкладке **Общие** убедитесь, что для параметра **Тип запуска** выбрано значение **Авто**.
- **vi.** Если служба не запущена, под надписью **Состояние службы** щелкните **Пуск**, затем щелкните **ОК**.

#### **Windows 8.1 и Windows 8**

- **i.** Щелкните в правом верхнем углу экрана или коснитесь его, чтобы открыть панель Charms, затем щелкните на значке **Параметры**.
- **ii.** Нажмите **Панель управления** и щелкните или коснитесь значка **Система и безопасность**.
- **iii.** Щелкните или коснитесь **Административные службы**, затем дважды щелкните или коснитесь **Службы**.
- **iv.** Щелкните правой кнопкой мыши или коснитесь и удерживайте **Диспетчер печати**, а затем щелкните **Свойства**.
- **v.** На вкладке **Общие** убедитесь, что для параметра **Тип запуска** выбрано значение **Авто**.
- **vi.** Если служба не запущена, под надписью **Состояние службы** щелкните **Пуск**, затем щелкните **ОК**.

#### **Windows 7.**

- **i.** В меню **Пуск** Windows выберите **Панель управления**, **Система и безопасность**, **Администрирование**.
- **ii.** Дважды щелкните **Службы**.
- **iii.** Щелкните правой кнопкой мыши **Диспетчер очереди печати**, а затем **Свойства**.
- **iv.** На вкладке **Общие** проверьте, что для параметра **Тип запуска** выбрано значение **Авто**.
- **v.** Если служба не запущена, под надписью **Состояние службы** щелкните **Пуск**, затем **OK**.

#### **Windows Vista**

- **i.** В меню **Пуск** Windows выберите **Панель управления**, **Система и ее обслуживание**, **Администрирование**.
- **ii.** Дважды щелкните **Службы**.
- **iii.** Щелкните правой кнопкой мыши **Служба очереди печати принтера**, а затем **Свойства**.
- **iv.** На вкладке **Общие** проверьте, что для параметра **Тип запуска** выбрано значение **Авто**.
- **v.** Если служба не запущена, под надписью **Состояние службы** щелкните **Пуск**, затем **OK**.

#### **Windows XP**

- **i.** В меню **Пуск** Windows щелкните правой кнопкой мыши **Мой компьютер**.
- **ii.** Щелкните **Управление**, а затем щелкните **Службы и приложения**.
- **iii.** Дважды щелкните **Службы**, затем выберите **Диспетчер очереди печати**.
- **iv.** Правой кнопкой мыши щелкните **Диспетчер очереди печати** и щелкните **Перезапустить** для повторного запуска этой службы.
- **б.** Убедитесь, что в качестве принтера по умолчанию выбрано верное устройство.

Принтер по умолчанию отмечен черным или зеленым круглым значком с пометкой.

- **в.** Если в качестве принтера по умолчанию выбрано другое устройство, щелкните правой кнопкой мыши нужное устройство и выберите **Использовать по умолчанию**.
- **г.** Еще раз попробуйте воспользоваться принтером.
- **6.** Перезагрузите компьютер.
- **7.** Очистите очередь печати.

#### **Очистка очереди печати**

- **а.** В зависимости от операционной системы выполните одно из следующих действий.
	- **Windows 10**. В меню **Пуск** щелкните **Все программы**, выберите **Система Windows**, **Панель управления**, а затем щелкните **Просмотр устройств и принтеров** в меню **Оборудование и звук**.
	- **Windows 8.1** и **Windows 8**: Переместите курсор мыши в правый верхний угол экрана или коснитесь его, чтобы открыть панель Charms, щелкните по значку **Настроек**, затем щелкните или коснитесь **Панели управления** и выберите опцию **Просмотреть все устройства и принтеры**.
	- **Windows 7**. В меню **Пуск** Windows выберите **Устройства и принтеры**.
	- **Windows Vista**. В меню **Пуск** Windows выберите **Панель управления**, затем **Принтеры**.
	- **Windows XP**. В меню **Пуск** Windows выберите **Панель управления**, затем **Принтеры и факсы**.
- **б.** Чтобы открыть очередь печати, дважды щелкните значок принтера.
- **в.** В меню **Принтер** щелкните **Очистить очередь печати** или **Отменить печать документов**, затем для подтверждения щелкните **Да**.
- **г.** Если в очереди печати остались документы, перезапустите компьютер и повторите печать.
- **д.** Снова убедитесь, что в очереди печати нет документов, а затем повторите попытку.

#### **Устранение проблем печати (OS X и macOS)**

- **1.** Проверьте наличие сообщений об ошибках и устраните их.
- **2.** Отсоедините, а затем снова подсоедините кабель USB.
- **3.** Убедитесь, что устройство не приостановлено и не отключено.

#### **Как убедиться, что устройство не приостановлено и не отключено**

- **а.** В диалоговом окне **Системные настройки** щелкните **Принтеры и сканеры** .
- **б.** Нажмите кнопку **Открыть очередь печати**.

**в.** Щелкните задание печати, чтобы выбрать его.

Для управления заданием печати используйте следующие кнопки.

- **Удалить**. Отмена выбранного задания печати.
- **Приостановить**. Приостановка выбранного задания на печать.
- Возобновить. Продолжение приостановленного задания печати.
- **Пауза в работе принтера**. Приостановка всех заданий в очереди печати.
- **г.** Если были сделаны какие-либо изменения, повторите печать.
- **4.** Перезагрузите компьютер.

# **Исправление проблем с качеством печати**

[Пошаговые инструкции по устранению большинства проблем с](http://www.hp.com/embed/sfs/doc?client=IWS-eLP&lc=ru&cc=ru&ProductNameOID=16180954&TapasOnline=TSHOOT_PRINT_QUALITY)  [качеством печати.](http://www.hp.com/embed/sfs/doc?client=IWS-eLP&lc=ru&cc=ru&ProductNameOID=16180954&TapasOnline=TSHOOT_PRINT_QUALITY) Устранение проблем с качеством печати через Интернет

### **Прочтите общие инструкции по устранению ошибок с качеством печати**

**ПРИМЕЧАНИЕ.** Чтобы защитить печатающие головки от высыхания, всегда выключайте питание принтера, используя кнопку **Характеристики** , и дожидайтесь выключения индикатора **Характеристики** .

#### **Как повысить качество печати**

- **1.** Убедитесь, что используйте оригинальные печатающие головки и чернила HP.
	- Убедитесь, что все емкости для чернил заправлены выше линии минимума.
	- Заправляйте емкости чернилами, когда уровни чернил достигают линии минимума.
- **2.** Проверьте тип бумаги.
	- Для достижения наилучшего качества печати используйте бумагу HP или бумагу, соответствующую стандарту ColorLok®. Дополнительную информацию см. в разделе [Основные сведения о бумаге на стр. 26.](#page-32-0)
	- Убедитесь, что печать выполняется на ровной бумаге. Для достижения наилучших результатов при печати изображений воспользуйтесь улучшенной фотобумагой HP Advanced Photo Paper.
	- Храните специальную бумагу в оригинальной упаковке в закрывающемся пластиковом пакете на ровной поверхности в прохладном сухом месте. Извлекайте бумагу из упаковки непосредственно перед загрузкой в устройство. После завершения печати поместите неиспользованную фотобумагу обратно в пластиковую упаковку. Это предотвратит скручивание фотобумаги.
- **3.** С помощью программного обеспечения принтера проверьте, что параметры печати соответствуют используемому типу бумаги. Дополнительную информацию о параметрах печати см. в разделе [Советы по настройке принтера на стр. 45](#page-51-0).
- **4.** Нажмите и удерживайте кнопку Цветная копия (**[8]**) на панели управления в течение трех секунд, чтобы распечатать страницу диагностики.
- **5.** Осмотрите голубую, пурпурную, желтую и черную области, а также другое содержимое страницы диагностики.

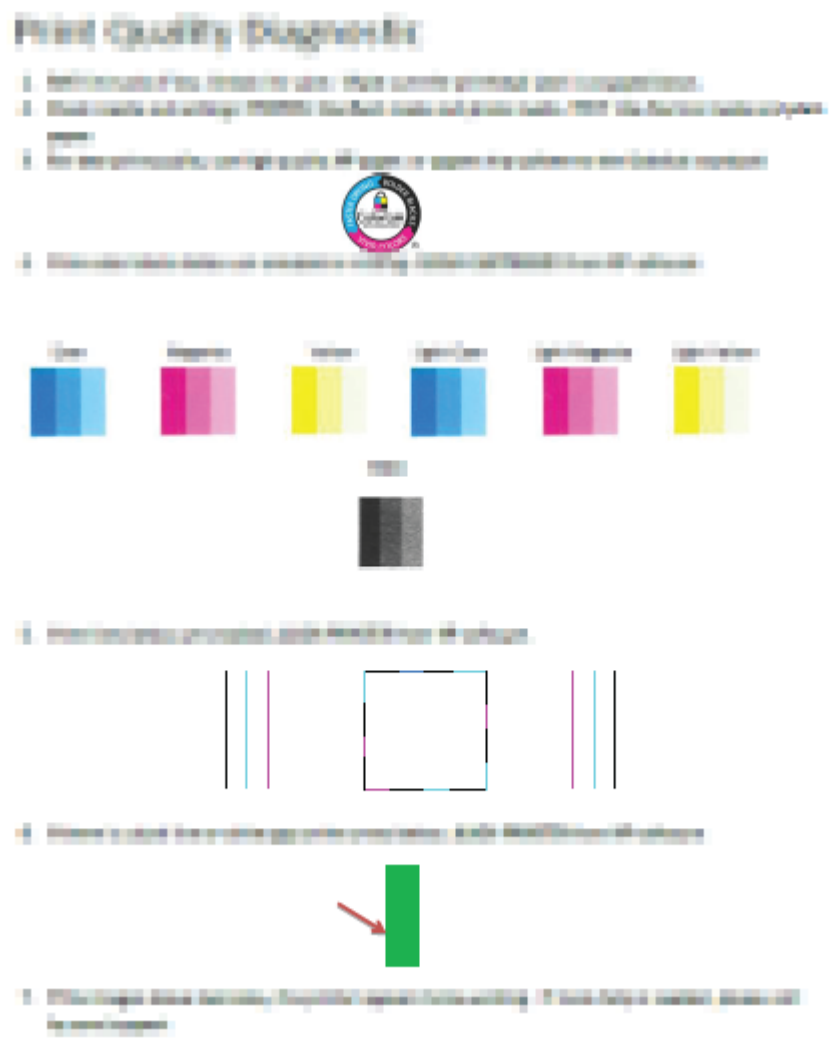

- **6.** Если на странице диагностики в черной или цветных областях видны полосы или отсутствуют чернила, выполните очистку печатающих головок.
- **7.** Выравняйте печатающие головки (картриджи), если прямые линии имеют зазубрины на отпечатках или если страница диагностики сообщает о том, что выравнивание может помочь решить проблему.
- **8.** Если после очистки и выравнивания печатающих головок (картриджей) по-прежнему остаются проблемы с качеством печати, обратитесь в службу технической поддержки HP.

### **Очистка печатающих головок (картриджей) (Windows)**

- **ПРЕДУПРЕЖДЕНИЕ.** Чистку печатающих головок (картриджей) следует выполнять только по мере необходимости. Слишком частая чистка приводит к излишнему расходу чернил и сокращает срок службы печатающих головок (картриджей).
	- **1.** Загрузите во входной лоток чистую обычную белую бумагу формата A4 или Letter.
	- **2.** Откройте программное обеспечение принтера. Дополнительную информацию см. в разделе [Откройте программное обеспечение принтера HP \(Windows\)](#page-35-0) на стр. 29.
	- **3.** В окне программное обеспечение принтера щелкните **Печать и сканирование** и выберите **Обслуживание принтера**, чтобы открыть **Панель инструментов принтера**.
	- **4.** На вкладке **Службы устройства** щелкните **Очистка картриджей**. Следуйте инструкциям на экране.

#### **Выравнивание печатающих головок (картриджей) (Windows)**

- **1.** Загрузите во входной лоток чистую обычную белую бумагу формата A4 или Letter.
- **2.** Откройте программное обеспечение принтера. Дополнительную информацию см. в разделе [Откройте программное обеспечение принтера HP \(Windows\)](#page-35-0) на стр. 29.
- **3.** В окне программное обеспечение принтера щелкните **Печать и сканирование** и выберите **Обслуживание принтера**, чтобы открыть панель инструментов принтера.

Появится панель инструментов принтера.

#### **4.** На вкладке **Службы устройства** щелкните **Выравнивание картриджей**.

Принтер распечатает страницу проверки правильности выравнивания.

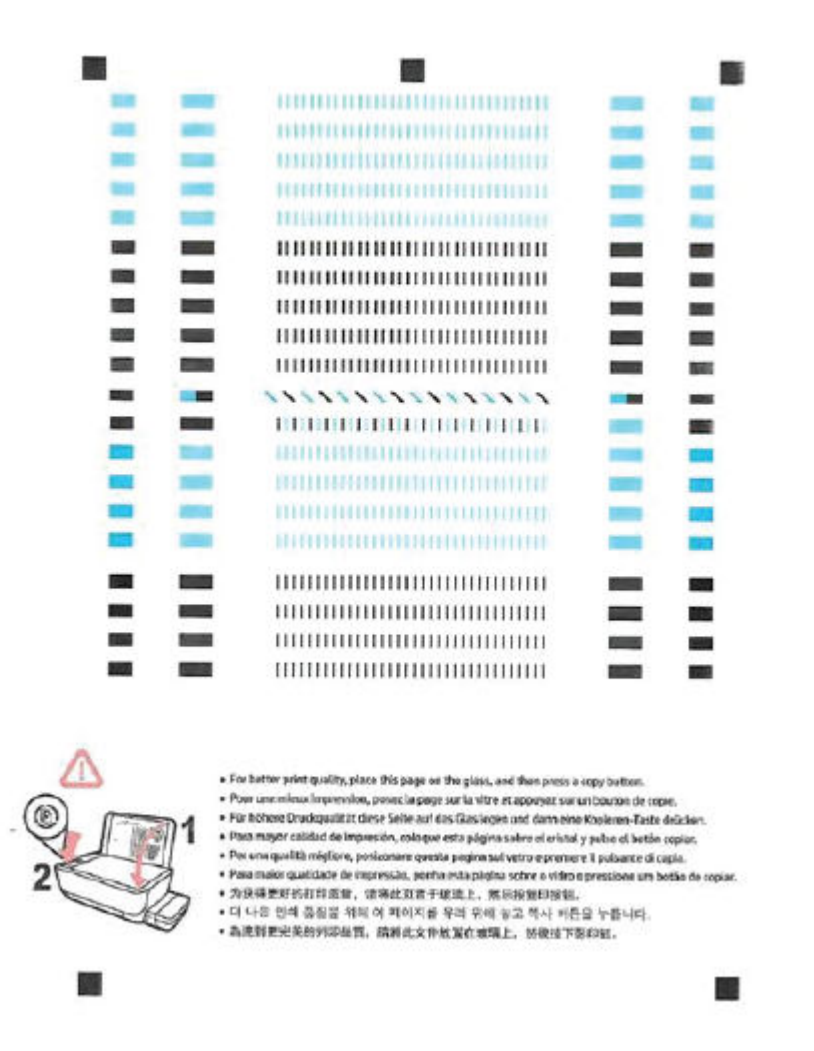

**5.** Следуйте инструкциям на экране, чтобы разместить страницу выравнивания печатающих головок стороной для печати вниз на стекле сканера. После этого нажмите кнопку **Сканировать**, чтобы выполнить сканирование страницы.

Устройство выполнит выравнивание печатающих головок. Лист выравнивания печатающих головок можно выбросить.

### **Очистка печатающих головок (картриджей) (OS X и macOS)**

- **ПРЕДУПРЕЖДЕНИЕ.** Чистку печатающих головок следует выполнять только по мере необходимости. Чистка без необходимости приводит к излишнему расходу чернил и сокращает срок службы печатающих головок.
	- **1.** Загрузите во входной лоток обычную белую бумагу формата Letter или A4.
	- **2.** Запустите программу Утилита HP.

**<sup>2</sup> ПРИМЕЧАНИЕ.** Утилита HP Utility расположена в папке **НР** в папке **Приложения**.

- **3.** Выберите принтер из списка устройств слева.
- **4.** Выберите **Очистка головок**.
- **5.** Щелкните **Очистка** и следуйте инструкциям на экране.

**ПРЕДУПРЕЖДЕНИЕ.** Очистку печатающей головки следует выполнять только при необходимости. Ненужная очистка приводит к излишней трате чернил и снижению срока службы печатающей головки.

- **Э ПРИМЕЧАНИЕ.** Если после очистки качество печати остается низким, выполните выравнивание печатающей головки. Если после выравнивания и очистки печатающей головки по-прежнему остаются проблемы с качеством печати, обратитесь в службу технической поддержки HP.
- **6.** Щелкните **Все параметры** для возврата на панель **Информация и поддержка**.

#### **Выравнивание печатающих головок (картриджей) (OS X и macOS)**

- **1.** Загрузите во входной лоток обычную белую бумагу формата Letter или A4.
- **2.** Запустите программу Утилита HP.

**<sup>2</sup> ПРИМЕЧАНИЕ.** Утилита HP Utility расположена в папке **НР** в папке **Приложения**.

- **3.** Выберите принтер из списка устройств слева.
- **4.** Щелкните **Выравнивание**.
- **5.** Щелкните **Выравнивание** и следуйте инструкциям на экране.
- **6.** Щелкните **Все параметры** для возврата на панель **Информация и поддержка**.

# **Проблемы копирования**

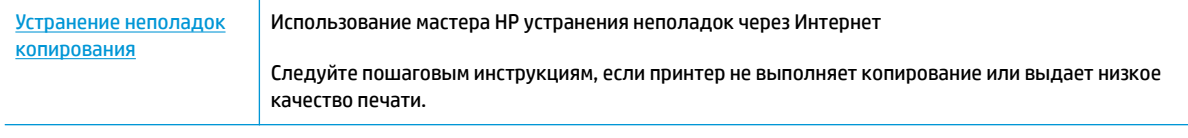

**ПРИМЕЧАНИЕ.** Мастер HP устранения неполадок через Интернет может быть доступен не на всех языках.

[Советы по успешному копированию и сканированию на стр. 63](#page-69-0)

# **Проблемы сканирования**

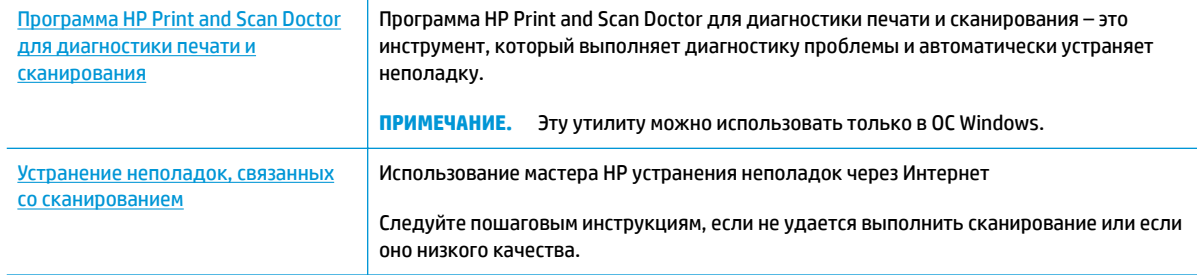

**ПРИМЕЧАНИЕ.** Программа HP Print and Scan Doctor для диагностики печати и сканирования и мастера HP устранения неполадок через Интернет могут быть доступны не на всех языках.

[Советы по успешному копированию и сканированию на стр. 63](#page-69-0)

# **Проблемы с сетью и подключением**

Что необходимо сделать?

# **Исправление беспроводного подключения**

Выберите один из следующих вариантов устранения неполадок.

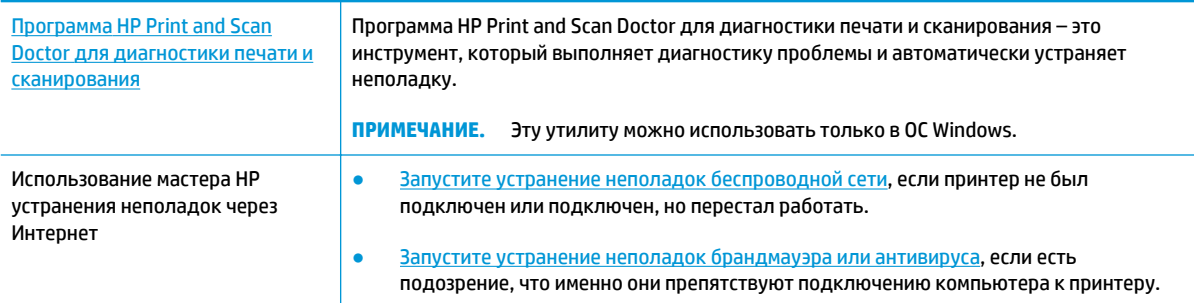

**ПРИМЕЧАНИЕ.** Программа HP Print and Scan Doctor для диагностики печати и сканирования и мастера HP устранения неполадок через Интернет могут быть доступны не на всех языках.

**Прочтите общие инструкции по устранению неполадок беспроводного подключения**

**▲** Для печати страницы конфигурации сети и отчета проверки беспроводного подключения одновременно нажмите кнопки **Беспроводное соединение (** $(\binom{\bullet}{\bullet})$ **) и Информация (** $\binom{\bullet}{\bullet}$ **)** 

## **Поиск настроек сети для беспроводного подключения**

Выберите один из следующих вариантов устранения неполадок.

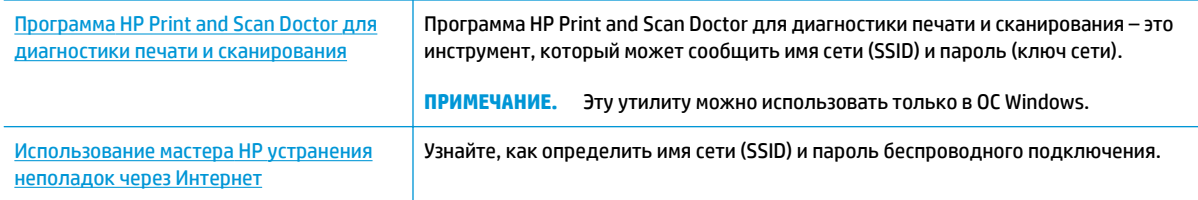

**ПРИМЕЧАНИЕ.** Программа HP Print and Scan Doctor для диагностики печати и сканирования и мастера HP устранения неполадок через Интернет могут быть доступны не на всех языках.

## **Исправление подключения Wi-Fi Direct**

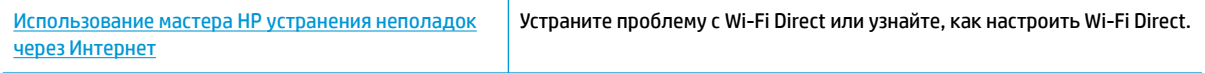

**ПРИМЕЧАНИЕ.** Мастер HP устранения неполадок через Интернет может быть доступен не на всех языках.

### **Прочтите общие инструкции по устранению неполадок Wi-Fi Direct**

- **1.** Убедитесь, что индикатор **Wi-Fi Direct** на панели управления принтера горит. Если индикатор не горит, нажмите кнопку **Wi-Fi Direct** ( ), чтобы включить его.
- **2.** Включите на своем компьютере или мобильном устройстве функцию беспроводного подключения (Wi-Fi), выполните поиск и подключитесь к устройству Wi-Fi Direct с именем принтера.
- **3.** Введите пароль к Wi-Fi Direct, когда откроется соответствующее диалоговое окно.
- **4.** Если вы используете мобильное устройство, убедитесь, что на нем установлено совместимое приложение печати. Дополнительную информацию о мобильной печати см. на веб-сайте [www.hp.com/global/us/en/eprint/mobile\\_printing\\_apps.html](http://www.hp.com/global/us/en/eprint/mobile_printing_apps.html).

# **Изменение USB-подключения на беспроводное подключение**

Выберите один из следующих вариантов устранения неполадок.

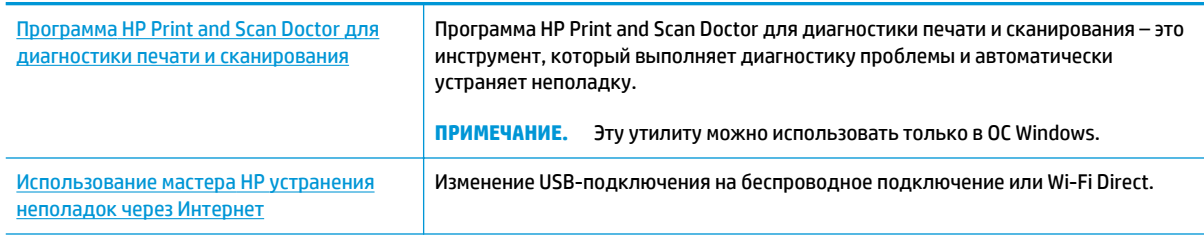

**ПРИМЕЧАНИЕ.** Программа HP Print and Scan Doctor для диагностики печати и сканирования и мастера HP устранения неполадок через Интернет могут быть доступны не на всех языках.

[Переход с USB-соединения на подключение по беспроводной сети на стр. 84](#page-90-0)

# <span id="page-120-0"></span>**Вызов справки в приложении HP Smart**

Приложение HP Smart оповещает о проблемах с принтером (замятия и другие проблемы), предоставляет ссылки на справочные материалы и возможность обратиться в службу поддержки для получения дополнительной помощи.

# <span id="page-121-0"></span>**Аппаратные проблемы принтера**

#### **Закройте крышку доступа к печатающим головкам**

Перед началом печати крышка доступа к печатающим головкам должна быть закрыта.

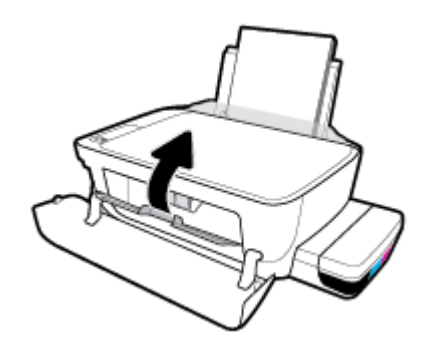

#### **Принтер неожиданно выключается**

- Проверьте источник питания и подключение к нему.
- Убедитесь, что кабель питания принтера надежно подсоединен к работающей электрической розетке.
- **В ПРИМЕЧАНИЕ.** Если функция Автоотключение активирована, принтер автоматически выключается после 2 часов бездействия для уменьшения расхода электроэнергии. Дополнительную информацию см. в разделе [Автоотключение на стр. 33.](#page-39-0)

#### **Устранение сбоя принтера**

● Выключите, а затем включите принтер. Если после этого неполадка не устранена, обратитесь в службу поддержки HP.

# **Коды ошибок на панели управления**

Если значение значка **Количество копий** на экране принтера попеременно меняется с буквы «Е» на соответствующую цифру, это говорит о наличии неисправности в работе принтера. Буква «Е» говорит о наличии ошибки, а цифра обозначает ее номер. Например, если значение значка **Количество копий**  попеременно меняется с буквы «Е» на цифру «4», это значит, что произошло замятие бумаги.

Описание кодов ошибок и соответствующие шаги по их устранению приведены в части о значках **Количество копий** раздела [Индикаторы панели управления и состояние значков на экране на стр. 8](#page-14-0).

# **Служба поддержки HP**

Последние обновления программных продуктов и сведения о поддержке см. на [веб-сайте службы](http://www.hp.com/embed/sfs/doc?client=IWS-eLP&lc=ru&cc=ru&ProductNameOID=16180954&TapasOnline=PRODUCT_SPECS)  [поддержки по адресу www.support.hp.com.](http://www.hp.com/embed/sfs/doc?client=IWS-eLP&lc=ru&cc=ru&ProductNameOID=16180954&TapasOnline=PRODUCT_SPECS) Поддержка HP в Интернете предполагает несколько вариантов помощи при неполадках принтера.

**Драйверы и материалы для загрузки:** загрузите драйверы и обновления программного обеспечения, а также руководства по эксплуатации и документацию, которые поставляются в комплекте с принтером. **Форумы поддержки HP:** посетите форумы поддержки HP, чтобы получить ответы для решения распространенных вопросов и проблем. Можно просматривать вопросы, размещаемые другими пользователями продукции НР, или пройти регистрацию и размещать свои собственные. **Поиск и устранение неполадок:** используйте онлайн-инструменты HP для определения модели принтера и поиска рекомендуемых решений устранения неполадок.

**<sup>2</sup> примечание.** С помощью приложения HP Smart также можно проверить ошибки принтера и получить помощь в устранении неполадок. Информацию об этом приложении см. в разделе [С](#page-36-0)  [помощью приложения HP Smart можно выполнять печать, сканирование и устранение неполадок](#page-36-0)  [принтера с устройств iOS, Android и Windows 10](#page-36-0) на стр. 30.

# **Связь с HP**

Если вам нужна помощь специалиста технической поддержки HP в решении проблемы, посетите [Перейти на веб-сайт поддержки](http://h20180.www2.hp.com/apps/Nav?h_pagetype=s-017&h_product=16180711&h_client&s-h-e010-1&h_lang=ru&h_cc=ru). Доступны следующие варианты бесплатного обращения заказчиков, имеющих гарантию на продукт (поддержка агента HP для заказчиков, не имеющих гарантии, может быть платной).

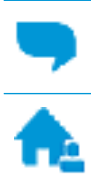

Общение с агентом службы поддержки НР с помощью чата.

Звонок агенту службы поддержки HP.

При обращении в службу поддержки HP будьте готовы предоставить следующие сведения.

Название устройства (указано на устройстве, например HP Ink Tank Wireless 410)

<span id="page-124-0"></span>Номер изделия (указан под передней дверцей)

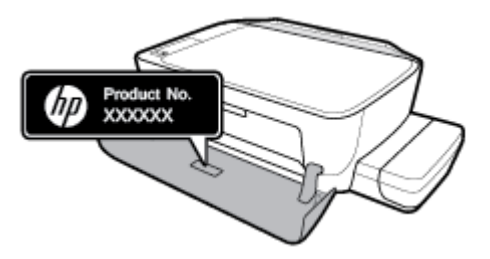

Серийный номер (находится сзади или внизу принтера).

## **Регистрация принтера**

Регистрация займет всего несколько минут и поможет получать более быстрое обслуживание, более эффективную поддержку и уведомления о поддержке устройства. Если регистрация принтера не была выполнена при установке программного обеспечения, это можно сделать сейчас по адресу: [http://www.register.hp.com.](http://www.register.hp.com)

## **Дополнительные варианты гарантии**

За дополнительную плату для принтера можно приобрести планы обслуживания с расширенными сроками действия. Перейдите на веб-сайт [www.hp.com/support](http://h20180.www2.hp.com/apps/Nav?h_pagetype=s-001&h_product=16180711&h_client&s-h-e010-1&h_lang=ru&h_cc=ru) , выберите свою страну или регион и язык, а затем изучите варианты предоставления расширенной гарантии, доступные для вашего принтера.

# **А Техническая информация**

В этом разделе приведены технические характеристики принтера и сведения о соответствии стандартам. Информация в настоящем документе может быть изменена без предварительного уведомления.

Этот раздел содержит указанные ниже темы.

- [Уведомления компании HP](#page-126-0)
- [Технические характеристики](#page-127-0)
- [Соответствие нормам](#page-129-0)
- [Программа охраны окружающей среды](#page-136-0)

# <span id="page-126-0"></span>**Уведомления компании HP**

Приведенная в этом документе информация может быть изменена без уведомления.

Все права защищены. Воспроизведение, адаптация и перевод без предварительного письменного разрешения HP запрещены, за исключением случаев, предусмотренных законодательством по защите авторских прав. Все гарантийные обязательства для продуктов и услуг HP приведены в условиях гарантии, прилагаемых к каждому продукту и услуге. Никакие содержащиеся здесь сведения не могут рассматриваться как дополнение к этим условиям гарантии. HP не несет ответственности за технические или редакторские ошибки и упущения в данном документе.

© Copyright 2018 HP Development Company, L.P.

Microsoft and Windows are either registered trademarks or trademarks of Microsoft Corporation in the United States and/or other countries.

# <span id="page-127-0"></span>**Технические характеристики**

Полное описание характеристик устройства см. в документе технических характеристик продукта на веб-узле [www.hp.com/support](http://h20180.www2.hp.com/apps/Nav?h_pagetype=s-001&h_product=16180711&h_client&s-h-e010-1&h_lang=ru&h_cc=ru) .

#### **Системные требования**

Информацию о требованиях к программному обеспечению, системных требованиях и последующих версиях операционных систем и их поддержке см. на веб-сайте службы поддержки HP по адресу [www.hp.com/support](http://h20180.www2.hp.com/apps/Nav?h_pagetype=s-001&h_product=16180711&h_client&s-h-e010-1&h_lang=ru&h_cc=ru) .

#### **Условия эксплуатации**

- Рекомендуемый диапазон рабочих температур: от 15℃ до 30℃ (от 59°F до 86°F)
- Допустимый диапазон рабочих температур: от 5 ℃ до 40 ℃ (от 41 °F до 104 °F)
- Влажность: от 15 до 80 % относительной влажности без конденсации; максимальная температура конденсации 28℃
- Диапазон температур хранения (в выключенном состоянии): от -40 ℃ до 60 ℃ (от -40 ℉ до 140 ℉)
- Наличие сильных электромагнитных полей может негативно сказаться на качестве печати
- HP рекомендует использовать кабель USB длиной не более 3 м, чтобы снизить помехи из-за потенциальных электромагнитных полей

#### **Емкость входного лотка**

- Обычная бумага (80 г/м²): до 60
- Конверты: до 5
- Каталожные карточки: до 20
- Фотобумага: до 20

#### **Емкость выходного лотка**

- Обычная бумага (80 г/м²): до 25
- Конверты: до 5
- Каталожные карточки: до 10
- Фотобумага: до 10

#### **Размер бумаги**

● Полный список поддерживаемых размеров бумаги см. в программном обеспечении принтера.

#### **Плотность бумаги**

- Обычная бумага: 64—90 г/м<sup>2</sup> (16—24 фунта)
- Конверты: 75—90 г/м² (20—24 фунта)
- <span id="page-128-0"></span>● Открытки. до 200 г/м² (макс. 110 фунтов, каталожные карточки)
- Фотобумага: до 280 г/м² (75 фунтов)

#### **Характеристики печати**

- Скорость печати зависит от сложности документа
- Способ: струйная термопечать на обычной бумаге с нанесением чернил по технологии drop-ondemand
- Язык: PCL3 GUI

#### **Характеристики копирования**

- Разрешение: оптическое до 600 х 300 dpi
- Цифровая обработка изображений
- Скорость копирования зависит от сложности документа и модели

#### **Характеристики сканирования**

● Разрешение: оптическое разрешение до 1200 x 1200 ppi

Дополнительную информацию о разрешении в пикселах на дюйм см. в справке программы.

- Цвет: 24 бита для цветных изображений, 8 бит для изображений в оттенках серого (256 уровней серого)
- Максимальный размер при сканировании со стекла: 21,6 х 29,7 см

#### **Разрешение печати**

● Поддерживаемые разрешения печати см. на [веб-сайте технической поддержки по адресу](http://www.hp.com/embed/sfs/doc?client=IWS-eLP&lc=ru&cc=ru&ProductNameOID=16180954&TapasOnline=PRODUCT_SPECS) [www.support.hp.com.](http://www.hp.com/embed/sfs/doc?client=IWS-eLP&lc=ru&cc=ru&ProductNameOID=16180954&TapasOnline=PRODUCT_SPECS)

#### **Информация о шуме**

 $\bullet$  При наличии доступа в Интернет см. информацию об акустических характеристиках на [HP website.](http://www.hp.com/embed/sfs/doc?client=IWS-eLP&lc=ru&cc=ru&ProductNameOID=16180954&TapasOnline=PRODUCT_SPECS)

# <span id="page-129-0"></span>**Соответствие нормам**

Принтер удовлетворяет требованиям к продуктам, разработанным регламентирующими органами вашей страны/региона.

Этот раздел содержит указанные ниже темы.

- Идентификационный нормативный код модели
- Положение FCC
- [Уведомление о соответствии требованиям VCCI \(Class B\) для пользователей в Японии](#page-130-0)
- [Уведомление о кабеле питания для пользователей в Японии](#page-130-0)
- [Уведомление для пользователей в Корее](#page-130-0)
- [Уведомление о допустимом уровне шума для Германии](#page-130-0)
- [Уведомление о соответствии нормам Европейского Союза](#page-130-0)
- [Декларация о соответствии](#page-132-0)
- [Соответствие нормам беспроводной связи](#page-134-0)

# **Идентификационный нормативный код модели**

Для нормативной идентификации устройству назначен нормативный код модели. Нормативный код модели данного устройства: SNPRH-1506-01. Этот нормативный номер не следует путать с торговым названием (HP Ink Tank Wireless 410 series и пр.) или номерами изделий (Z4B53A, Z4B54A).

# **Положение FCC**

The United States Federal Communications Commission (in 47 CFR 15.105) has specified that the following notice be brought to the attention of users of this product.

This equipment has been tested and found to comply with the limits for a Class B digital device, pursuant to Part 15 of the FCC Rules. These limits are designed to provide reasonable protection against harmful interference in a residential installation. This equipment generates, uses and can radiate radio frequency energy and, if not installed and used in accordance with the instructions, may cause harmful interference to radio communications. However, there is no guarantee that interference will not occur in a particular installation. If this equipment does cause harmful interference to radio or television reception, which can be determined by turning the equipment off and on, the user is encouraged to try to correct the interference by one or more of the following measures:

- Reorient or relocate the receiving antenna.
- Increase the separation between the equipment and the receiver.
- Connect the equipment into an outlet on a circuit different from that to which the receiver is connected.
- Consult the dealer or an experienced radio/TV technician for help.

For further information, contact: Manager of Corporate Product Regulations, HP Inc. 1501 Page Mill Road, Palo Alto, CA 94304, U.S.A.

Modifications (part 15.21)

<span id="page-130-0"></span>The FCC requires the user to be notified that any changes or modifications made to this device that are not expressly approved by HP may void the user's authority to operate the equipment.

This device complies with Part 15 of the FCC Rules. Operation is subject to the following two conditions: (1) this device may not cause harmful interference, and (2) this device must accept any interference received, including interference that may cause undesired operation.

# **Уведомление о соответствии требованиям VCCI (Class B) для пользователей в Японии**

この装置は、クラス B 情報技術装置です。この装置は、家庭環境で使用することを目的としていますが、この装置がラジオ やテレビジョン受信機に近接して使用されると、受信障害を引き起こすことがあります。取扱説明書に従って正しい取り扱 いをして下さい。

VCCI-B

## **Уведомление о кабеле питания для пользователей в Японии**

製品には、同梱された電源コードをお使い下さい。

同梱された電源コードは、他の製品では使用出来ません。

## **Уведомление для пользователей в Корее**

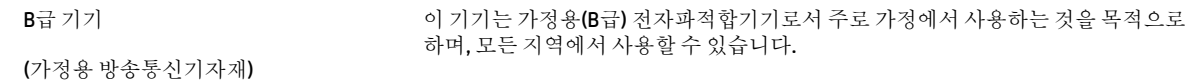

## **Уведомление о допустимом уровне шума для Германии**

Geräuschemission

LpA < 70 dB am Arbeitsplatz im Normalbetrieb nach DIN 45635 T. 19

# **Уведомление о соответствии нормам Европейского Союза**

(  $\epsilon$ 

Устройства с маркировкой CE соответствуют применимым директивам ЕС и Европейским гармонизированным стандартам. Полная версия «Декларации соответствия» доступна на веб-сайте

www.hp.eu/certificates (Выполните поиск по названию модели продукта или его нормативному коду модели, который можно найти на наклейке с указанием стандарта.)

По всем вопросам о соответствии нормам обращайтесь по адресу: HP Deutschland GmbH, HQ-TRE, 71025, Boeblingen, Germany.

## **Устройства с поддержкой беспроводной связи**

#### **EMF**

● Это устройство соответствует международным нормативам (Международная комиссия по защите от неионизирующих излучений), регулирующим подверженность радиочастотному облучению.

Если устройство оснащено радиоприемником и радиопередатчиком, то при обычном использовании расстояние в 20 см обеспечивает прием и передачу в диапазоне частот, соответствующем требованиям ЕС.

#### **Функции беспроводной связи в Европе**

- Для продуктов с радиомодулем 802.11 b/g/n или Bluetooth
	- Это устройство работает в диапазоне 2400–2483,5 МГц, мощность передачи сигнала не более 20 дБм (100 мВт).
- Для продуктов с радиомодулем 802.11 a/b/g/n
	- Это устройство работает в диапазонах 2400–2483,5 и 5170–5710 МГц, мощность передачи сигнала не более 20 дБм (100 мВт).

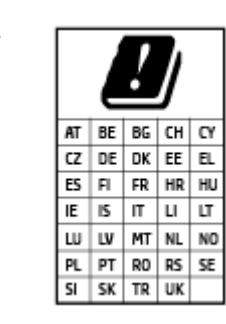

– **ВНИМАНИЕ**! Модуль беспроводной локальной сети IEEE 802.11x с диапазоном частот 5,15–5,35 ГГц предназначен **исключительно для использования в помещении** во всех странах, указанных в таблице. Использование модуля беспроводной локальной сети вне помещения может привести к возникновению помех от других радиоустройств.

# <span id="page-132-0"></span>**Декларация о соответствии**

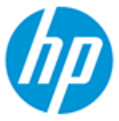

#### **DECLARATION OF CONFORMITY** according to ISO/IEC 17050-1 and EN 17050-1

DoC #: SNPRH-1506-01- R6 Original/en

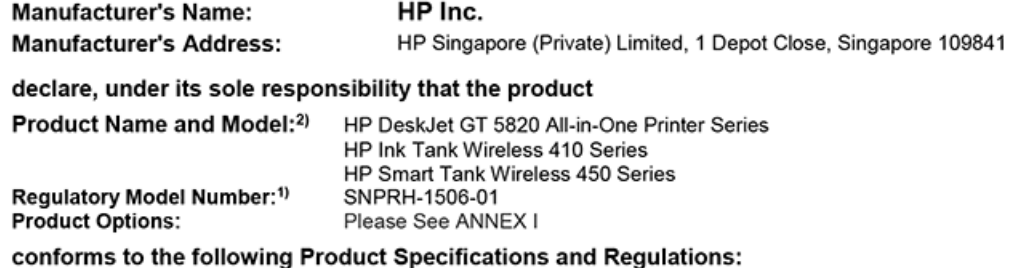

**Safety** 

IEC 60950-1:2005 +A1:2009 +A2:2013 EN 60950-1:2006 +A11:2009 +A1:2010 CISPR 24:2010 / EN 55024:2010 +A12:2011 +A2:2013 EN 62479:2010 EN 62311:2008

EMC EN 55032:2012 / EN 55032:2012 Class B EN 61000-3-2:2014 EN 61000-3-3:2013 FCC CFR 47 Part 15 ICES-003, Issue 6 EN 301 489-1 V2.1.1:2017 EN 301 489-17 V3.1.1:2017

Spectrum EN 300 328 V2.1.1:2016

#### Ecodesign

Regulation (EC) No. 1275/2008 ENERGY STAR® Qualified Imaging Equipment Operational Mode (OM) Test Procedure EN 50564:2011 IEC 62301:2011

#### **RoHS**

EN 50581:2012

The product herewith complies with the requirements of the Radio Equipment Directive 2014/53/EU, the Ecodesign Directive 2009/125/EC, the RoHS Directive 2011/65/EU and carries the CE-marking accordingly.

This device complies with part 15 of the FCC Rules. Operation is subject to the following two conditions: (1) This device may not cause harmful interference, and (2) this device must accept any interference received, including interference that may cause undesired operation.

#### **Additional Information:**

- 1) This product is assigned a Regulatory Model Number which stays with the regulatory aspects of the design. The Regulatory Model Number is the main product identifier in the regulatory documentation and test reports, this number should not be confused with the marketing name or the product numbers.
- This product was tested in a typical HP environment, in conjunction with an HP host system.
- 3) This product uses a radio module with Regulatory Model Number SDGOB-1392 as needed to meet technical regulatory requirements for the countries/regions where this product will be sold.

Vancouver, WA 13-05-2017

Uwe Voigt, Manager

Customer Assurance, Inkjet Business and Platform

#### Local contact for regulatory topics only:

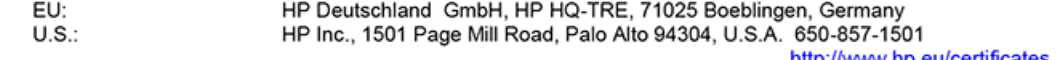

http://www.hp.eu/certificates

# **DECLARATION OF CONFORMITY**

according to ISO/IEC 17050-1 and EN 17050-1

# **ANNEX I**

# Regulatory Model Number: SNPRH-1506-01

# **OPTIONS**

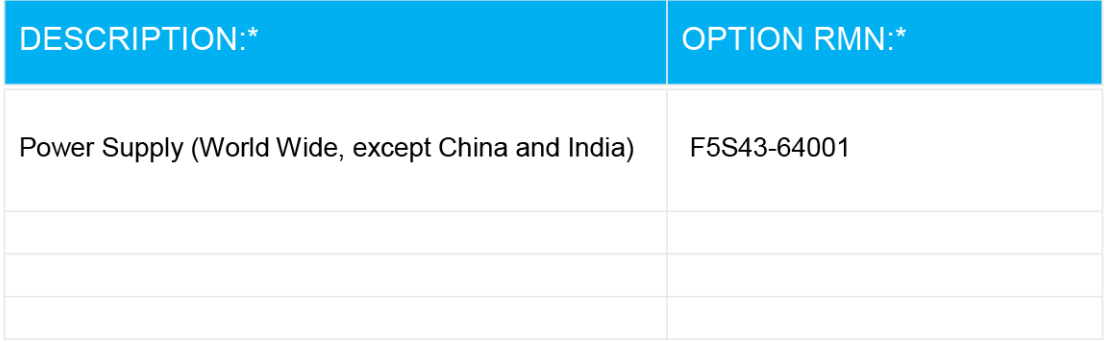

# For non-EU countries only:

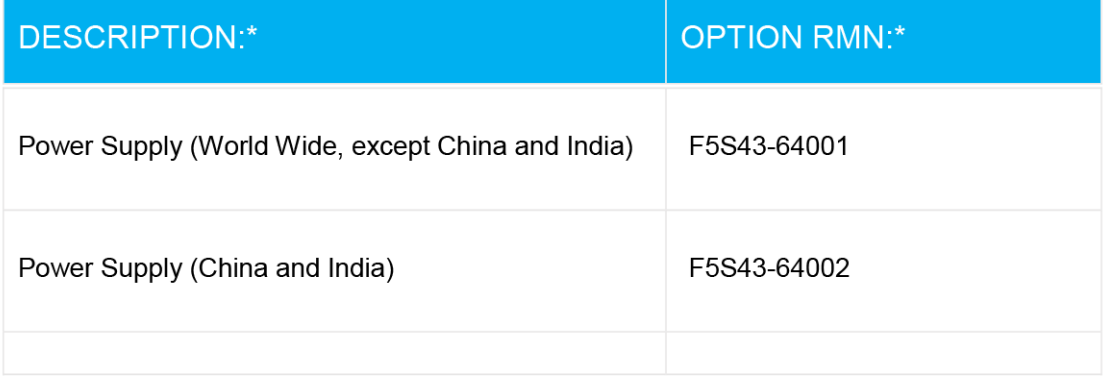

\* Where X represents any alpha numeric character.

# <span id="page-134-0"></span>**Соответствие нормам беспроводной связи**

Этот раздел содержит следующую информацию о соответствии нормам для беспроводных устройств.

- Воздействие высокочастотного излучения
- Уведомление для пользователей в Бразилии
- Уведомление для пользователей в Канаде
- [Уведомление для пользователей в Тайване](#page-135-0)
- [Уведомление для пользователей в Корее](#page-135-0)
- [Заявление для пользователей в Японии](#page-135-0)
- [Уведомление для пользователей в Корее](#page-135-0)

#### **Воздействие высокочастотного излучения**

**A CAUTION:** The radiated output power of this device is far below the FCC radio frequency exposure limits. Nevertheless, the device shall be used in such a manner that the potential for human contact during normal operation is minimized. This product and any attached external antenna, if supported, shall be placed in such a manner to minimize the potential for human contact during normal operation. In order to avoid the possibility of exceeding the FCC radio frequency exposure limits, human proximity to the antenna shall not be less than 20 cm (8 inches) during normal operation.

#### **Уведомление для пользователей в Бразилии**

Este equipamento opera em caráter secundário, isto é, não tem direito à proteção contra interferência prejudicial, mesmo de estações do mesmo tipo, e não pode causar interferência em sistemas operando em caráter primário.

### **Уведомление для пользователей в Канаде**

Under Industry Canada regulations, this radio transmitter may only operate using an antenna of a type and maximum (or lesser) gain approved for the transmitter by Industry Canada. To reduce potential radio interference to other users, the antenna type and its gain should be so chosen that the equivalent isotropically radiated power (e.i.r.p.) is not more than that necessary for successful communication.

This device complies with Industry Canada licence-exempt RSS standard(s). Operation is subject to the following two conditions: (1) this device may not cause interference, and (2) this device must accept any interference, including interference that may cause undesired operation of the device.

WARNING! Exposure to Radio Frequency Radiation The radiated output power of this device is below the Industry Canada radio frequency exposure limits. Nevertheless, the device should be used in such a manner that the potential for human contact is minimized during normal operation.

To avoid the possibility of exceeding the Industry Canada radio frequency exposure limits, human proximity to the antennas should not be less than 20 cm (8 inches).

Conformément au Règlement d'Industrie Canada, cet émetteur radioélectrique ne peut fonctionner qu'avec une antenne d'un type et d'un gain maximum (ou moindre) approuvé par Industrie Canada. Afin de réduire le brouillage radioélectrique potentiel pour d'autres utilisateurs, le type d'antenne et son gain doivent être choisis de manière à ce que la puissance isotrope rayonnée équivalente (p.i.r.e.) ne dépasse pas celle nécessaire à une communication réussie.

<span id="page-135-0"></span>Cet appareil est conforme aux normes RSS exemptes de licence d'Industrie Canada. Son fonctionnement dépend des deux conditions suivantes : (1) cet appareil ne doit pas provoquer d'interférences nuisibles et (2) doit accepter toutes les interférences reçues, y compris des interférences pouvant provoquer un fonctionnement non souhaité de l'appareil.

AVERTISSEMENT relatif à l'exposition aux radiofréquences. La puissance de rayonnement de cet appareil se trouve sous les limites d'exposition de radiofréquences d'Industrie Canada. Néanmoins, cet appareil doit être utilisé de telle sorte qu'il doive être mis en contact le moins possible avec le corps humain.

\$fin d'éviter le dépassement éventuel des limites d'exposition aux radiofréquences d'Industrie Canada, il est recommandé de maintenir une distance de plus de 20 cm entre les antennes et l'utilisateur.

#### **Уведомление для пользователей в Тайване**

低功率電波輻射性電機管理辦法

第十二條

經型式認證合格之低功率射頻電機,非經許可,公司、商號或使用者均不得擅自變更頻率、加大功率 或變更設計之特性及功能。

第十四條

低功率射頻電機之使用不得影響飛航安全及干擾合法通信;經發現有干擾現象時,應立即停用,並改 善至無干擾時方得繼續使用。

前項合法通信,指依電信法規定作業之無線電通信。低功率射頻電機須忍受合法通信或工業、科學及 醫藥用電波輻射性電機設備之干擾。

#### **Уведомление для пользователей в Корее**

La operación de este equipo está sujeta a las siguientes dos condiciones: (1) es posible que este equipo o dispositivo no cause interferencia perjudicial y (2) este equipo o dispositivo debe aceptar cualquier interferencia, incluyendo la que pueda causar su operación no deseada.

Para saber el modelo de la tarjeta inalámbrica utilizada, revise la etiqueta regulatoria de la impresora.

#### **Заявление для пользователей в Японии**

この機器は技術基準適合証明又は工事設計認証を受けた無線設備を搭載しています。

#### **Уведомление для пользователей в Корее**

해당 무선설비는 전파혼신 가능성이 있으므로 인명안전과 관련된 서비스는 할 수 없음

(무선 모듈이 탑재된 제품인 경우)

# <span id="page-136-0"></span>**Программа охраны окружающей среды**

Компания HP производит качественную продукцию безопасным для окружающей среды образом. Конструкция устройства предусматривает возможность переработки материалов. Количество используемых материалов сведено к минимуму при сохранении надлежащей работоспособности и надежности. Конструкция обеспечивает удобство сортировки разнородных материалов. Крепежные и другие соединительные детали расположены в доступных местах и могут быть удалены с помощью обычных инструментов. Предусмотрен удобный доступ к важнейшим деталям для эффективной разборки и ремонта.

Дополнительные сведения см. на веб-сайте HP, посвященном охране окружающей среды, по адресу

[www.hp.com/hpinfo/globalcitizenship/environment](http://www.hp.com/hpinfo/globalcitizenship/environment/index.html)

- **Экология**
- [Постановление Комиссии Европейского Союза 1275/2008](#page-137-0)
- **Бумага**
- [Пластмассовые компоненты](#page-137-0)
- [Паспорта безопасности](#page-137-0)
- [Программа переработки отходов](#page-137-0)
- [Программа утилизации расходных материалов для струйных принтеров HP](#page-137-0)
- **[Энергопотребление](#page-137-0)**
- [Утилизация пользователем оборудования, отслужившего свой срок](#page-138-0)
- [Утилизация отходов для Бразилии](#page-138-0)
- Химические вешества
- [Таблица токсичных и опасных веществ \(Китай\)](#page-139-0)
- [Таблица опасных веществ и элементов, а также их содержимого \(Китай\)](#page-140-0)
- [Ограничение содержания вредных веществ \(Индия\)](#page-140-0)
- [Ограничение содержания вредных веществ \(Украина\)](#page-140-0)
- [Заявление об ограничении по опасным веществам \(Турция\)](#page-141-0)
- **[EPEAT](#page-141-0)**
- [Информация для пользователей об экологической маркировке SEPA \(Китай\)](#page-141-0)
- [Маркировка энергоэффективности принтера, факса и копировального устройства для Китая](#page-141-0)

## **Экология**

Компания HP стремится помочь клиентам уменьшить их воздействие на окружающую среду. Для получения дополнительной информации об экологических инициативах компании HP посетите вебсайт HP Environmental Programs and Initiatives.

[www.hp.com/hpinfo/globalcitizenship/environment/](http://www.hp.com/hpinfo/globalcitizenship/environment/)

# <span id="page-137-0"></span>**Постановление Комиссии Европейского Союза 1275/2008**

Сведения о потребляемой мощности устройства, включая энергопотребление в режиме ожидания с подключением к сети, когда все проводные разъемы подсоединены к сети, а все беспроводные сетевые порты активированы, можно найти в разделе P14 Additional Information (Дополнительная информация) декларации IT ECO на странице [www.hp.com/hpinfo/globalcitizenship/environment/](http://www.hp.com/hpinfo/globalcitizenship/environment/productdata/itecodesktop-pc.html) [productdata/itecodesktop-pc.html.](http://www.hp.com/hpinfo/globalcitizenship/environment/productdata/itecodesktop-pc.html)

# **Бумага**

При работе с данным устройством можно использовать переработанную бумагу в соответствии со стандартами DIN 19309 и EN 12281:2002.

### **Пластмассовые компоненты**

Пластмассовые детали массой более 25 г маркированы в соответствии с международными стандартами, что обеспечивает правильную идентификацию материалов при утилизации изделия по окончании срока службы.

## **Паспорта безопасности**

Паспорта безопасности, а также информацию о безопасном использовании продуктов и программах по защите окружающей среды см. на веб-сайте [www.hp.com/go/ecodata.](http://www.hp.com/go/ecodata) Вы также можете обратиться напрямую к представителям HP.

## **Программа переработки отходов**

Во многих странах действуют программы возврата и утилизации изделий HP. Перечень таких программ постоянно расширяется и к участию в них привлекаются крупнейшие мировые центры утилизации электронной техники. Компания HP способствует сохранению природных ресурсов путем вторичной продажи некоторых изделий, пользующихся наибольшим спросом. Дополнительную информацию об утилизации изделий HP см. по адресу:

[www.hp.com/hpinfo/globalcitizenship/environment/recycle/](http://www.hp.com/hpinfo/globalcitizenship/environment/recycle/)

### **Программа утилизации расходных материалов для струйных принтеров HP**

Компания HP принимает меры по защите окружающей среды. Во многих станах/регионах действует программа утилизации расходных материалов для струйных принтеров HP, которая предусматривает бесплатную утилизацию картриджей для печати и картриджей с чернилами. Дополнительную информацию см. на веб-сайте

[www.hp.com/hpinfo/globalcitizenship/environment/recycle/](http://www.hp.com/hpinfo/globalcitizenship/environment/recycle/)

## **Энергопотребление**

Оборудование HP для печати и обработки изображений, помеченное эмблемой ENERGY STAR®, сертифицировано Агентством по охране окружающей среды (США). Указанная ниже эмблема присутствует на устройствах для обработки изображений, имеющих сертификацию ENERGY STAR.

<span id="page-138-0"></span>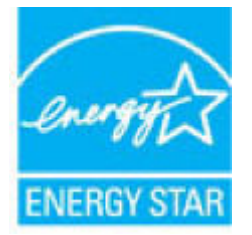

Дополнительные сведения о моделях устройств для обработки изображений, имеющих сертификацию ENERGY STAR, доступны по адресу: [www.hp.com/go/energystar](http://www.hp.com/go/energystar)

# **Утилизация пользователем оборудования, отслужившего свой срок**

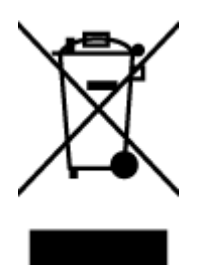

Этот символ означает, что устройство нельзя утилизировать вместе с бытовыми отходами. Вместо этого изделие необходимо сдать для утилизации в специальный пункт по переработке электрического и электронного оборудования. Такой подход поможет сохранить здоровье людей и окружающую среду. Для получения дополнительной информации обратитесь в службу по вывозу и утилизации отходов или посетите веб-сайт<http://www.hp.com/recycle>.

## **Утилизация отходов для Бразилии**

Não descarte o produto eletronico em

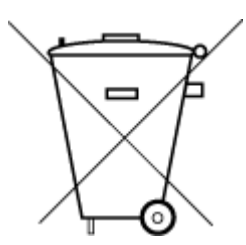

Este produto eletrônico e seus componentes não devem ser descartados no lixo comum, pois embora estejam em conformidade com padrões mundiais de restrição a substâncias nocivas, podem conter, ainda que em quantidades mínimas, substâncias impactantes ao meio ambiente. Ao final da vida útil deste produto, o usuário deverá entregá-lo à HP. A não observância dessa orientação sujeitará o infrator às sanções previstas em lei.

Após o uso, as pilhas e/ou baterias dos produtos HP deverão ser entregues ao estabelecimento comercial ou rede de assistência técnica autorizada pela HP.

Para maiores informações, inclusive sobre os pontos de recebimento, acesse:

[www.hp.com.br/reciclar](http://www.hp.com.br/reciclar)

## **Химические вещества**

lixo comum

HP предоставляет клиентам информацию о химических веществах, содержащихся в своей продукции, в соответствии с такими требованиями, как REACH (*Положение ЕС № 1907/2006 Европейского парламента и Совета*). Отчет о химическом составе этого устройства можно найти по адресу: [www.hp.com/go/reach.](http://www.hp.com/go/reach)

# <span id="page-139-0"></span>**Таблица токсичных и опасных веществ (Китай)**

## 台灣 限用物質含有情況標示聲明書

### **Taiwan Declaration of the Presence Condition of the Restricted Substances Marking**

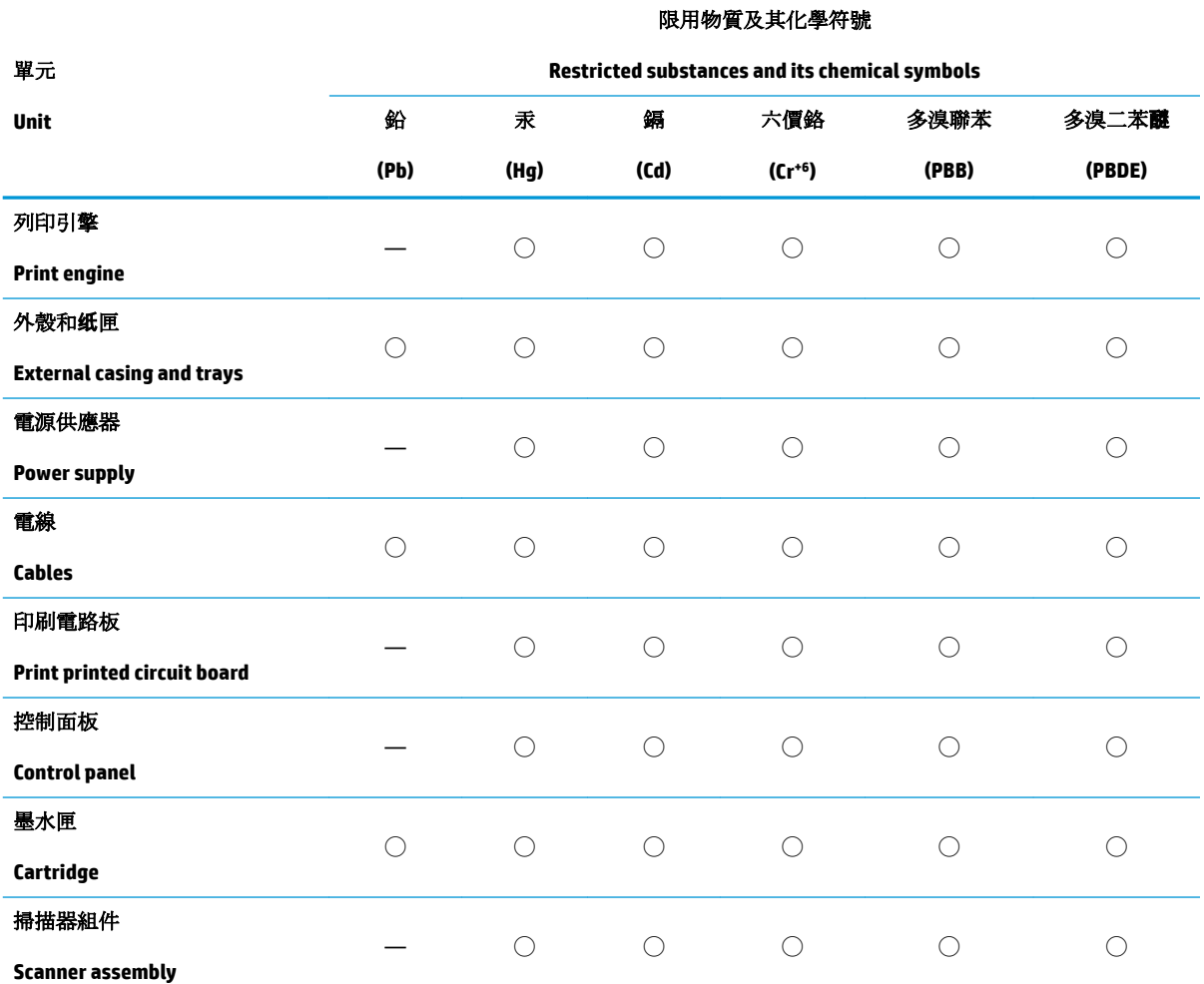

備考 1. 〝超出 0.1 wt %"及 〝超出 0.01 wt %"係指限用物質之百分比含量超出百分比含量基準值。

Note 1: "Exceeding 0.1 wt %" and "exceeding 0.01 wt %" indicate that the percentage content of the restricted substance exceeds the reference percentage value of presence condition.

備考 2. ℃)" 係指該項限用物質之百分比含量未超出百分比含量基準值。

Note 2: "◯" indicates that the percentage content of the restricted substance does not exceed the percentage of reference value of presence.

備考 3.〝—〞係指該項限用物質為排除項目。

Note 3: The "—" indicates that the restricted substance corresponds to the exemption.

若要存取產品的最新使用指南或手冊,請前往 [www.support.hp.com](http://www.support.hp.com)。選取搜尋您的產品,然後依照 畫 面上的指示繼續執行。

To access the latest user guides or manuals for your product, go to [www.support.hp.com.](http://www.support.hp.com) Select **Find your product**, and then follow the onscreen instructions.

# <span id="page-140-0"></span>**Таблица опасных веществ и элементов, а также их содержимого (Китай)**

# 产品中有害物质或元素的名称及含量

根据中国《电器电子产品有害物质限制使用管理办法》

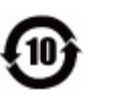

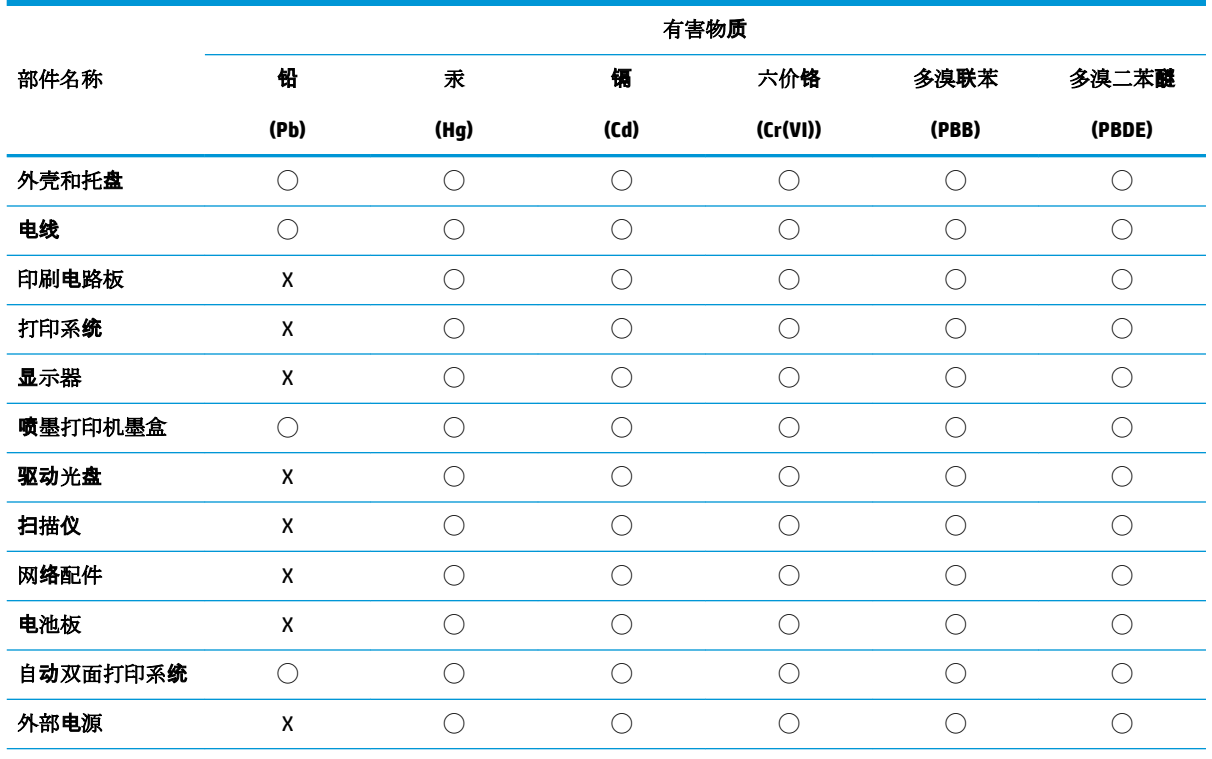

本表格依据 SJ/T 11364 的规定编制。

◯:表示该有害物质在该部件所有均质材料中的含量均在 GB/T 26572 规定的限量要求以下。

X:表示该有害物质至少在该部件的某一均质材料中的含量超出 GB/T 26572 规定的限量要求。

此表中所有名称中含 "X" 的部件均符合欧盟 RoHS 立法。

注:环保使用期限的参考标识取决于产品正常工作的温度和湿度等条件。

# **Ограничение содержания вредных веществ (Индия)**

This product, as well as its related consumables and spares, complies with the reduction in hazardous substances provisions of the "India E-waste Rule 2016." It does not contain lead, mercury, hexavalent chromium, polybrominated biphenyls or polybrominated diphenyl ethers in concentrations exceeding 0.1 weight % and 0.01 weight % for cadmium, except where allowed pursuant to the exemptions set in Schedule 2 of the Rule.

# **Ограничение содержания вредных веществ (Украина)**

#### **Технічний регламент щодо обмеження використання небезпечних речовин (Украïна)**

<span id="page-141-0"></span>Обладнання відповідає вимогам Технічного регламенту щодо обмеження використання деяких небезпечних речовин в електричному та електронному обладнанні, затвердженого постановою Кабінету Міністрів України від 3 грудня 2008 № 1057

# **Заявление об ограничении по опасным веществам (Турция)**

Türkiye Cumhuriyeti: EEE Yönetmeliğine Uygundur

# **EPEAT**

Most HP products are designed to meet EPEAT. EPEAT is a comprehensive environmental rating that helps identify greener electronics equipment. For more information on EPEAT go to [www.epeat.net.](http://www.epeat.net) For information on HP's EPEAT registered products go to [www.hp.com/hpinfo/globalcitizenship/environment/pdf/](http://www.hp.com/hpinfo/globalcitizenship/environment/pdf/epeat_printers.pdf) [epeat\\_printers.pdf](http://www.hp.com/hpinfo/globalcitizenship/environment/pdf/epeat_printers.pdf).

## **Информация для пользователей об экологической маркировке SEPA (Китай)**

#### 中国环境标识认证产品用户说明

噪声大于 63.0 dB(A) 的办公设备不宜放置于办公室内,请在独立的隔离区域使用。

如需长时间使用本产品或打印大量文件,请确保在通风良好的房间内使用。

如您需要确认本产品处于零能耗状态,请按下电源关闭按钮,并将插头从电源插座断开。

您可以使用再生纸,以减少资源耗费。

# **Маркировка энергоэффективности принтера, факса и копировального устройства для Китая**

#### 复印机、打印机和传真机能源效率标识实施规则

依据"复印机、打印机和传真机能源效率标识实施规则",该打印机具有中国能效标识。标识上显示的能 效等级和操作模式值根据"复印机、打印机和传真机能效限定值及能效等级"标准("GB 21521")来确定 和计算。

**1.** 能效等级

产品能效等级分 3 级,其中 1 级能效最高。能效限定值根据产品类型和打印速度由标准确定。能 效等级则根据基本功耗水平以及网络接口和内存等附加组件和功能的功率因子之和来计算。

**2.** 能效信息

喷墨打印机

– 操作模式功率

睡眠状态的能耗按照 GB 21521 的标准来衡量和计算。该数据以瓦特 (W) 表示。

– 待机功率

待机状态是产品连接到电网电源上功率最低的状态。该状态可以延续无限长时间,且使用者 无法改变此状态下产品的功率。对于"成像设备"产品,"待机"状态通常相当于"关闭"状态,但 也可能相当于"准备"状态或者"睡眠"状态。该数据以瓦特 (W) 表示。

睡眠状态预设延迟时间

出厂前由制造商设置的时间决定了该产品在完成主功能后进入低耗模式(例如睡眠、自动关 机)的时间。该数据以分钟表示。

– 附加功能功率因子之和

网络接口和内存等附加功能的功率因子之和。该数据以瓦特 (W) 表示。

标识上显示的能耗数据是根据典型配置测量得出的数据,此类配置包含登记备案的打印机依据复印 机、打印机和传真机能源效率标识实施规则所选的所有配置。因此,该特定产品型号的实际能耗可能 与标识上显示的数据有所不同。

要了解规范的更多详情,请参考最新版的 GB 21521 标准。

# **Указатель**

## **Б**

бумага перекошенные страницы [95](#page-101-0) устранение замятий [90](#page-96-0) устранение неполадок подачи [94](#page-100-0) HP, заказ [28](#page-34-0)

## **В**

Веб-сканирование [62](#page-68-0) встроенный веб-сервер Веб-сканирование [62](#page-68-0) открытие [86](#page-92-0)

### **Г**

гарантия [118](#page-124-0)

# **З**

замятия очистить [90](#page-96-0) значки состояния [7](#page-13-0)

#### **К**

каретка устранение застревания каретки [93](#page-99-0) кнопки, панель управления [6](#page-12-0) копирование питания [122](#page-128-0)

## **Л**

лотки устранение замятой бумаги [90](#page-96-0) устранение неполадок подачи [94](#page-100-0)

### **О**

окружающая среда Программа охраны окружающей среды [130](#page-136-0) условия окружающей среды [121](#page-127-0)

#### **П**

панель управления значки состояния [7](#page-13-0) кнопки [6](#page-12-0) функции [6](#page-12-0) перекос, устранение неполадок печать [95](#page-101-0) печать питания [122](#page-128-0) устранение неполадок [115](#page-121-0) питание устранение неполадок [115](#page-121-0) питания системные требования [121](#page-127-0) подача нескольких листов, устранение неполадок [95](#page-101-0) поддерживаемые операционные системы [121](#page-127-0) проблемы с подачей бумаги, устранение неполадок [94](#page-100-0) программное обеспечение Веб-сканирование [62](#page-68-0) программное обеспечение принтера (Windows) открытие [29](#page-35-0) просмотр параметры сети [82](#page-88-0)

#### **С**

сетевое подключение беспроводное подключение [74](#page-80-0)

сети просмотр и печать параметров [82](#page-88-0) системные требования [121](#page-127-0) сканирование с помощью функции вебсканирования [62](#page-68-0) характеристики сканирования [122](#page-128-0) соответствие нормам [123](#page-129-0) беспроводный интерфейс [128](#page-134-0) соответствие нормами идентификационный нормативный код модели [123](#page-129-0)

#### **Т**

техническая информация условия окружающей среды [121](#page-127-0) характеристики копирования [122](#page-128-0) характеристики печати [122](#page-128-0) характеристики сканирования [122](#page-128-0) техническая поддержка гарантия [118](#page-124-0)

#### **У**

устранение неполадок бумага не подается из лотка [94](#page-100-0) захват нескольких листов [95](#page-101-0) перекошенные страницы [95](#page-101-0) печать [115](#page-121-0) питание [115](#page-121-0) проблемы с подачей бумаги [94](#page-100-0) HP Smart [114](#page-120-0)
## утилизация картриджи 131

## W

Windows системные требования 121 © Copyright 2018 HP Development Company, L.P.

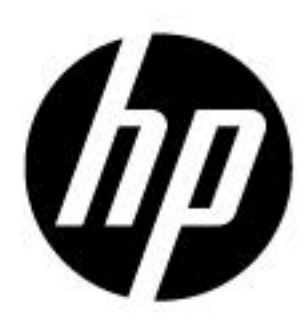